## NETGEAR®

## ReadyNAS OS 6 デスクトップ ストレージシステム ハードウェアマニュアル

**2015** 年 **10** 月

**202-11256-05**

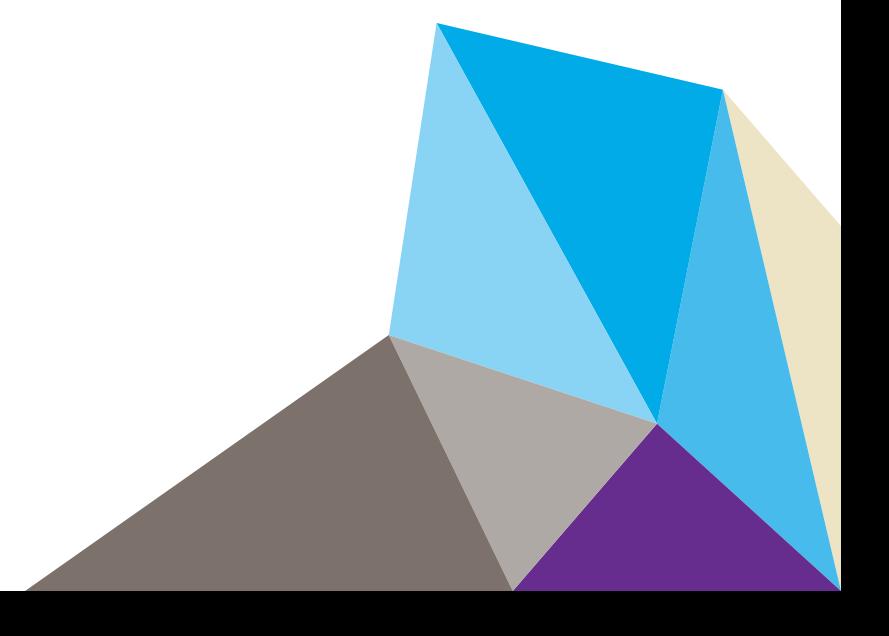

#### テクニカルサポート

NETGEAR 製品をお選びいただきありがとうございます。

NETGEAR 製品のインストール、設定、または仕様に関するご質問や問題については、下記の NETGEAR カスタ マーサポートまでご連絡ください。無償保証を受けるためには、本製品をご購入後 30 日以内にユーザー登録が 必要になります。ユーザー登録方法につきましては、別紙 [ユーザー登録のお知らせ(ユーザー登録のお願い)] をご確認ください。

NETGEAR カスタマーサポート

電話:フリーコール 0120-921-080(携帯・PHS など、フリーコールが使用できない場合:03-6670-3465)

受付時間:平日 9:00 ~ 20:00、土日祝 10:00 ~ 18:00(年中無休)

E-mail: support@netgear.jp

テクニカルサポートの最新情報は、NETGEAR の Web サイトをご参照ください。

*<http://www.netgear.jp/support/>*

#### 商標

NETGEAR、NETGEAR のロゴは、米国およびその他の国における NETGEAR, Inc. および関連会社の商標ま たは登録商標です。記載内容は、予告なしに変更されることがあります。© NETGEAR, Inc. All rights reserved.

#### 適合性

各種規格との適合に関する情報は、ネットギアのウェブサイト(*<http://www.netgear.com/about/regulatory/>*)をご 覧ください(英語)。

#### 免責事項

この装置は、クラス B 情報技術装置です。この装置は、家庭環境で使用することを目的としていますが、この装 置がラジオやテレビジョン受信機に近接して使用されると、受信障害を引き起こすことがあります。 取扱説明書に従って正しい取リ扱いをして下さい。 VCCl―B

## 目次

## 第1章 はじめに

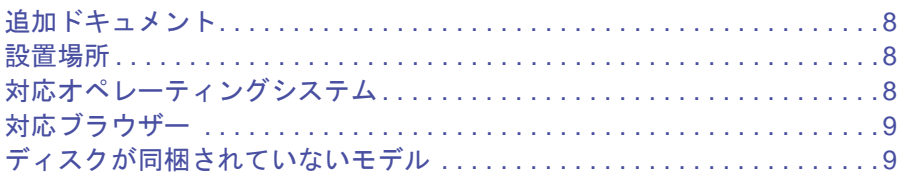

## 第2章 NETGEAR ReadyNAS 102

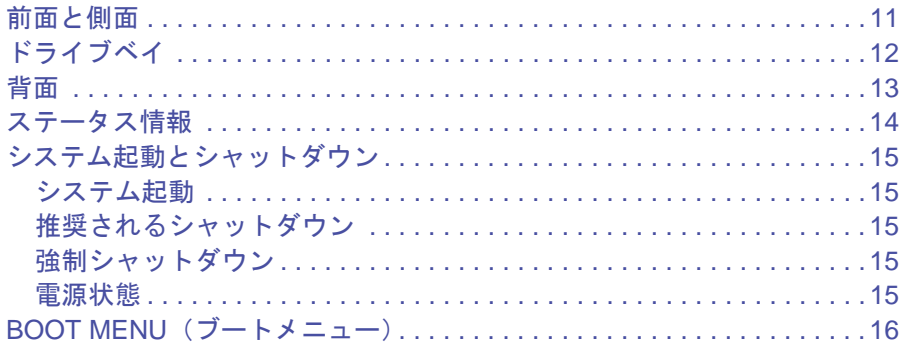

## 第3章 NETGEAR ReadyNAS 104

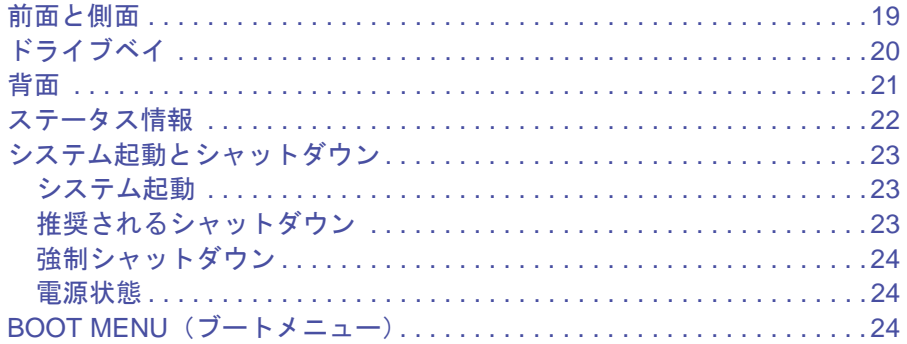

## 第4章 NETGEAR ReadyNAS 202

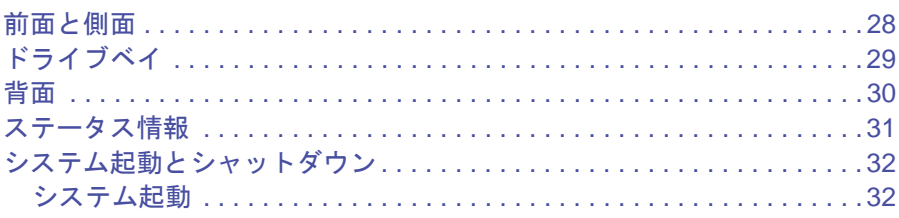

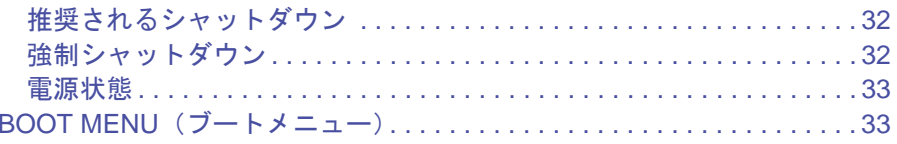

## 第5章 NETGEAR ReadyNAS 204

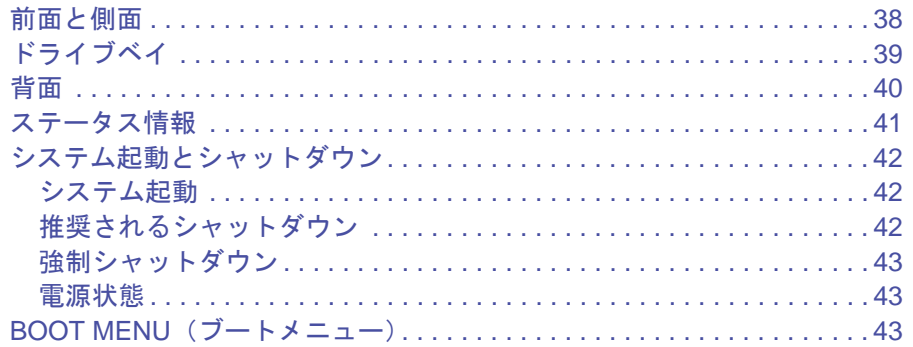

## 第6章 NETGEAR ReadyNAS 212

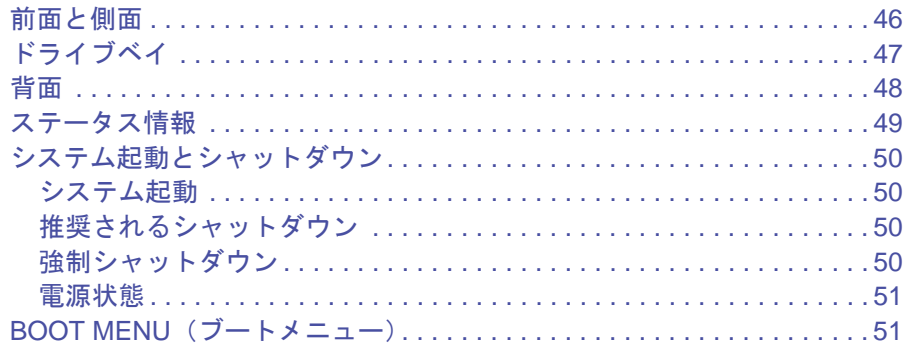

## 第7章 NETGEAR ReadyNAS 214

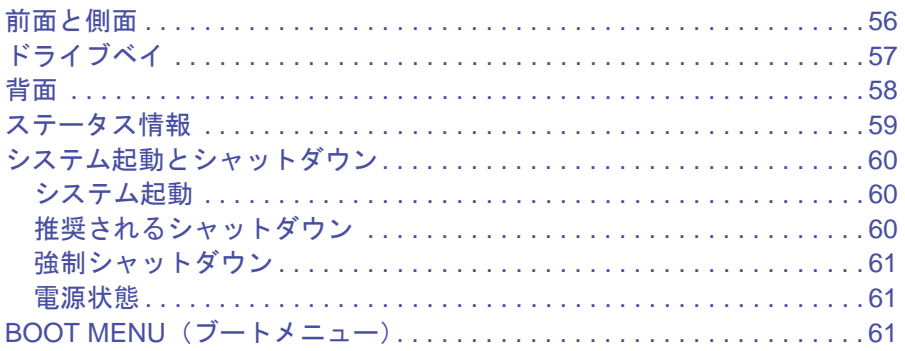

## 第8章 NETGEAR ReadyNAS 312

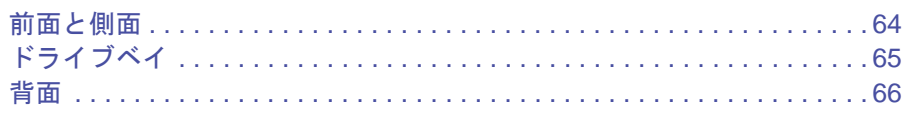

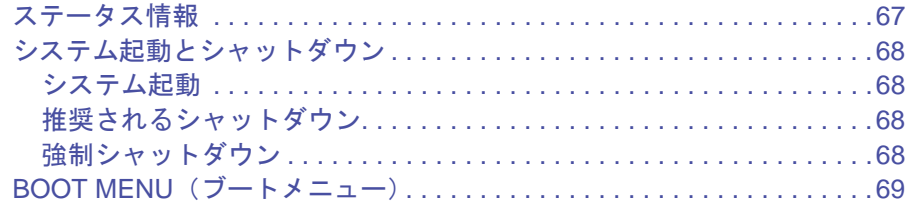

## 第9章 NETGEAR ReadyNAS 314

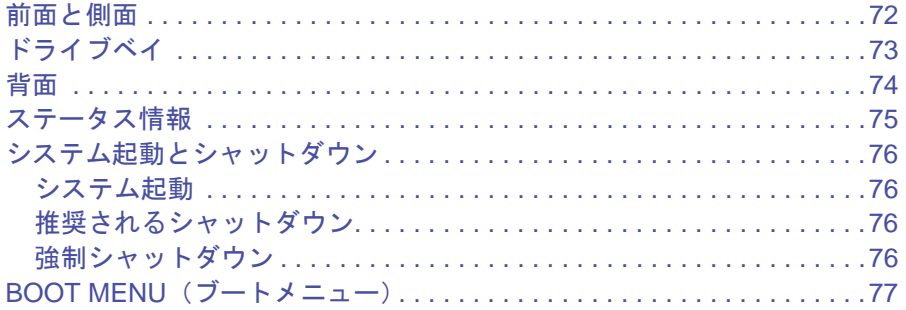

## 第10章 NETGEAR ReadyNAS 316

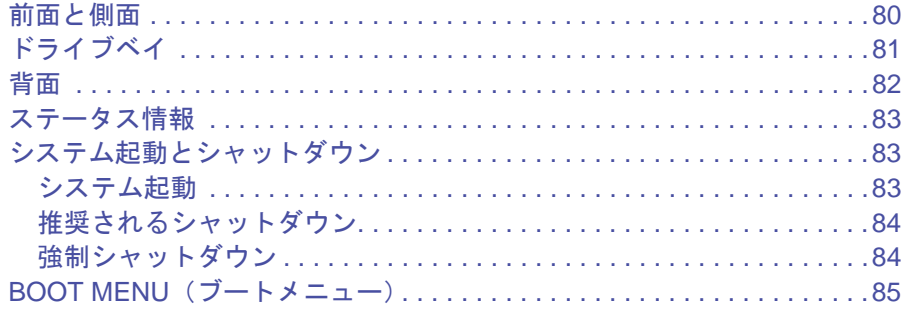

## 第11章 NETGEAR ReadyNAS 516

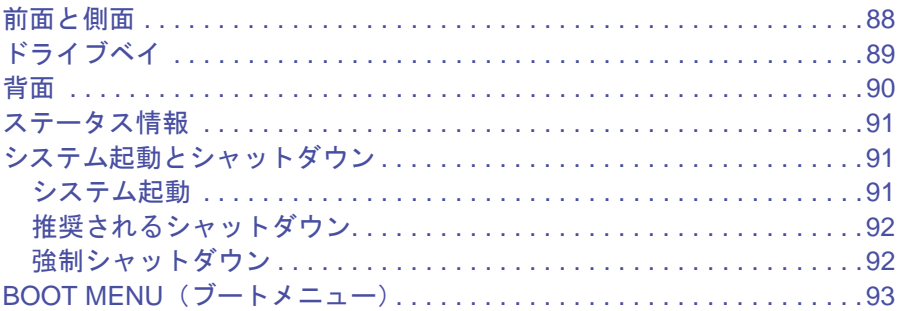

### 第12章 NETGEAR ReadyNAS 716X

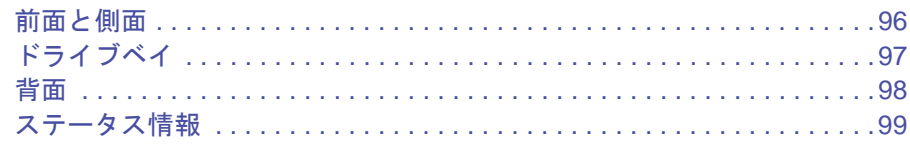

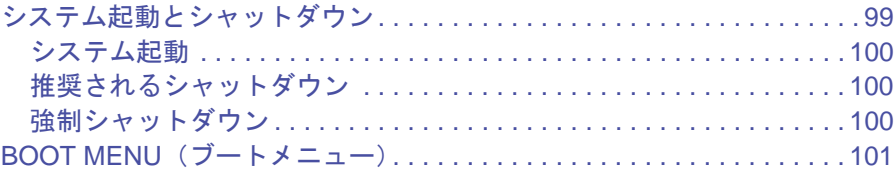

## 第 **13** 章 **[NETGEAR EDA 500](#page-102-0)**

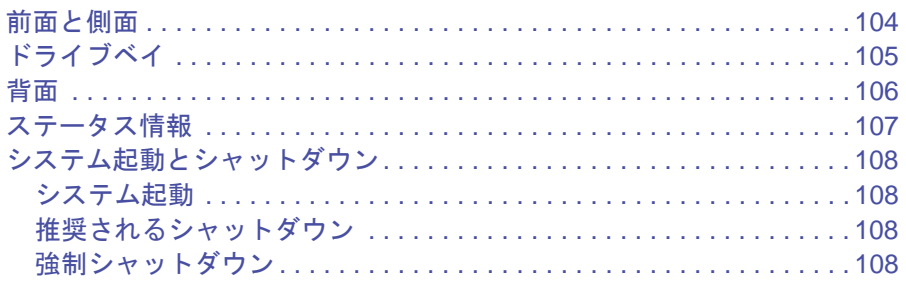

## 第 **14** [章 ディスク](#page-108-0)

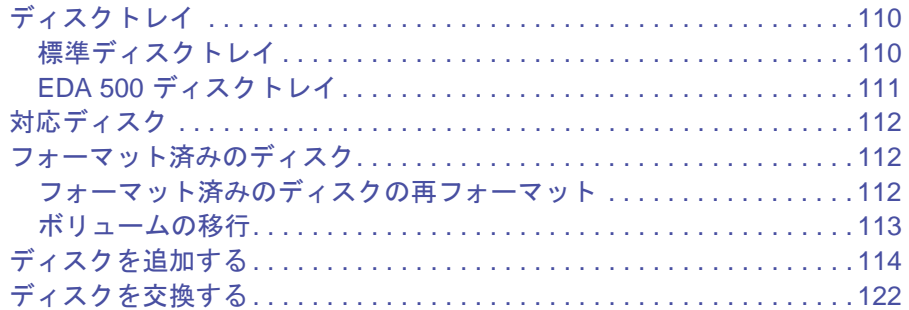

## 付録 **A** [初期設定と技術仕様](#page-128-0)

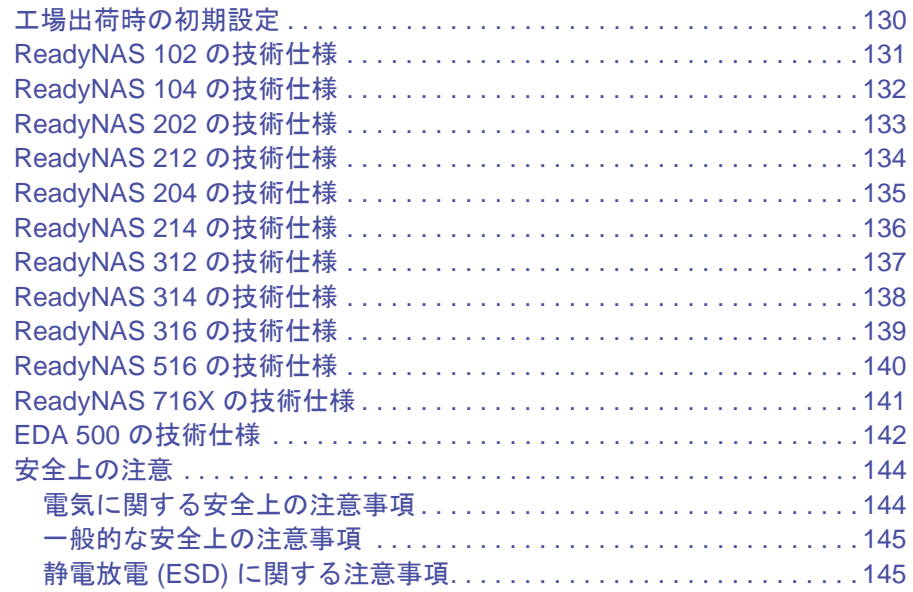

# <span id="page-6-0"></span>**1** 1. はじめに

NETGEAR ReadyNAS® ストレージシステムをお買い上げいただき、ありがとうございます。こ のマニュアルでは、ReadyNAS OS 6 デスクトップストレージシステムの各機種の各部名称や機 能などを説明しています。

この章には次の内容が含まれます。

- **•** [追加ドキュメント](#page-7-0)
- **•** [設置場所](#page-7-1)
- **•** [対応オペレーティングシステム](#page-7-2)
- **•** [対応ブラウザー](#page-8-0)
- **•** [ディスクが同梱されていないモデル](#page-8-1)

## <span id="page-7-0"></span>追加ドキュメント

ReadyNAS ストレージシステムの構成、管理、および使い方についての詳細情報は、『*ReadyNAS OS 6* ソフトウェアマニュアル』を参照してください。このマニュアルは *<http://www.netgear.jp/supportInfo/>* からご覧いただけます。

## <span id="page-7-1"></span>設置場所

ReadyNAS ストレージシステムは、独立型の取り付けが可能な一般家庭や小規模事業所での 使用に適しています。コンパクトな ReadyNAS ストレージシステムは、卓上や棚などにも 設置いただけます。

以下の条件を満たす場所にストレージシステムを設置してください。

- **•** ケーブル接続がしやすい場所
- **•** 本体に液体や湯気などがかからない場所
- **•** ストレージシステム周辺や本体側面の通気孔の通気性 ・ 排気性が妨げられない場所
- **•** できるだけ埃の少ない場所
- **•** 動作温度の制限を超える可能性がない場所
- **•** 保護のために無停電電源装置 (UPS) を使用する場合は、電源ケーブルをしっかりと 安全に UPS に接続できる場所

## <span id="page-7-2"></span>対応オペレーティングシステム

ReadyNAS ストレージシステムは、以下のオペレーティングシステムに対応しています。

- **•** Microsoft Windows 10
- **•** Microsoft Windows 8、8.1
- **•** Microsoft Windows 7
- **•** Microsoft Windows Vista
- **•** Apple Macintosh OS X
- **•** Linux、UNIX、Solaris
- **•** Apple iOS
- **•** Google Android

## <span id="page-8-0"></span>対応ブラウザー

ReadyNAS のローカルの管理画面は、以下のブラウザーに対応しています。

- **•** Microsoft Internet Explorer 9.0 以上
- **•** Apple Safari 5.0 以上
- **•** Google Chrome 20 以上
- **•** Mozilla Firefox 14 以上

ローカルの管理画面へのアクセスが困難な場合や、予期しない動作が発生する場合は、別の ブラウザーを使用してみてください。ReadyNAS のローカルの管理画面の詳細については、 『*ReadyNAS OS 6* ソフトウェアマニュアル』を参照してください。

## <span id="page-8-1"></span>ディスクが同梱されていないモデル

あらかじめハードディスクドライブが組み込まれていない ReadyNAS ストレージシ ステム をお買い上げの場合、ストレージシステムをご使用になる前に、少なくとも 1 台のディスク を追加する必要があります。

空のディスクベイには、3.5 インチのハードディスクドライブ (HDD) 、2.5 インチの HDD、 または 2.5 インチのソリッドステートドライブ (SSD) を追加できます。

ディスクの追加手順について詳しくは、114 ページの[ディスクを追加する](#page-113-1) をご覧ください。

本製品と互換性のある HDD、または SSD をご使用ください。互換性が無いディスクを使用 した場合、テクニカルサポートを受けることができません。対応ディスクの一覧は、ハード ウェアコンパチビリティ(互換性)リスト *<http://www.netgear.com/readynas-hcl>* をご覧くだ さい。

フォーマット済みのディスクをストレージシステムに追加する場合は、112 [ページの](#page-111-3)フォー [マット済みのディスク](#page-111-3)に記載されている注意事項をお読みください。

## <span id="page-9-0"></span>**2. NETGEAR ReadyNAS 102**

この章では、ReadyNAS 102 の各部名称や機能の概要を説明しています。この章には次の内容 が含まれます。

- **•** [前面と側面](#page-10-0)
- **•** [ドライブベイ](#page-11-0)
- **•** [背面](#page-12-0)
- **•** [ステータス情報](#page-13-0)
- **•** [システム起動とシャットダウン](#page-14-0)
- **•** *BOOT MENU*[\(ブートメニュー\)](#page-15-0)

## <span id="page-10-0"></span>前面と側面

次の図は、ReadyNAS 102 の前面と側面を示しています。

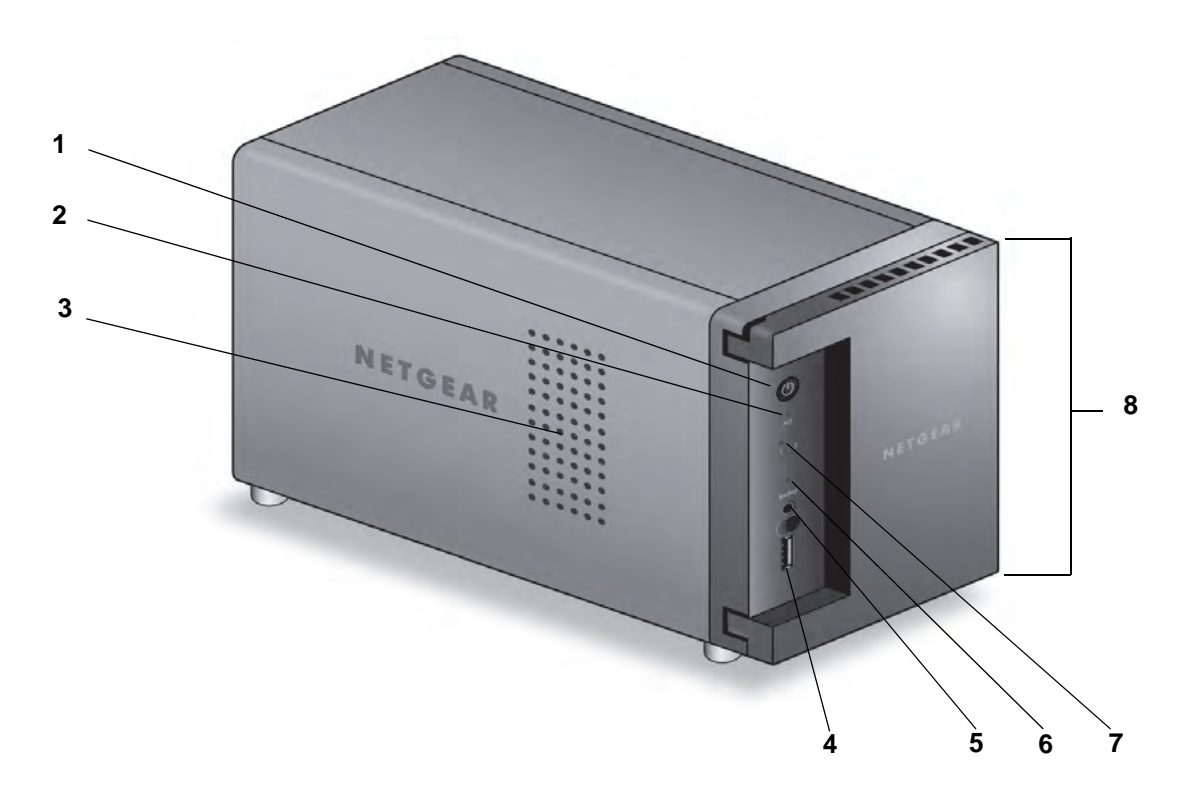

#### 図 **1. ReadyNAS 102** の前面と側面

- 1. 電源ボタンと LED
- 2. ディスクアクティビティ LED
- 3. 通気孔
- 4. USB 2.0 ポート
- 5. バックアップボタン
- 6. USB とバックアップステータス LED
- 7. ディスク 1 とディスク 2 の LED
- 8. ドライブベイカバー

## <span id="page-11-0"></span>ドライブベイ

次の図は、ReadyNAS 102 のドライブベイを示しています。

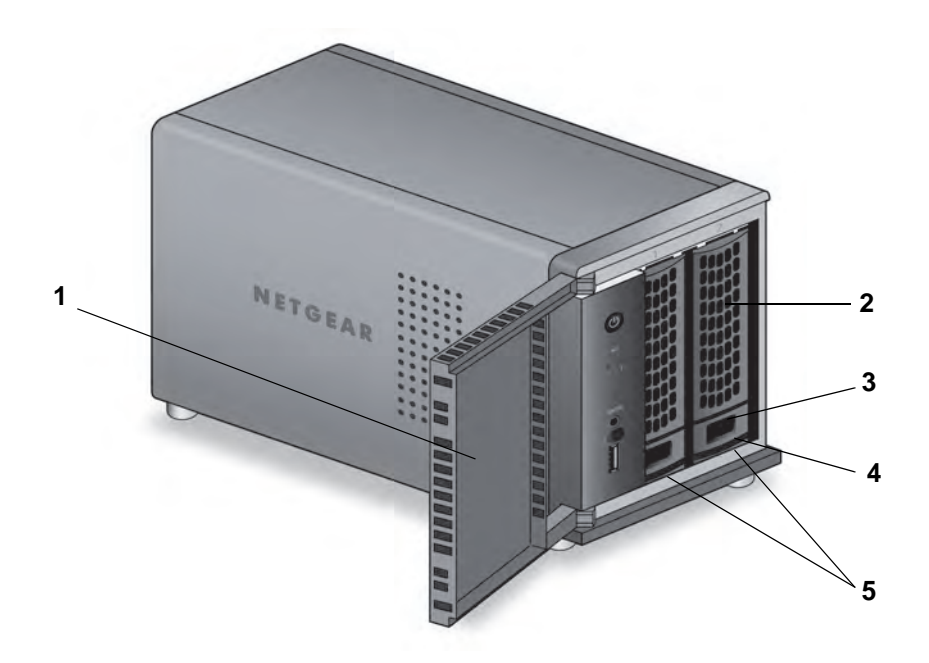

図 **2. ReadyNAS 102** のドライブベイ

1. ドライブベイカバー 2. ディスクトレイハンドル 3. ディスクトレイロック機構 4. ディスクトレイ取り出しボタン 5. ドライブベイ

<span id="page-12-0"></span>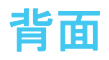

次の図は、ReadyNAS 102 の背面を示しています。

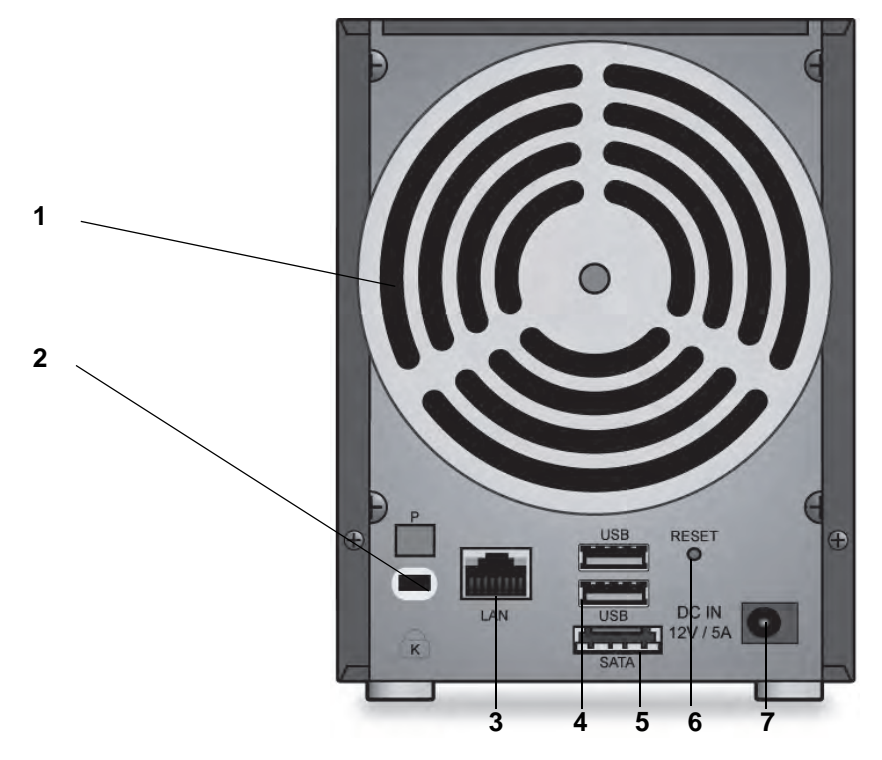

#### 図 **3. ReadyNAS 102** の背面

- 1. 換気ファン
- 2. Kensington ロック
- 3. LAN ポート (LED ステータスインジケーター付き )
- 4. USB 3.0 ポート
- 5. eSATA ポート
- 6. リセットボタン
- 7. 電源アダプター差し込み口

## <span id="page-13-0"></span>ステータス情報

次の表に示すインジケーターから、お使いのストレージシステムのステータスについての情 報を得ることができます。

#### 表 **1. ReadyNAS 102** のインジケーターの説明

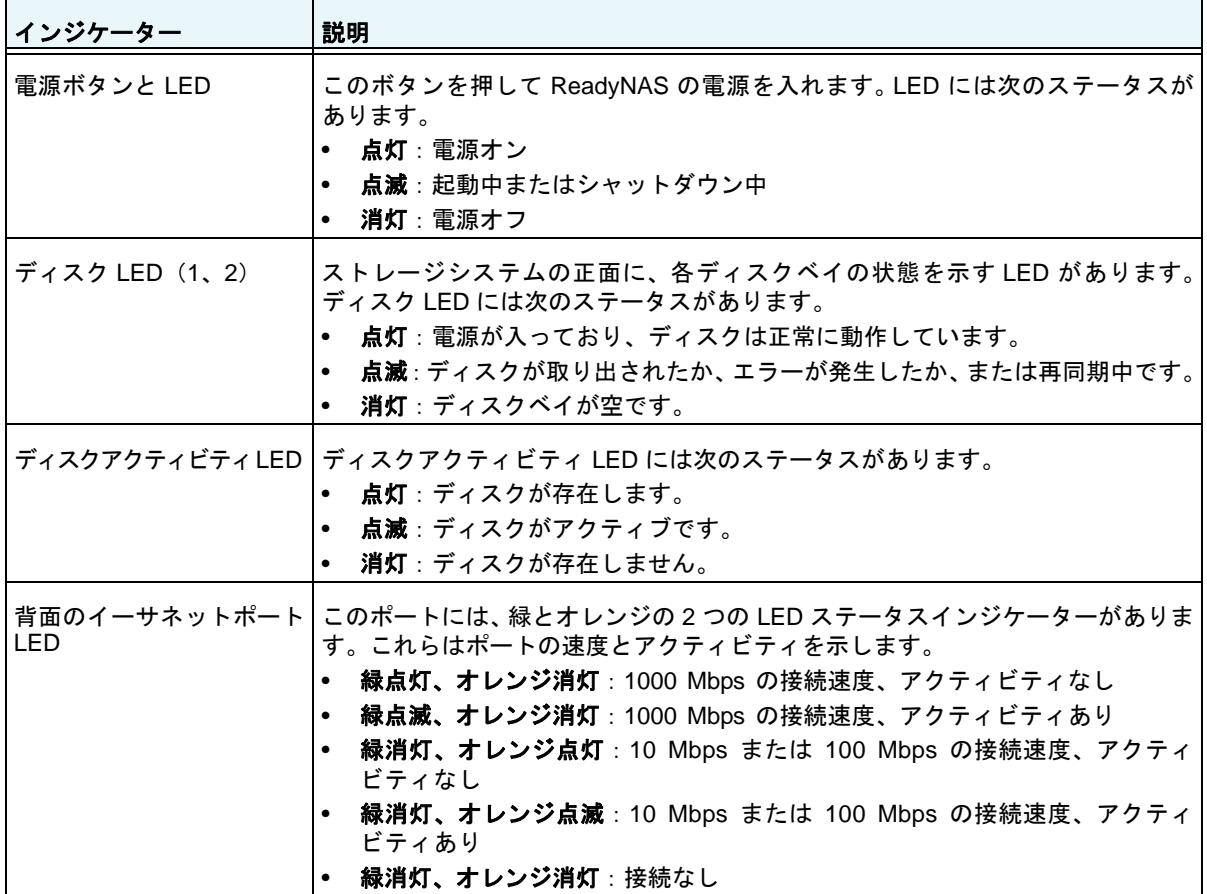

## <span id="page-14-0"></span>システム起動とシャットダウン

ここでは、ストレージシステムの起動とシャットダウンについて説明します。ストレージシ ステムをシャットダウンする必要がある場合は、記載されているいずれかの方法で安全に シャットダウンを行います。

## <span id="page-14-1"></span>システム起動

#### ▶ ストレージシステムの電源を入れる:

**1.** ストレージシステムに AC アダプターと電源コードを接続します。

メモ: ストレージシステムの状態により、自動的に起動する場合があります。 詳しくは、*15* [ページの電源状態](#page-14-4) をご覧ください。

**2.** 必要に応じて、電源ボタンを押します。

## <span id="page-14-2"></span>推奨されるシャットダウン

電源ボタンまたは ReadyNAS のローカル管理画面からストレージシステムを安全にシャッ トダウンできます。

ReadyNAS のローカル管理画面を使用したシャットダウン方法について詳しくは、 『*ReadyNAS OS 6* ソフトウェアマニュアル』を参照してください。このマニュアル[は](http://www.netgear.jp/supportInfo/)  *<http://www.netgear.jp/supportInfo/>* からご覧いただけます。

#### ▶ 電源ボタンを使用してストレージシステムをシャットダウンする:

**1.** 電源ボタンを押します。

電源 LED が点滅します。

**2.** 電源ボタンをもう一度押します。システムは安全にシャットダウンします。

## <span id="page-14-3"></span>強制シャットダウン

ストレージシステムが応答しない場合のみ、強制シャットダウンを行います。

#### 強制シャットダウンをする:

電源プラグをコンセントから抜きます。

### <span id="page-14-4"></span>電源状態

電源故障により給電が中断された後に復旧した場合は、最後に表示されていた画面が表示さ れます。

- **•** 電源故障時に電源が入っていた場合、電源復旧後にシステムが起動します。
- **•** 電源故障時に電源がオフだった場合、電源復旧後もシステムはオフのままとなります。

## <span id="page-15-0"></span>**BOOT MENU**(ブートメニュー)

ブートメニューを使用して、ReadyNAS ストレージシステムの再起動やトラブルシューティ ングを行えます。ストレージシステムには以下のブートモードがあります。

- **• NORMAL**:電源ボタンを押して起動するときと同じように、通常の起動プロセスを実行 します。
- **• FACTORY DEFAULT**:約 5 分間の簡易なディスクテストを実行します。ディスクテスト の後、10 分間のタイムアウト時間が始まります。

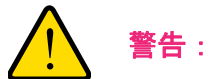

#### ストレージシステムを工場出荷時の状態に戻すプロセスを実行する と、すべてのデータが消去され、すべての設定が初期設定にリセット され、ディスクは **X-RAID** に再フォーマットされます。

- **-** 工場出荷時の状態に戻すプロセスをキャンセルしたい場合は、10 分間のタイムアウ ト時間が終わる前に、ストレージシステムの電源をオフにします。データは失われ ず、システムは安全にシャットダウンします。
- **-** 工場出荷時の状態に戻したい場合は、システムの電源を切らずにそのままにしておき ます。10 分間のタイムアウト時間が経過すると、工場出荷時の状態に戻すプロセス が開始されます。
	- メモ: 工場出荷時の状態に戻すプロセスを直ちに開始するには、10 分間のタ イムアウト時間内にバックアップボタンを押します。
- **• OS REINSTALL**:内蔵フラッシュメモリからディスクに、ファームウェアを再インストー ルします。システムがクラッシュした場合や構成ファイルが破損した場合などに、この ブートモードを使用します。このブートモードを選択すると、ストレージシステムの設定 の一部(インターネットプロトコルの設定や管理者パスワードなど)が初期設定にリセッ トされます。
- **• TECH SUPPORT**:診断モードで起動します。このブートモードは、NETGEAR テクニ カルサポートから指示された場合にのみ使用します。
- **• VOLUME READ ONLY**:ボリュームを読み取り専用としてマウントします。このモード は、障害復旧時にディスクのデータ救済を試みる場合に使用します。
- **• MEMORY TEST**:メモリテストを実行します。テストが成功したか失敗したかは、スト レージシステムの LED によって示されます。メモリテストの結果の判断については、 NETGEAR テクニカルサポートにお問い合わせください。
- **• TEST DISK**:オフラインでの完全なディスクテストを実行します。ディスクの容量によっ ては、このプロセスに 4 時間以上かかる場合があります。問題が見つかった場合は、シス テムログで報告されます。システムログについて詳細は、『*ReadyNAS OS 6* ソフトウェ アマニュアル』を参照してください。このマニュアルは *<http://www.netgear.jp/supportInfo/>*  からご覧いただけます。
- ブートメニューにアクセスする:
	- **1.** ストレージシステムの電源を切ります。
	- **2.** ペーパークリップをまっすぐに伸ばしたものなどを使用して、リセットボタンを押した ままにします。
	- **3.** (リセットボタンを押した状態で)電源ボタンを押してストレージシステムの電源を入れ ます。
	- **4.** 電源 LED、USB とバックアップステータス LED、ディスク 1 LED、およびディスク 2 LED が点灯したら、リセットボタンから手を離します。
	- **5.** バックアップボタンを押してブートモードをスクロールします。

どのブート モードが選択されているかは、ストレージシステムの LED で判別できます。 その説明を次の表に示します。

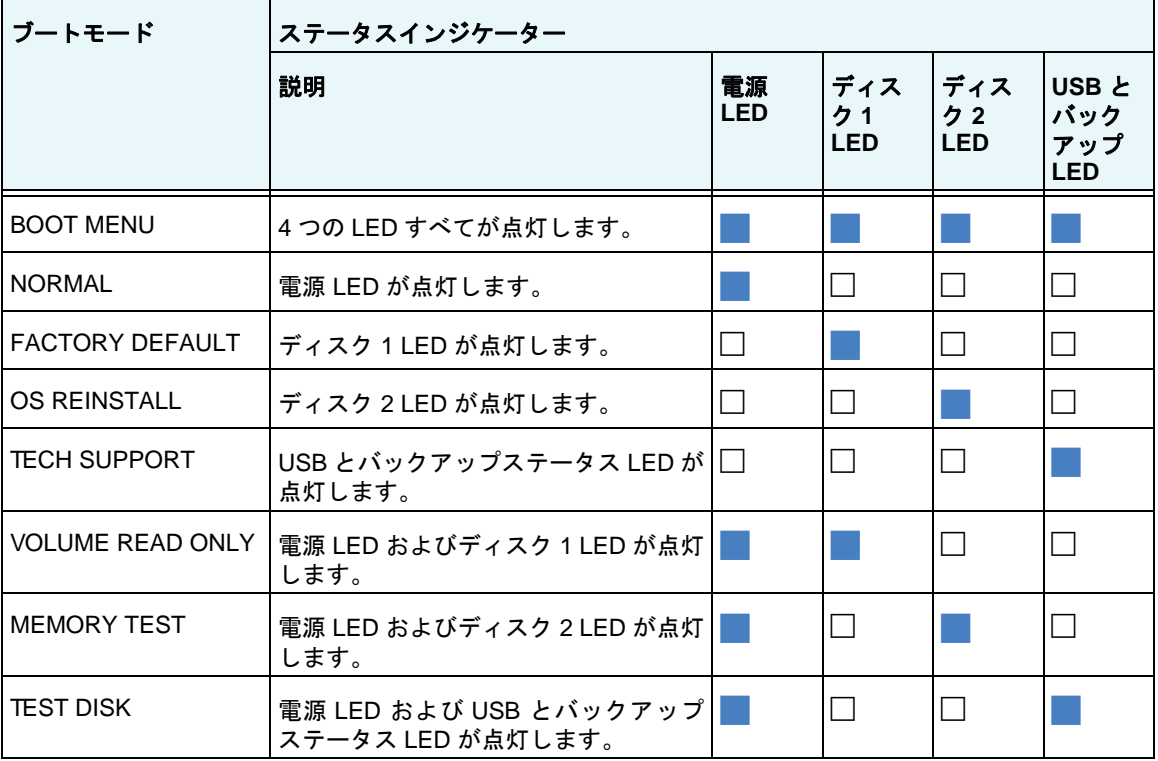

凡例:

- **•** 点灯:
- **•** 消灯:
- **6.** リセットボタンを押してすぐに手を離し、選択したブートモードを確定します。 これで、システムは選択したモードで起動します。

## <span id="page-17-0"></span>**3** 3. **NETGEAR ReadyNAS 104**

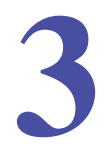

この章では、ReadyNAS 104 の各部名称や機能の概要を説明しています。この章には次の内容 が含まれます。

- **•** [前面と側面](#page-18-0)
- **•** [ドライブベイ](#page-19-0)
- **•** [背面](#page-20-0)
- **•** [ステータス情報](#page-21-0)
- **•** [システム起動とシャットダウン](#page-22-0)
- **•** *BOOT MENU*[\(ブートメニュー\)](#page-23-2)

## <span id="page-18-0"></span>前面と側面

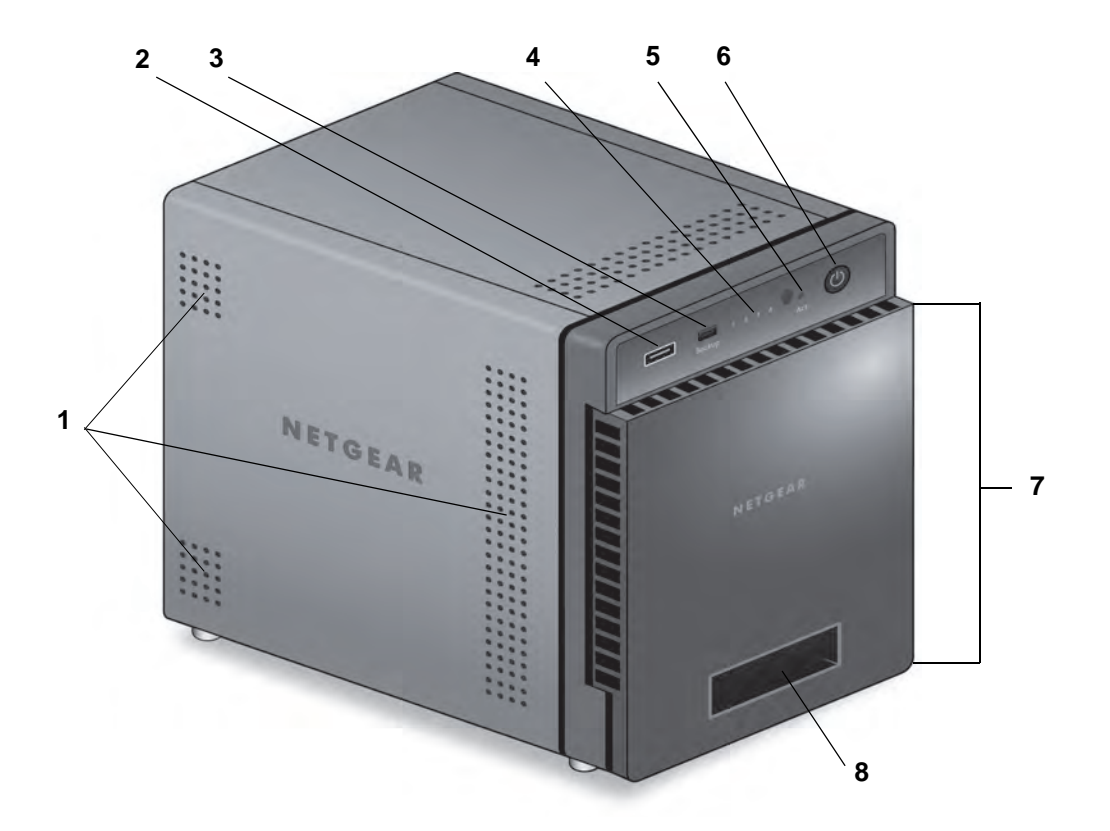

次の図は、ReadyNAS 104 の前面と側面を示しています。

#### 図 **4. ReadyNAS 104** の前面と側面

- 1. 通気孔
- 2. USB 2.0 ポート
- 3. バックアップボタンと LED
- 4. ディスク LED
- 5. ディスクアクティビティ LED
- 6. 電源ボタンと LED
- 7. ドライブベイカバー
- 8. ステータスディスプレイ

## <span id="page-19-0"></span>ドライブベイ

次の図は、ReadyNAS 104 のドライブベイを示しています。

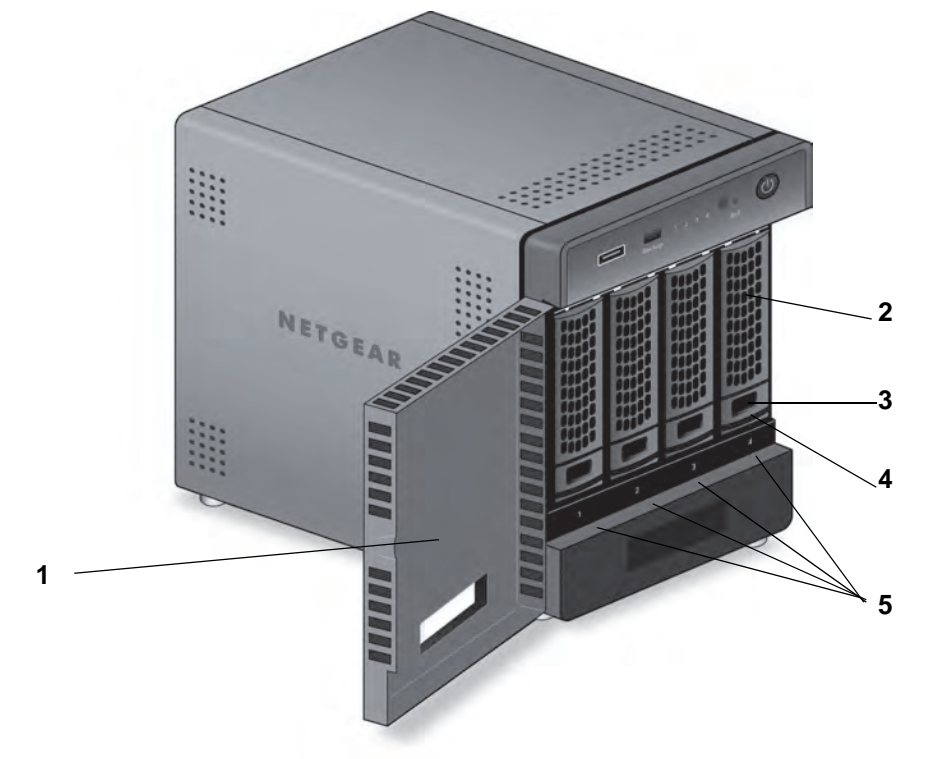

#### 図 **5. ReadyNAS 104** のドライブベイ

- 1. ドライブベイカバー
- 2. ディスクトレイハンドル
- 3. ディスクトレイロック機構
- 4. ディスクトレイ取り出しボタン
- 5. ドライブベイ

<span id="page-20-0"></span>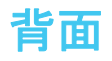

次の図は、ReadyNAS 104 の背面を示しています。

#### 図 **6. ReadyNAS 104** の背面

- 1. eSATA ポート
- 2. リセットボタン
- 3. USB 3.0 ポート
- 4. LAN ポート (LED ステータスインジケーター付き)
	- メモ: 2 つのギガビット LAN ポートは同等のものです。これらはそれぞれ 別個のイーサネット接続として使用、または潜在的に 2Gbps のス ピードを持つ 1 つのチーミングされたポートとして設定することが できます。チーミングされたポートの設定方法や、2Gbps サポート に必要なネットワークの条件について詳細は、『*ReadyNAS OS 6* ソ フトウェアマニュアル』を参照してください。このマニュアルは *<http://www.netgear.jp/supportInfo/>* からご覧いただけます。
- 5. 電源ケーブル差込口
- 6. 換気ファン
- 7. Kensington ロック

## <span id="page-21-0"></span>ステータス情報

次の表に示すインジケーターから、お使いのストレージシステムのステータスについての情 報を得ることができます。

#### 表 **2. ReadyNAS 104** のインジケーターの説明

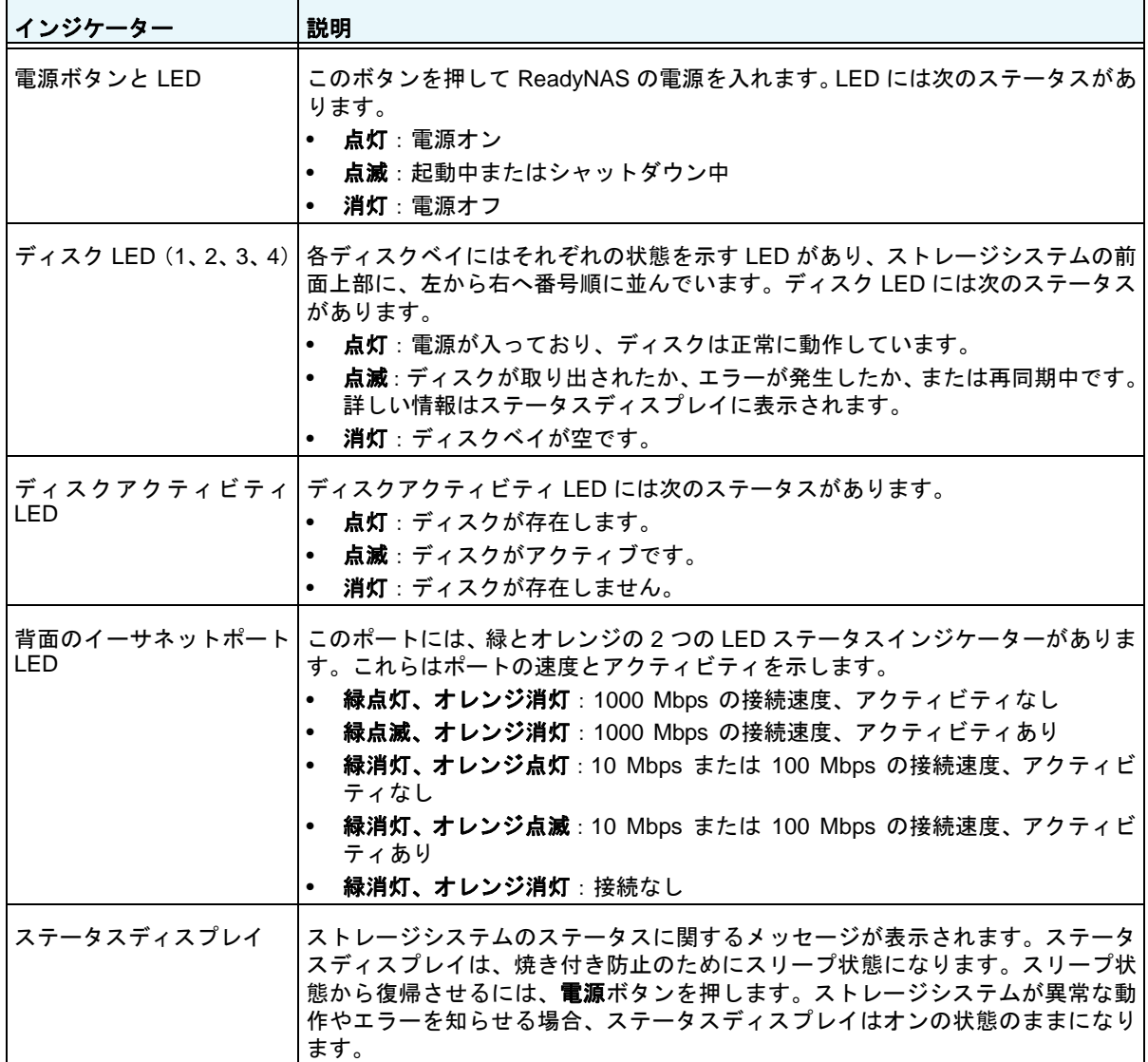

## <span id="page-22-0"></span>システム起動とシャットダウン

ここでは、ストレージシステムの起動とシャットダウンについて説明します。ストレージシ ステムをシャットダウンする必要がある場合は、記載されているいずれかの方法で安全に シャットダウンを行います。

## <span id="page-22-1"></span>システム起動

#### ▶ ストレージシステムの電源を入れる:

**1.** ストレージシステムに AC アダプターと電源コードを接続します。

メモ: ストレージシステムの状態により、自動的に起動する場合があります。 詳しくは、*24* [ページの電源状態](#page-23-1) をご覧ください。

**2.** 必要に応じて、電源ボタンを押します。

## <span id="page-22-2"></span>推奨されるシャットダウン

電源ボタンまたは ReadyNAS のローカル管理画面からストレージシステムを安全にシャッ トダウンできます。

ReadyNAS のローカル管理画面を使用したシャットダウン方法について詳しくは、 『*ReadyNAS OS 6* ソフトウェアマニュアル』を参照してください。このマニュアルは *<http://www.netgear.jp/supportInfo/>* からご覧いただけます。

#### 電源ボタンを使用してストレージシステムをシャットダウンする:

- **•** ステータスディスプレイがスリープ状態になっている場合、次の手順を行います:
	- **1.** 電源ボタンを押します。

ステータスディスプレイが点灯します。

- **2.** 電源ボタンをもう一度押します。 ステータスディスプレイにシャットダウン方法が表示されます。
- **3.** 電源ボタンをもう一度押します。 システムは安全にシャットダウンします。
- **•** ステータスディスプレイが点灯している場合、次の手順を行います:
	- **1.** 電源ボタンを押します。 ステータスディスプレイにシャットダウン方法が表示されます。
	- **2.** 電源ボタンをもう一度押します。 システムは安全にシャットダウンします。

## <span id="page-23-0"></span>強制シャットダウン

ストレージシステムが応答しない場合のみ、強制シャットダウンを行います。

> 強制シャットダウンをする:

電源プラグをコンセントから抜きます。

## <span id="page-23-1"></span>電源状態

電源故障により給電が中断された後に復旧した場合は、最後に表示されていた画面が表示さ れます。

- **•** 電源故障時に電源が入っていた場合、電源復旧後にシステムが起動します。
- **•** 電源故障時に電源がオフだった場合、電源復旧後もシステムはオフのままとなります。

## <span id="page-23-2"></span>**BOOT MENU**(ブートメニュー)

ブートメニューを使用して、ReadyNAS ストレージシステムの再起動やトラブルシューティ ングを行えます。ストレージシステムには以下のブートモードがあります。

- **• NORMAL**:電源ボタンを押して起動するときと同じように、通常の起動プロセスを実行 します。
- **• FACTORY DEFAULT**:約 5 分間の簡易なディスクテストを実行します。ディスクテスト の後、10 分間のタイムアウト時間が始まります。

警告:

#### ストレージシステムを工場出荷時の状態に戻すプロセスを実行する と、すべてのデータが消去され、すべての設定が初期設定にリセット され、ディスクは **X-RAID** に再フォーマットされます。

- **-** 工場出荷時の状態に戻すプロセスをキャンセルしたい場合は、10 分間のタイムアウ ト時間が終わる前に、ストレージシステムの電源をオフにします。データは失われ ず、システムは安全にシャットダウンします。
- **-** 工場出荷時の状態に戻したい場合は、システムの電源を切らずにそのままにしておき ます。10 分間のタイムアウト時間が経過すると、工場出荷時の状態に戻すプロセス が開始されます。
	- メモ: 工場出荷時の状態に戻すプロセスを直ちに開始するには、10 分間のタ イムアウト時間内にバックアップボタンを押します。
- **• OS REINSTALL**:内蔵フラッシュメモリからディスクに、ファームウェアを再インストー ルします。システムがクラッシュした場合や構成ファイルが破損した場合などに、この ブートモードを使用します。このブートモードを選択すると、ストレージシステムの設定

の一部(インターネットプロトコルの設定や管理者パスワードなど)が初期設定にリセッ トされます。

- **• TECH SUPPORT**:診断モードで起動します。このブートモードは、NETGEAR テクニ カルサポートから指示された場合にのみ使用します。
- **• VOLUME READ ONLY**:ボリュームを読み取り専用としてマウントします。このモード は、障害復旧時にディスクのデータ救済を試みる場合に使用します。
- **• MEMORY TEST**:メモリテストを実行します。テスト結果はステータスディスプレイに 表示されます。
- **• TEST DISK**:オフラインでの完全なディスクテストを実行します。ディスクの容量によっ ては、このプロセスに 4 時間以上かかる場合があります。問題が見つかった場合は、シス テムログで報告されます。システムログについて詳細は、『*ReadyNAS OS 6* ソフトウェ アマニュアル』を参照してください。このマニュアルは *<http://www.netgear.jp/supportInfo/>*  からご覧いただけます。
- ブートメニューにアクセスする:
	- **1.** ストレージシステムの電源を切ります。
	- **2.** ペーパークリップをまっすぐに伸ばしたものなどを使用して、リセットボタンを押した ままにします。
	- **3.** (リセットボタンを押した状態で)電源ボタンを押してストレージシステムの電源を入れ ます。
	- **4.** ステータスディスプレイに BOOT MENU のメッセージが表示されたら、リセットボタ ンから手を離します。
	- **5.** バックアップボタンを押してブートモードをスクロールします。 ステータスディスプレイに現在のブート モードが表示されます。
	- **6.** ステータスディスプレイに目的のブートモードが表示されたら、リセットボタンを押し てすぐに手を離し、選択したブートモードを確定します。

これで、システムは選択したモードで起動します。

## <span id="page-26-0"></span>**4** 4. **NETGEAR ReadyNAS 202**

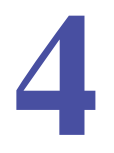

この章では、ReadyNAS 202 の各部名称や機能の概要を説明しています。この章には次の内容 が含まれます。

- **•** [前面と側面](#page-27-0)
- **•** [ドライブベイ](#page-28-0)
- **•** [背面](#page-29-0)
- **•** [ステータス情報](#page-30-0)
- **•** [システム起動とシャットダウン](#page-31-0)
- **•** *BOOT MENU*[\(ブートメニュー\)](#page-32-1)

## <span id="page-27-0"></span>前面と側面

次の図は、ReadyNAS 202 の前面と側面を示しています。

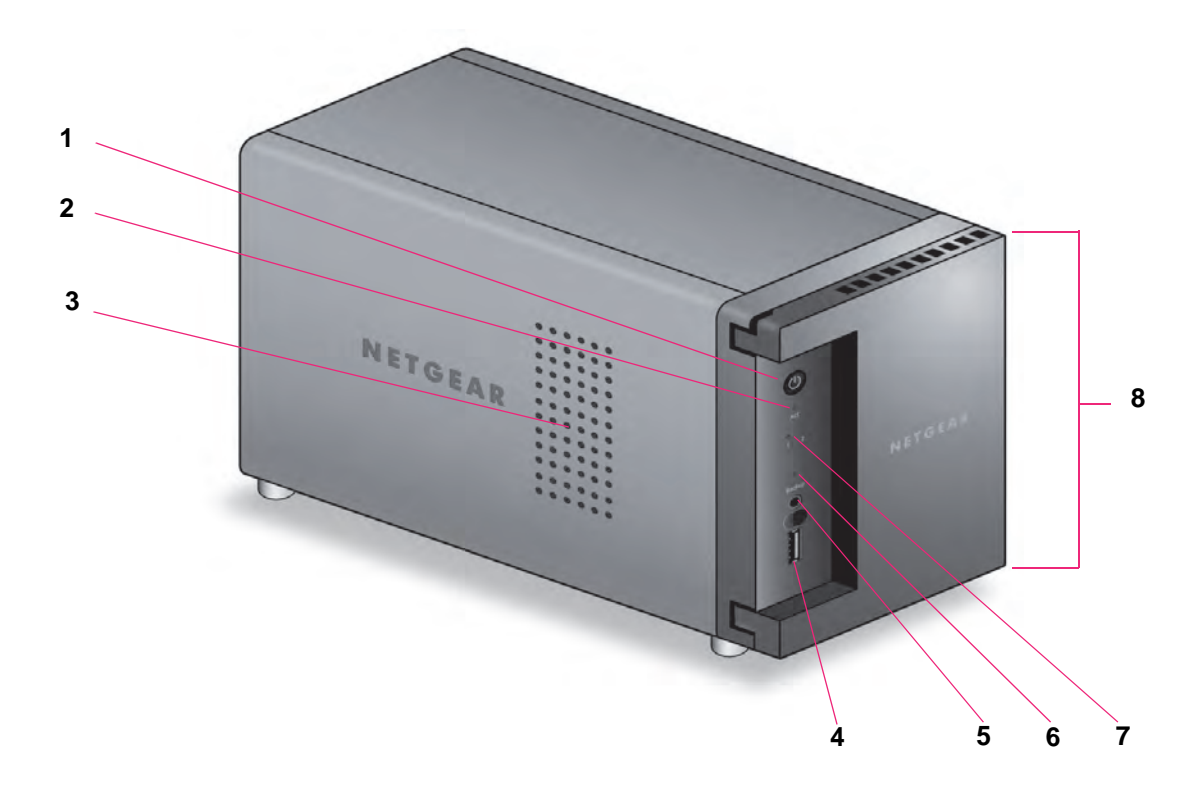

#### 図 **7. ReadyNAS 202** の前面と側面

- 1. 電源ボタンと LED
- 2. ディスクアクティビティ LED
- 3. 通気孔
- 4. USB 3.0 ポート
- 5. バックアップボタン
- 6. USB とバックアップ ステータス LED
- 7. ディスク 1 とディスク 2 の LED
- 8. ドライブベイカバー

## <span id="page-28-0"></span>ドライブベイ

次の図は、ReadyNAS 202 のドライブベイを示しています。

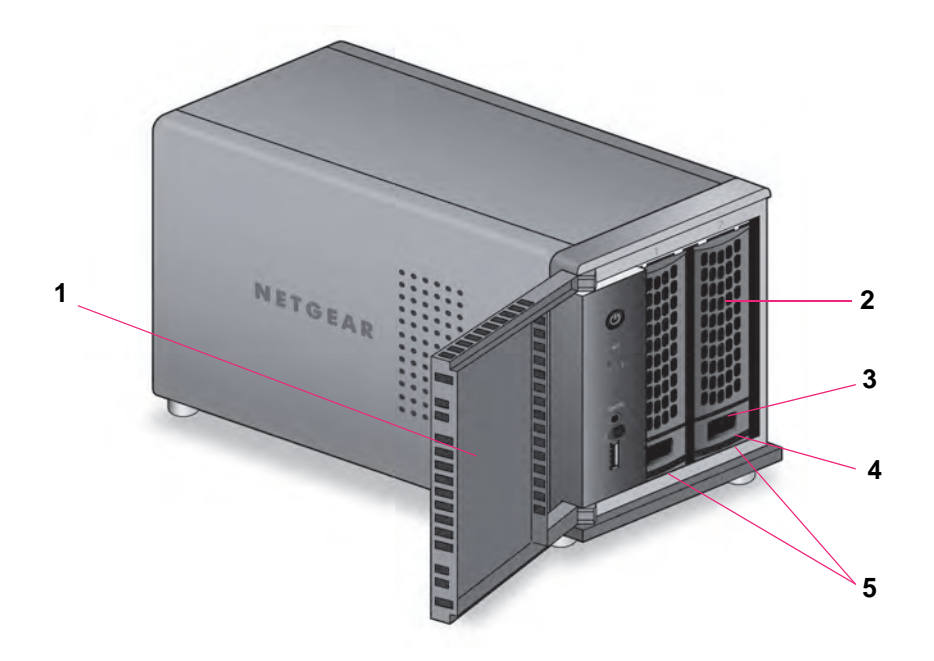

#### 図 **8. ReadyNAS 202** のドライブベイ

- 1. ドライブベイカバー
- 2. ディスクトレイハンドル
- 3. ディスクトレイロック機構
- 4. ディスクトレイ取り出しボタン
- 5. ドライブベイ

## <span id="page-29-0"></span>背面

次の図は、ReadyNAS 202 の背面を示しています。

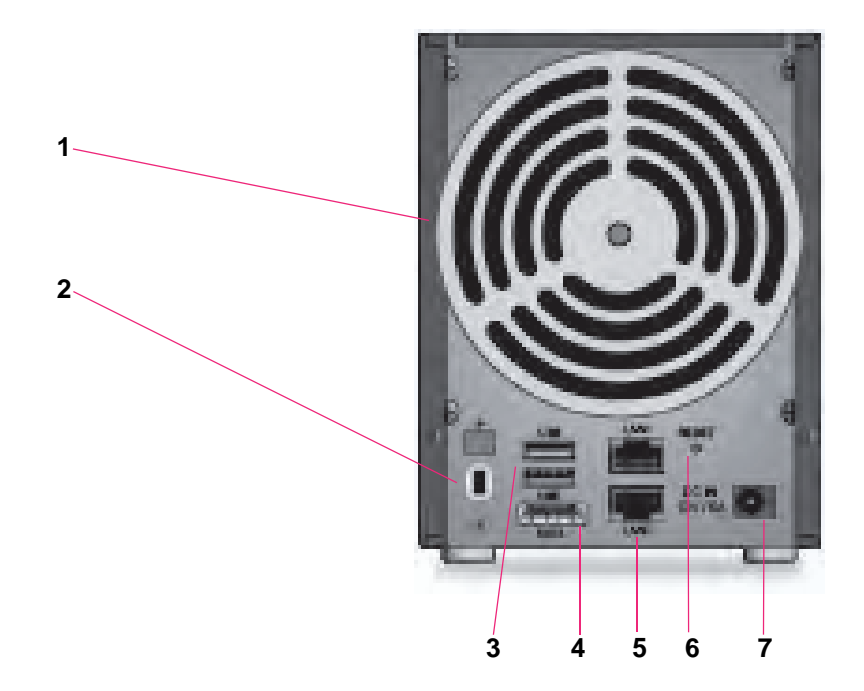

#### 図 **9. ReadyNAS 202** の背面

- 1. 換気ファン
- 2. Kensington ロック
- 3. USB 3.0 ポート
- 4. eSATA ポート
- 5. LAN ポート (LED ステータスインジケーター付き)
	- メモ: 2 つのギガビット LAN ポートは同等のものです。これらはそれぞれ 別個のイーサネット接続として使用、または潜在的に 2Gbps のス ピードを持つ 1 つのチーミングされたポートとして設定することが できます。チーミングされたポートの設定方法や、2Gbps サポート に必要なネットワークの条件について詳細は、『*ReadyNAS OS 6* ソ フトウェアマニュアル』を参照してください。このマニュアルは *<http://www.netgear.jp/supportInfo/>* からご覧いただけます。
- 6. リセットボタン
- 7. 電源アダプター差込口

## <span id="page-30-0"></span>ステータス情報

次の表に示すインジケーターから、お使いのストレージシステムのステータスについての情 報を得ることができます。

#### 表 **3. ReadyNAS 202** のインジケーターの説明

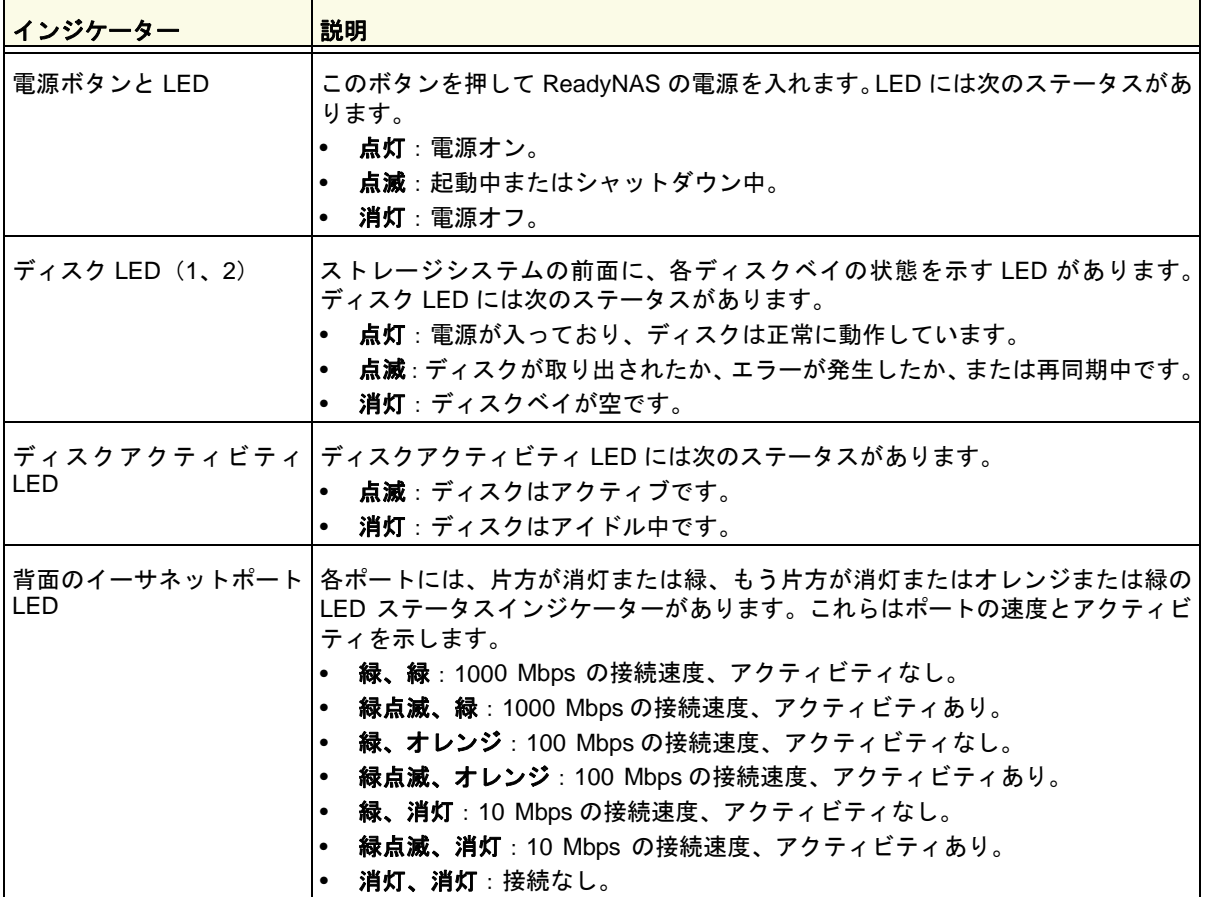

## <span id="page-31-0"></span>システム起動とシャットダウン

ここでは、ストレージシステムの起動とシャットダウンについて説明します。ストレージシ ステムをシャットダウンする必要がある場合は、記載されているいずれかの方法で安全に シャットダウンを行います。

## <span id="page-31-1"></span>システム起動

#### **▶ ストレージシステムの電源を入れる:**

**1.** ストレージシステムに AC アダプターと電源コードを接続します。

メモ: ストレージシステムの状態により、自動的に起動する場合があります。 詳しくは、33 [ページの](#page-32-0)*電源状態* をご覧ください。

**2.** 必要に応じて、電源ボタンを押します。 ストレージシステムが起動します。

## <span id="page-31-2"></span>推奨されるシャットダウン

電源ボタンまたは ReadyNAS のローカル管理画面からストレージシステムを安全にシャッ トダウンできます。

ReadyNAS のローカル管理画面を使用したシャットダウン方法について詳しくは、 『*ReadyNAS OS 6* ソフトウェアマニュアル』を参照してください。このマニュアルは *<http://www.netgear.jp/supportInfo/>* からご覧いただけます。

#### ▶ 電源ボタンを使用してストレージシステムをシャットダウンする:

**1.** 電源ボタンを押します。

電源 LED が点滅し、シャットダウンを確認します。

**2.** 電源ボタンをもう一度押します。 システムは安全にシャットダウンします。

## <span id="page-31-3"></span>強制シャットダウン

ストレージシステムが応答しない場合のみ、強制シャットダウンを行います。

> 強制シャットダウンをする:

電源プラグをコンセントから抜きます。

## <span id="page-32-0"></span>電源状態

電源故障により給電が中断された後に復旧した場合は、最後に表示されていた画面が表示さ れます。

- **•** 電源故障時に電源が入っていた場合、電源復旧後にシステムが起動します。
- **•** 電源故障時に電源がオフだった場合、電源復旧後もシステムはオフのままとなります。

## <span id="page-32-1"></span>**BOOT MENU**(ブートメニュー)

ブートメニューを使用して、ReadyNAS ストレージシステムの再起動やトラブルシューティ ングを行えます。ストレージシステムには以下のブートモードがあります。

- **• NORMAL**:電源ボタンを押して起動するときと同じように、通常の起動プロセスを実行 します。
- **• FACTORY DEFAULT**:約 5 分間の簡易なディスクテストを実行します。ディスクテスト の後、10 分間のタイムアウト時間が始まります。

警告:

#### ストレージシステムを工場出荷時の状態に戻すプロセスを実行する と、すべてのデータが消去され、すべての設定が初期設定にリセット され、ディスクは **X-RAID** に再フォーマットされます。

- **-** 工場出荷時の状態に戻すプロセスをキャンセルしたい場合は、10 分間のタイムアウ ト時間が終わる前に、ストレージシステムの電源をオフにします。データは失われ ず、システムは安全にシャットダウンします。
- **-** 工場出荷時の状態に戻したい場合は、システムの電源を切らずにそのままにしておき ます。10 分間のタイムアウト時間が経過すると、工場出荷時の状態に戻すプロセス が開始されます。
	- メモ: 工場出荷時の状態に戻すプロセスを直ちに開始するには、10 分間の タイムアウト時間内にバックアップボタンを押します。
- **• OS REINSTALL**:内蔵フラッシュメモリからディスクに、ファームウェアを再インストー ルします。システムがクラッシュした場合や構成ファイルが破損した場合などに、この ブートモードを使用します。このブートモードを選択すると、ストレージシステムの設定 の一部(インターネットプロトコルの設定や管理者パスワードなど)が初期設定にリセッ トされます。
- **• TECH SUPPORT**:診断モードで起動します。このブートモードは、NETGEAR テクニ カルサポートから指示された場合にのみ使用します。
- **• VOLUME READ ONLY**:ボリュームを読み取り専用としてマウントします。このモード は、障害復旧時にディスクのデータ救済を試みる場合に使用します。

**• MEMORY TEST**:メモリテストを実行します。メモリテストは約 8 時間かかります。現 在のステータスとテストが成功したか失敗したかは、次の表の通りにストレージシステ ムの LED によって示されます。

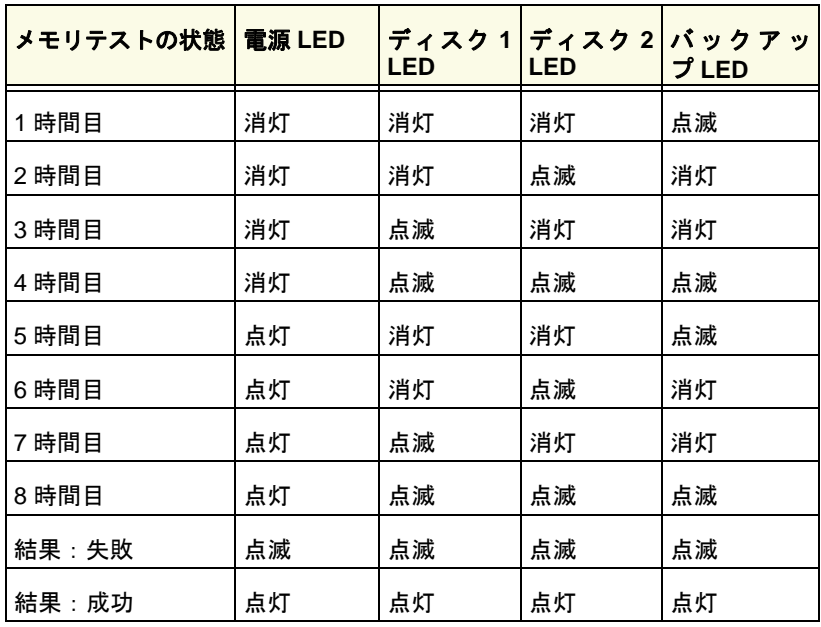

- **• TEST DISK**:オフラインでの完全なディスクテストを実行します。ディスクの容量によっ ては、このプロセスに 4 時間以上かかる場合があります。問題が見つかった場合は、シス テムログで報告されます。システムログについて詳細は、『*ReadyNAS OS 6* ソフトウェ アマニュアル』を参照してください。このマニュアルは *<http://www.netgear.jp/supportInfo/>*  からご覧いただけます。
- ブートメニューにアクセスする:
	- **1.** ストレージシステムの電源を切ります。
	- **2.** ペーパークリップをまっすぐに伸ばしたものなどを使用して、リセットボタンを押した ままにします。
	- **3.** (リセットボタンを押した状態で)電源ボタンを押します。ストレージシステムが起動し ます。
	- **4.** 電源 LED、USB とバックアップステータス LED、ディスク 1 LED、およびディスク 2 LED が点灯したら、リセットボタンから手を離します。
	- **5.** バックアップボタンを押してブートモードをスクロールします。

どのブートモードが選択されているかは、ストレージシステムの LED で判別できます。 その説明を次の表に示します。

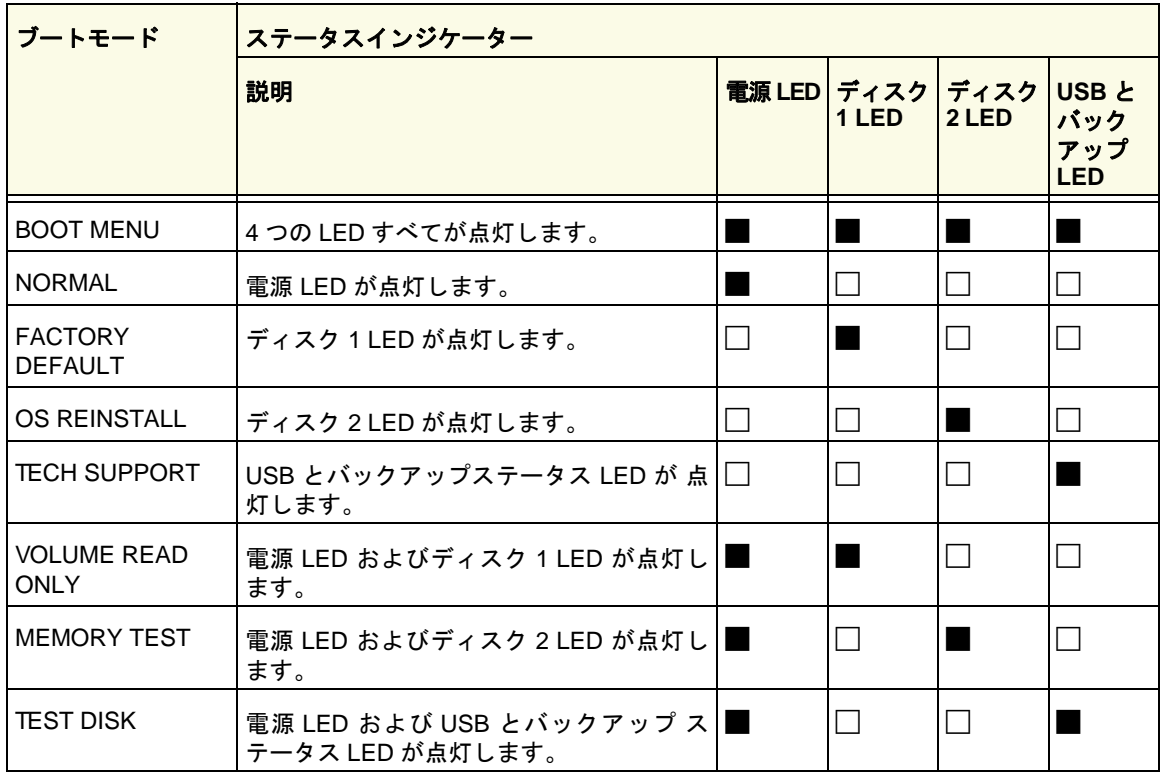

凡例:

**•** 点灯:

**•** 消灯:

**6.** リセットボタンを押してすぐに手を離し、選択したブートモードを確定します。 これで、システムは選択したモードで起動します。
# **NETGEAR ReadyNAS 204**

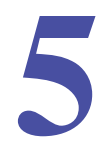

この章では、ReadyNAS 204 の各部名称や機能の概要を説明しています。この章には次の内容 が含まれます。

- **•** [前面と側面](#page-37-0)
- **•** [ドライブベイ](#page-38-0)
- **•** [背面](#page-39-0)
- **•** [ステータス情報](#page-40-0)
- **•** [システム起動とシャットダウン](#page-41-0)
- **•** *BOOT MENU*[\(ブートメニュー\)](#page-42-0)

## <span id="page-37-0"></span>前面と側面

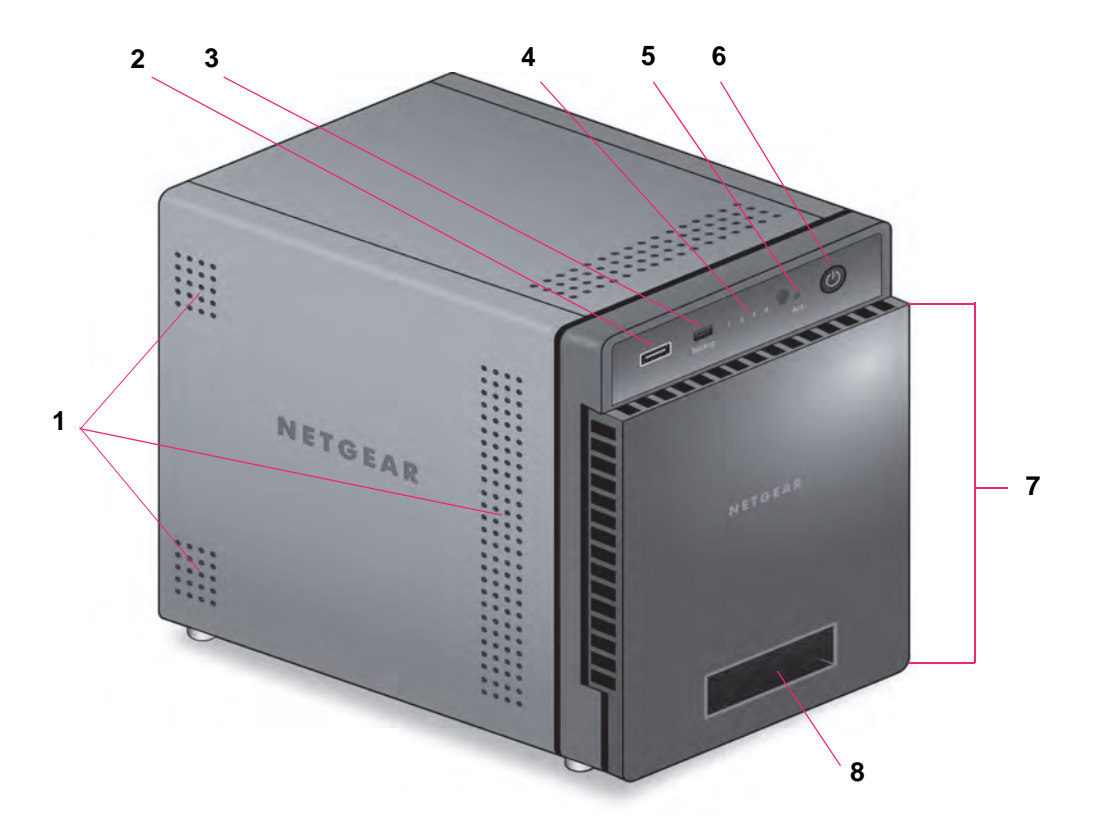

次の図は、ReadyNAS 204 の前面と側面を示しています。

#### 図 **10. ReadyNAS 204** の前面と側面

- 1. 通気孔
- 2. USB 2.0 ポート
- 3. バックアップボタンと LED
- 4. ディスク LED
- 5. ディスクアクティビティ LED
- 6. 電源ボタンと LED
- 7. ドライブベイカバー
- 8. ステータスディスプレイ

## <span id="page-38-0"></span>ドライブベイ

次の図は ReadyNAS 204 のドライブベイを示しています。

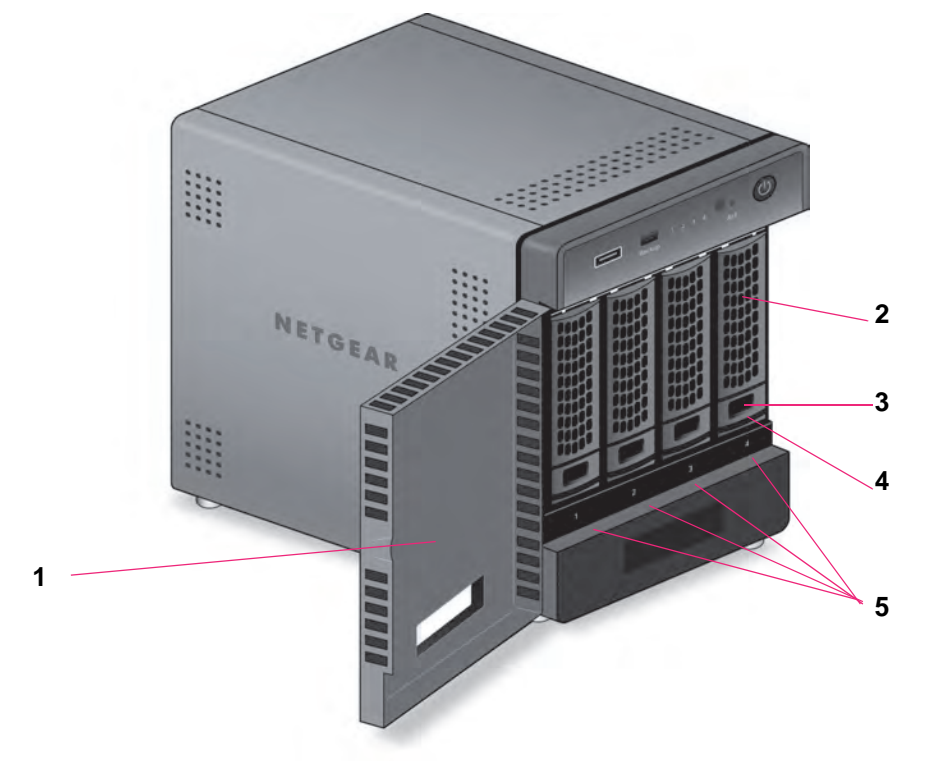

図 **11. ReadyNAS 204** のドライブベイ

- 1. ドライブベイカバー
- 2. ディスクトレイハンドル
- 3. ディスクトレイロック機構
- 4. ディスクトレイ取り出しボタン
- 5. ドライブベイ

<span id="page-39-0"></span>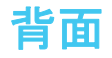

次の図は、ReadyNAS 204 の背面を示しています。

図 **12. ReadyNAS 204** の背面

- 1. eSATA ポート
- 2. リセットボタン
- 3. USB 3.0 ポート
- 4. LAN ポート (LED ステータスインジケーター付き)
	- メモ: 2 つのギガビット LAN ポートは同等のものです。これらはそれぞれ 別個のイーサネット接続として使用、または潜在的に 2Gbps のス ピードを持つ 1 つのチーミングされたポートとして設定することが できます。チーミングされたポートの設定方法や、2Gbps サポート に必要なネットワークの条件について詳細は、『*ReadyNAS OS 6* ソ フトウェアマニュアル』を参照してください。このマニュアルは *<http://www.netgear.jp/supportInfo/>* からご覧いただけます。
- 5. 電源ケーブル差込口
- 6. 換気ファン
- 7. Kensington ロック

## <span id="page-40-0"></span>ステータス情報

次の表に示すインジケーターから、お使いのストレージシステムのステータスについての情 報を得ることができます。

#### 表 **4. ReadyNAS 204** のインジケーター情報

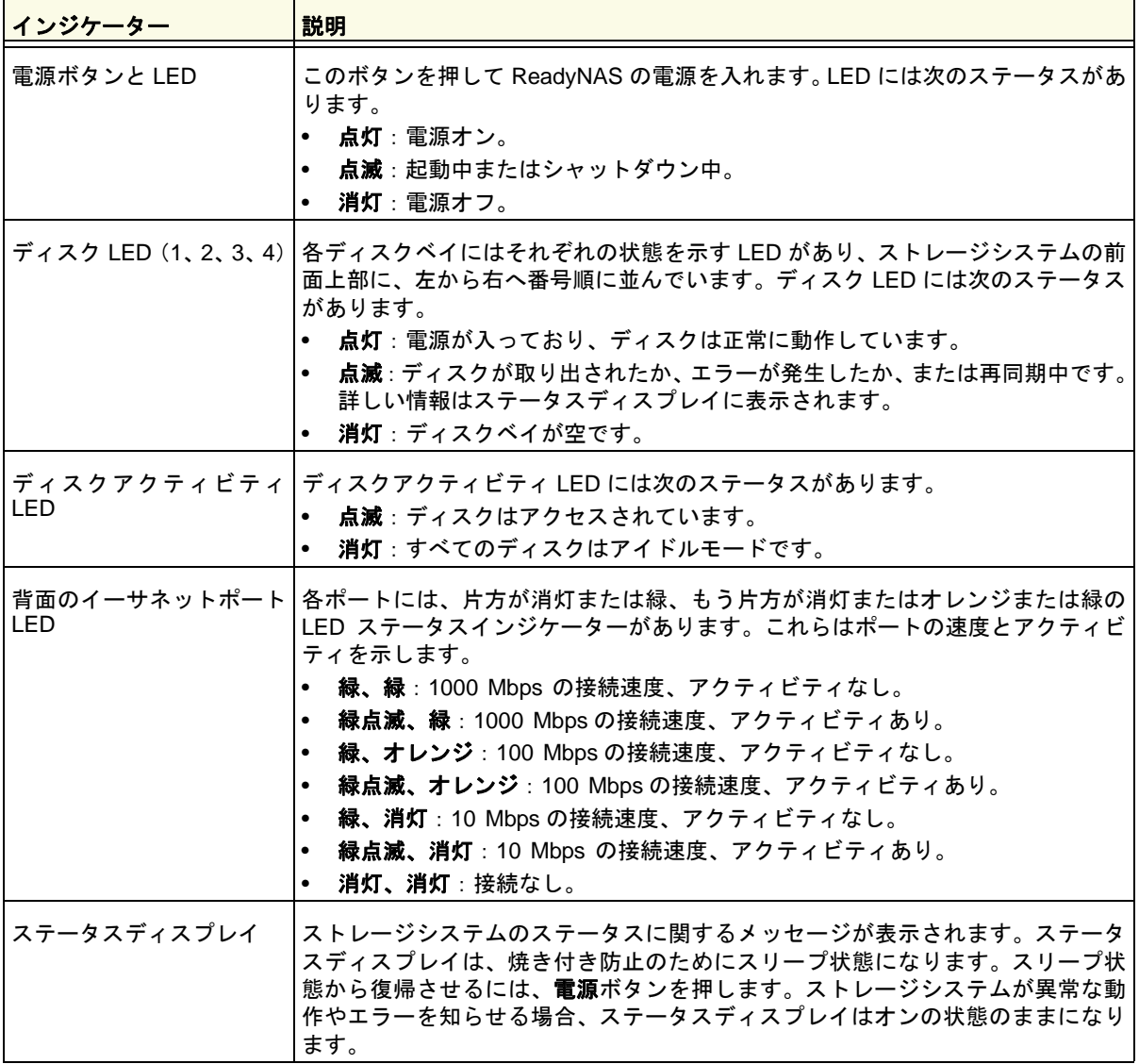

## <span id="page-41-0"></span>システム起動とシャットダウン

ここでは、ストレージシステムの起動とシャットダウンについて説明します。ストレージシ ステムをシャットダウンする必要がある場合は、記載されているいずれかの方法で安全に シャットダウンを行います。

### システム起動

#### **▶ ストレージシステムの電源を入れる:**

**1.** ストレージシステムに AC アダプターと電源コードを接続します。

メモ: ストレージシステムの状態により、自動的に起動する場合があります。 詳しくは、43 [ページの](#page-42-1)*電源状態* をご覧ください。

**2.** 必要に応じて、電源ボタンを押します。

ストレージシステムが起動します。

### 推奨されるシャットダウン

電源ボタンまたは ReadyNAS のローカル管理画面からストレージシステムを安全にシャッ トダウンできます。

ReadyNAS のローカル管理画面を使用したシャットダウン方法について詳しくは、 『*ReadyNAS OS 6* ソフトウェアマニュアル』を参照してください。このマニュアルは *<http://www.netgear.jp/supportInfo/>* からご覧いただけます。

#### ▶ 電源ボタンを使用してストレージシステムをシャットダウンする:

- **•** ステータスディスプレイがスリープ状態になっている場合、次の手順を行います:
	- **1.** 電源ボタンを押します。

ステータスディスプレイが点灯します。

- **2.** 電源ボタンをもう一度押します。 ステータスディスプレイにシャットダウン方法が表示されます。
- **3.** 電源ボタンをもう一度押します。

システムは安全にシャットダウンします。

- **•** ステータスディスプレイが点灯している場合、次の手順を行います:
	- **1.** 電源ボタンを押します。 ステータスディスプレイにシャットダウン方法が表示されます。
	- **2.** 電源ボタンをもう一度押します。 システムは安全にシャットダウンします。

### 強制シャットダウン

ストレージシステムが応答しない場合のみ、強制シャットダウンを行います。

#### 強制シャットダウンをする:

電源プラグをコンセントから抜きます。

### <span id="page-42-1"></span>電源状態

電源故障により給電が中断された後に復旧した場合は、最後に表示されていた画面が表示さ れます。

- **•** 電源故障時に電源が入っていた場合、電源復旧後にシステムが起動します。
- **•** 電源故障時に電源がオフだった場合、電源復旧後もシステムはオフのままとなります。

### <span id="page-42-0"></span>**BOOT MENU**[\(ブートメニュー\)](http://www.readynas.com/documentation)

ブートメニューを使用して、ReadyNAS ストレージシステムの再起動やトラブルシューティ ングを行えます。ストレージシステムには以下のブートモードがあります。

- **• NORMAL**:電源ボタンを押して起動するときと同じように、通常の起動プロセスを実行 します。
- **• FACTORY DEFAULT**:約 5 分間の簡易なディスクテストを実行します。ディスクテス ト の後、10 分間のタイムアウト時間が始まります。

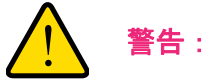

#### ストレージシステムを工場出荷時の状態に戻すプロセスを実行する と、すべてのデータが消去され、すべての設定が初期設定にリセット され、ディスクは **X-RAID** に再フォーマットされます。

- **-** 工場出荷時の状態に戻すプロセスをキャンセルしたい場合は、10 分間のタイムアウ ト時間が終わる前に、ストレージシステムの電源をオフにします。データは失われ ず、システムは安全にシャットダウンします。
- **-** 工場出荷時の状態に戻したい場合は、システムの電源を切らずにそのままにしておき ます。10 分間のタイムアウト時間が経過すると、工場出荷時の状態に戻すプロセス が開始されます。
	- メモ: 工場出荷時の状態に戻すプロセスを直ちに開始するには、10 分間の タイムアウト時間内にバックアップボタンを押します。
- **• OS REINSTALL**:内蔵フラッシュメモリからディスクに、ファームウェアを再インストー ルします。システムがクラッシュした場合や構成ファイルが破損した場合などに、この ブートモードを使用します。このブートモードを選択すると、ストレージシステムの設定

の一部(インターネットプロトコルの設定や管理者パスワードなど)が初期設定にリセッ トされます。

- **• TECH SUPPORT**:診断モードで起動します。このブートモードは、NETGEAR テクニ カルサポートから指示された場合にのみ使用します。
- **• VOLUME READ ONLY**:ボリュームを読み取り専用としてマウントします。このモード は、障害復旧時にディスクのデータ救済を試みる場合に使用します。
- **• MEMORY TEST**:メモリテストを実行します。テスト結果はステータスディスプレイに 表示されます。
- **• TEST DISK**:オフラインでの完全なディスクテストを実行します。ディスクの容量によっ ては、このプロセスに 4 時間以上かかる場合があります。問題が見つかった場合は、シス テムログで報告されます。システムログについて詳細は、『*ReadyNAS OS 6* ソフトウェ アマニュアル』を参照してください。このマニュアルは *<http://www.netgear.jp/supportInfo/>*  からご覧いただけます。
- ブートメニューにアクセスする:
	- **1.** ストレージシステムの電源を切ります。
	- **2.** ペーパークリップをまっすぐに伸ばしたものなどを使用して、リセットボタンを押した ままにします。
	- **3.** (リセットボタンを押した状態で)電源ボタンを押します。 ストレージシステムが起動します。
	- **4.** ステータスディスプレイに BOOT MENU のメッセージが表示されたら、リセットボタ ンから手を離します。
	- **5.** バックアップボタンを押してブートモードをスクロールします。 ステータスディスプレイに現在のブートモードが表示されます。
	- **6.** ステータスディスプレイに目的のブートモードが表示されたら、リセットボタンを押し てすぐに手を離し、選択したブートモードを確定します。

これで、システムは選択したモードで起動します。

## **6** 6. **NETGEAR ReadyNAS 212**

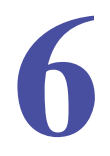

この章では、ReadyNAS 212 の各部名称や機能の概要を説明しています。この章には次の内容 が含まれます。

- **•** [前面と側面](#page-45-0)
- **•** [ドライブベイ](#page-46-0)
- **•** [背面](#page-47-0)
- **•** [ステータス情報](#page-48-0)
- **•** [システム起動とシャットダウン](#page-49-0)
- **•** *BOOT MENU*[\(ブートメニュー\)](#page-50-0)

## <span id="page-45-0"></span>前面と側面

次の図は、ReadyNAS 212 の前面と側面を示しています。

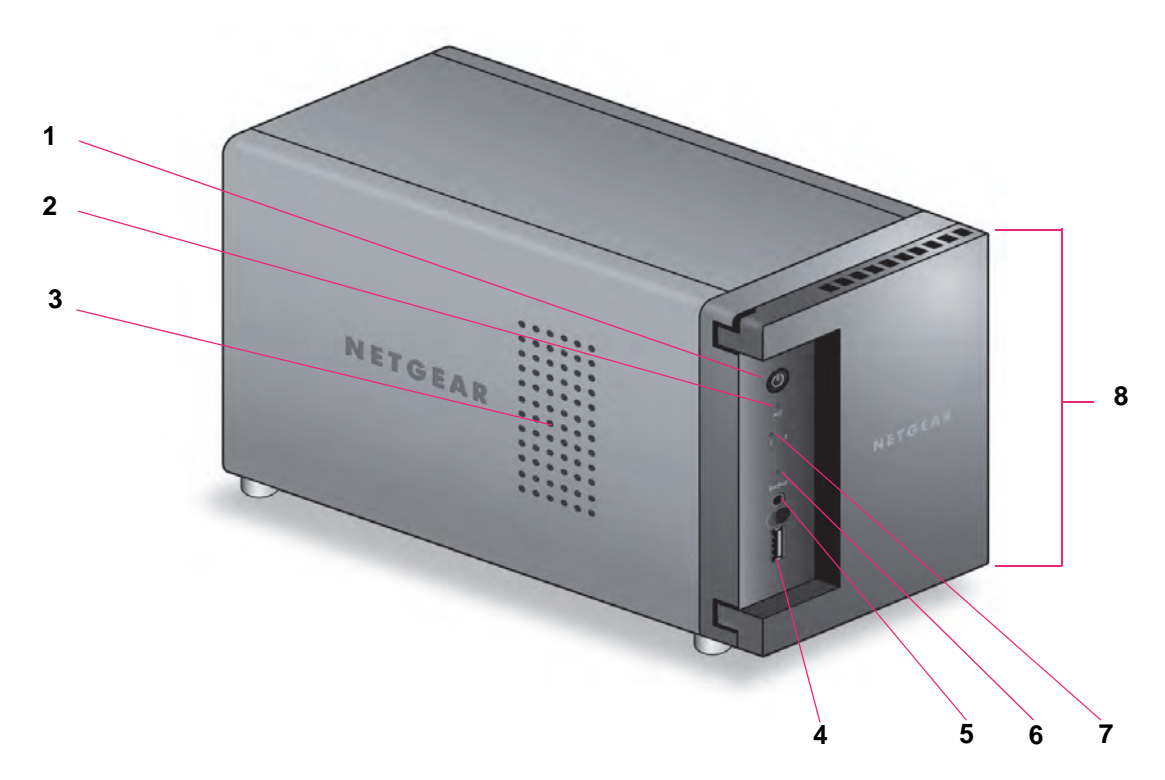

#### 図 **13. ReadyNAS 212** の前面と側面

- 1. 電源ボタンと LED
- 2. ディスクアクティビティ LED
- 3. 通気孔
- 4. USB 3.0 ポート
- 5. バックアップボタン
- 6. USB とバックアップステータス LED
- 7. ディスク 1 とディスク 2 の LED
- 8. ドライブベイカバー

## <span id="page-46-0"></span>ドライブベイ

次の図は ReadyNAS 212 のドライブベイを示しています。

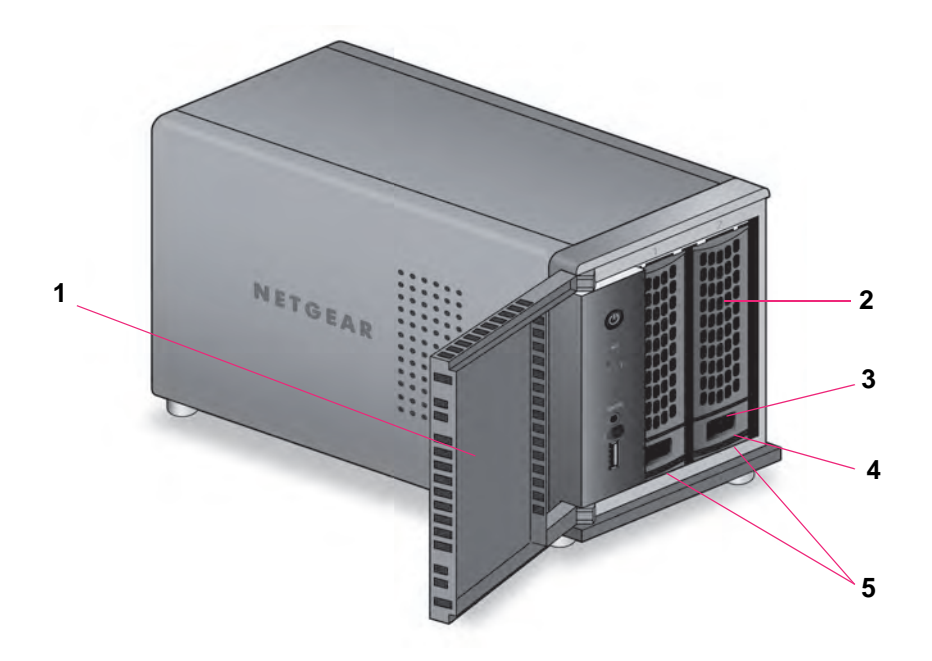

### 図 **14. ReadyNAS 212** のドライブベイ

- 1. ドライブベイカバー
- 2. ディスクトレイハンドル
- 3. ディスクトレイロック機構
- 4. ディスクトレイ取り出しボタン
- 5. ドライブベイ

### <span id="page-47-0"></span>背面

次の図は ReadyNAS 212 の背面を示しています。

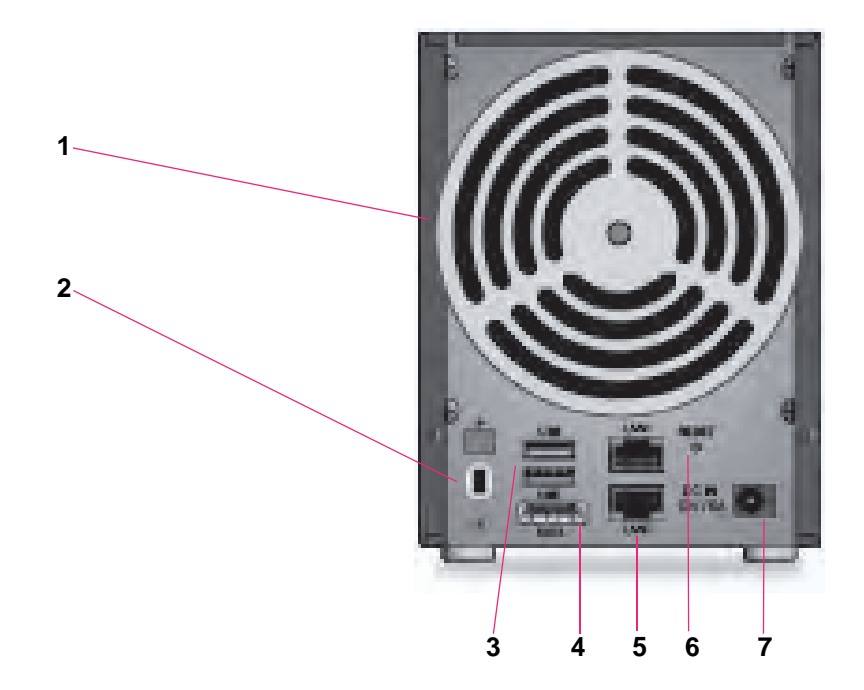

#### 図 **15. ReadyNAS 212** の背面

- 1. 換気ファン
- 2. Kensington ロック
- 3. USB 3.0 ポート
- 4. eSATA ポート
- 5. LAN ポート(LED ステータスインジケーター付き)

メモ: 2 つのギガビット LAN ポートは同等のものです。これらはそれぞれ別 個のイーサネット接続として使用、または潜在的に 2Gbps のスピードを持つ 1 つのチーミングされたポートとして設定することができます。チーミングさ れたポートの設定方法や、2Gbps サポートに必要なネットワークの条件につい て詳細は、『*ReadyNAS OS 6* ソフトウェアマニュアル』を参照してください。 このマニュアルは *<http://www.netgear.jp/supportInfo/>* からご覧いただけます。

- 6. リセットボタン
- 7. 電源アダプター差込口

## <span id="page-48-0"></span>ステータス情報

次の表に示すインジケーターから、お使いのストレージシステムのステータスについての情 報を得ることができます。

#### 表 **5. ReadyNAS 212** のインジケーターの説明

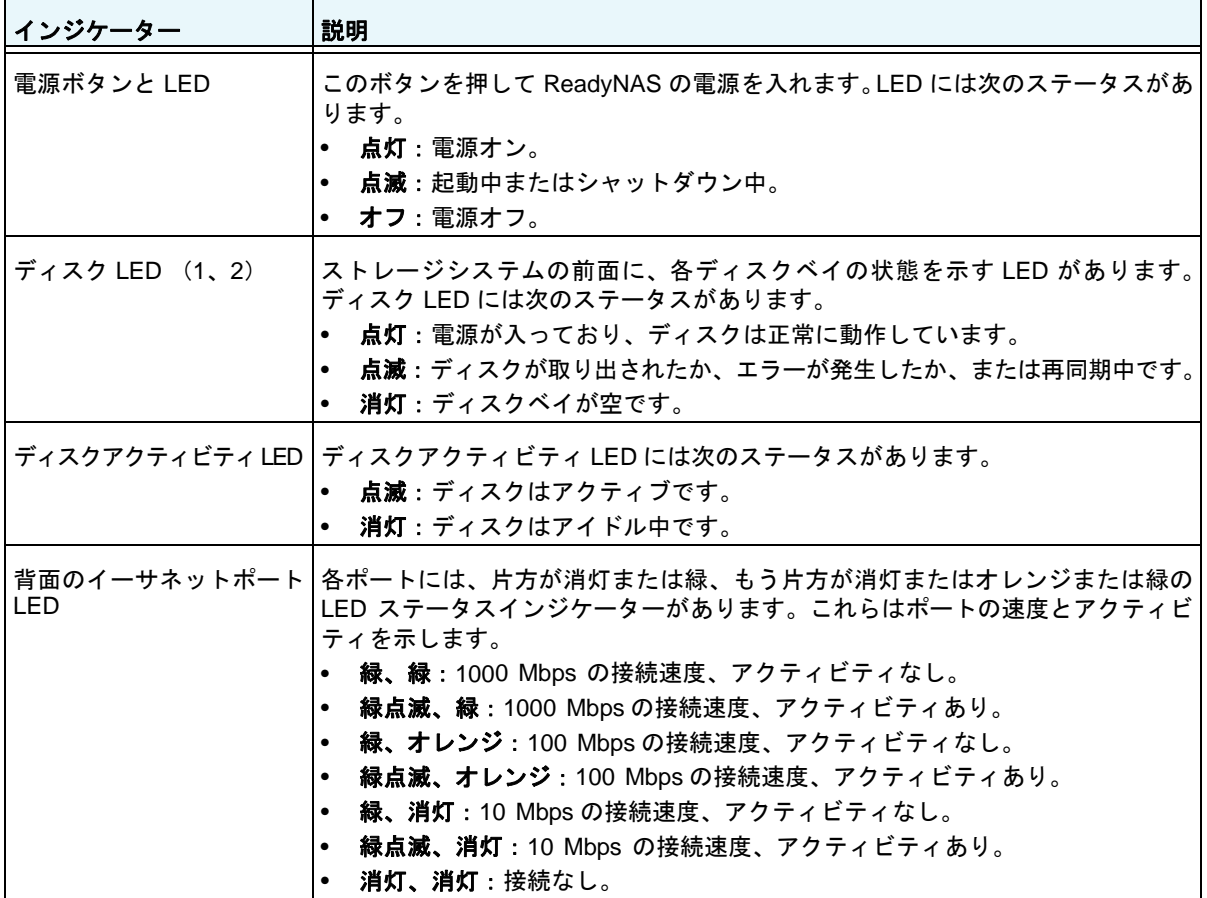

## <span id="page-49-0"></span>システム起動とシャットダウン

ここでは、ストレージシステムの起動とシャットダウンについて説明します。ストレージシ ステムをシャットダウンする必要がある場合は、記載されているいずれかの方法で安全に シャットダウンを行います。

### システム起動

#### **▶ ストレージシステムの電源を入れる:**

**1.** ストレージシステムに AC アダプターと電源コードを接続します。

メモ: ストレージシステムの状態により、自動的に起動する場合があります。 詳しくは、51 [ページの](#page-50-1)電源状態 をご覧ください。

**2.** 必要に応じて、電源ボタンを押します。

ストレージシステムが起動します。

### 推奨されるシャットダウン

電源ボタンまたは ReadyNAS のローカル管理画面からストレージシステムを安全にシャッ トダウンできます。

ReadyNAS のローカル管理画面を使用したシャットダウン方法について詳しくは、 『*ReadyNAS OS 6* ソフトウェアマニュアル』を参照してください。このマニュアルは *<http://www.netgear.jp/supportInfo/>* からご覧いただけます。

#### ▶ 電源ボタンを使用してストレージシステムをシャットダウンする:

**1.** 電源ボタンを押します。

電源 LED が点滅し、シャットダウンを確認します。

**2.** 電源ボタンをもう一度押します。 システムは安全にシャットダウンします。

### 強制シャットダウン

ストレージシステムが応答しない場合のみ、強制シャットダウンを行います。

> 強制シャットダウンをする:

電源プラグをコンセントから抜きます。

### <span id="page-50-1"></span>電源状態

電源故障により給電が中断された後に復旧した場合は、最後に表示されていた画面が表示さ れます。

- **•** 電源故障時に電源が入っていた場合、電源復旧後にシステムが起動します。
- **•** 電源故障時に電源がオフだった場合、電源復旧後もシステムはオフのままとなります。

### <span id="page-50-0"></span>**BOOT MENU**(ブートメニュー)

ブートメニューを使用して、ReadyNAS ストレージシステムの再起動やトラブルシューティ ングを行えます。ストレージシステムには以下のブートモードがあります。

- **• NORMAL**:電源ボタンを押して起動するときと同じように、通常の起動プロセスを実行 します。
- **• FACTORY DEFAULT**:約 5 分間の簡易なディスクテストを実行します。ディスクテス トの後、10 分間のタイムアウト時間が始まります。

警告:

#### ストレージシステムを工場出荷時の状態に戻すプロセスを実行する と、すべてのデータが消去され、すべての設定が初期設定にリセット され、ディスクは **X-RAID** に再フォーマットされます。

- **-** 工場出荷時の状態に戻すプロセスをキャンセルしたい場合は、10 分間のタイムアウト 時間が終わる前に、ストレージシステムの電源をオフにします。データは失われず、 システムは安全にシャットダウンします。
- **-** 工場出荷時の状態に戻したい場合は、システムの電源を切らずにそのままにしておき ます。10 分間のタイムアウト時間が経過すると、工場出荷時の状態に戻すプロセス が開始されます。
	- メモ: 工場出荷時の状態に戻すプロセスを直ちに開始するには、10 分間のタ イムアウト時間内にバックアップボタンを押します。
- **• OS REINSTALL**:内蔵フラッシュメモリからディスクに、ファームウェアを再インストー ルします。システムがクラッシュした場合や構成ファイルが破損した場合などに、この ブートモードを使用します。このブートモードを選択すると、ストレージシステムの設定 の一部(インターネットプロトコルの設定や管理者パスワードなど)が初期設定にリセッ トされます。
- **• TECH SUPPORT**:診断モードで起動します。このブートモードは、NETGEAR テクニ カルサポートから指示された場合にのみ使用します。
- **• VOLUME READ ONLY**:ボリュームを読み取り専用としてマウントします。このモード は、障害復旧時にディスクのデータ救済を試みる場合に使用します。

**• MEMORY TEST**:メモリテストを実行します。メモリテストは約 8 時間かかります。現 在のステータスとテストが成功したか失敗したかは、次の表の通りにストレージシステ ムの LED によって示されます。

| メモリテストの状態 | 電源 LED | <b>LED</b> | <b>LED</b> | ディスク 1 ディスク 2 バックアップ<br><b>LED</b> |
|-----------|--------|------------|------------|------------------------------------|
| 1時間目      | 消灯     | 消灯         | 消灯         | 点滅                                 |
| 2時間目      | 消灯     | 消灯         | 点滅         | 消灯                                 |
| 3 時間目     | 消灯     | 点滅         | 消灯         | 消灯                                 |
| 4 時間目     | 消灯     | 点滅         | 点滅         | 点滅                                 |
| 5 時間目     | 点灯     | 消灯         | 消灯         | 点滅                                 |
| 6 時間目     | 点灯     | 消灯         | 点滅         | 消灯                                 |
| 7時間目      | 点灯     | 点滅         | 消灯         | 消灯                                 |
| 8 時間目     | 点灯     | 点滅         | 点滅         | 点滅                                 |
| 結果:失敗     | 点滅     | 点滅         | 点滅         | 点滅                                 |
| 結果:成功     | 点灯     | 点灯         | 点灯         | 点灯                                 |

表 **6.** メモリテストのステータス

- **• TEST DISK**:オフラインでの完全なディスクテストを実行します。ディスクの容量によっ ては、このプロセスに 4 時間以上かかる場合があります。問題が見つかった場合は、シス テムログで報告されます。システムログについて詳細は、『*ReadyNAS OS 6* ソフトウェ アマニュアル』を参照してください。このマニュアルは *<http://www.netgear.jp/supportInfo/>*  からご覧いただけます。
- ブートメニューにアクセスする:
	- **1.** ストレージシステムの電源を切ります。
	- **2.** ペーパークリップをまっすぐに伸ばしたものなどを使用して、リセットボタンを押した ままにします。
	- **3.** (リセットボタンを押した状態で)電源ボタンを押します。ストレージシステムが起動し ます。
	- **4.** 電源 LED、USB とバックアップステータス LED、ディスク 1 LED、およびディスク 2 LED が点灯したら、リセットボタンから手を離します。
	- **5.** バックアップボタンを押してブートモードをスクロールします。

どのブートモードが選択されているかは、ストレージシステムの LED で判別できます。 その説明を次の表に示します。

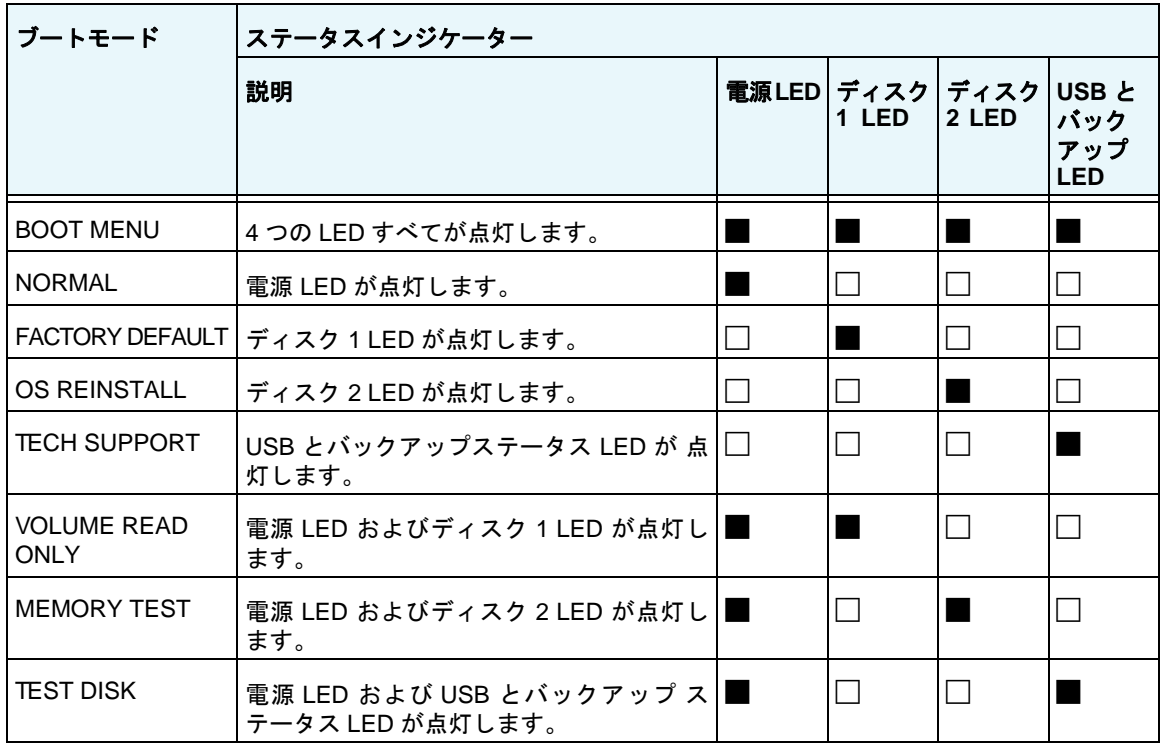

凡例:

- **•** 点灯:
- **•** 消灯:
- **6.** リセットボタンを押してすぐに手を離し、選択したブートモードを確定します。 これで、システムは選択したモードで起動します。

# **NETGEAR ReadyNAS 214**

この章では、ReadyNAS 214 の各部名称や機能の概要を説明しています。この章には次の内容 が含まれます。

- **•** [前面と側面](#page-55-0)
- **•** [ドライブベイ](#page-56-0)
- **•** [背面](#page-57-0)
- **•** [ステータス情報](#page-58-0)
- **•** [システム起動とシャットダウン](#page-59-0)
- **•** *BOOT MENU*[\(ブートメニュー\)](#page-60-0)

## <span id="page-55-0"></span>前面と側面

次の図は ReadyNAS 214 の前面と側面を示しています。

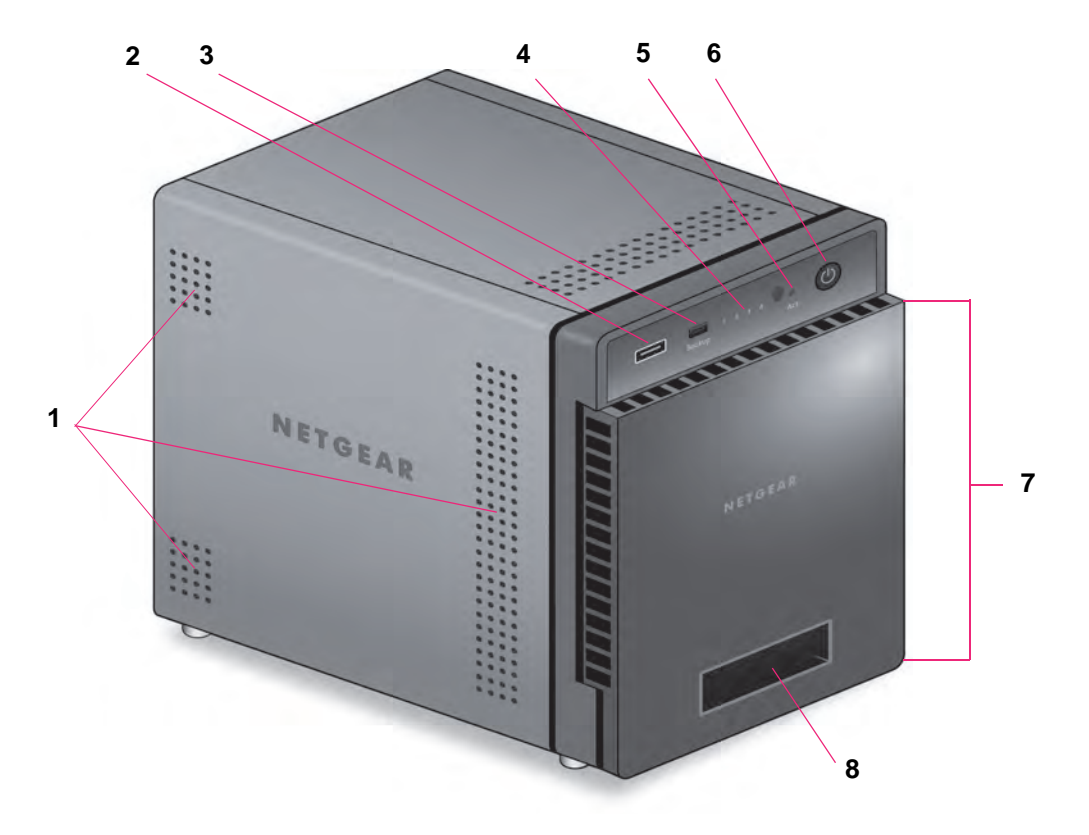

#### 図 **16. ReadyNAS 214** の前面と側面

- 1. 通気孔
- 2. USB 2.0 ポート
- 3. バックアップボタンと LED
- 4. ディスク LED
- 5. ディスクアクティビティ LED
- 6. 電源ボタンと LED
- 7. ドライブベイカバー
- 8. ステータスディスプレイ

## <span id="page-56-0"></span>ドライブベイ

次の図は ReadyNAS 214 のドライブベイを示しています。

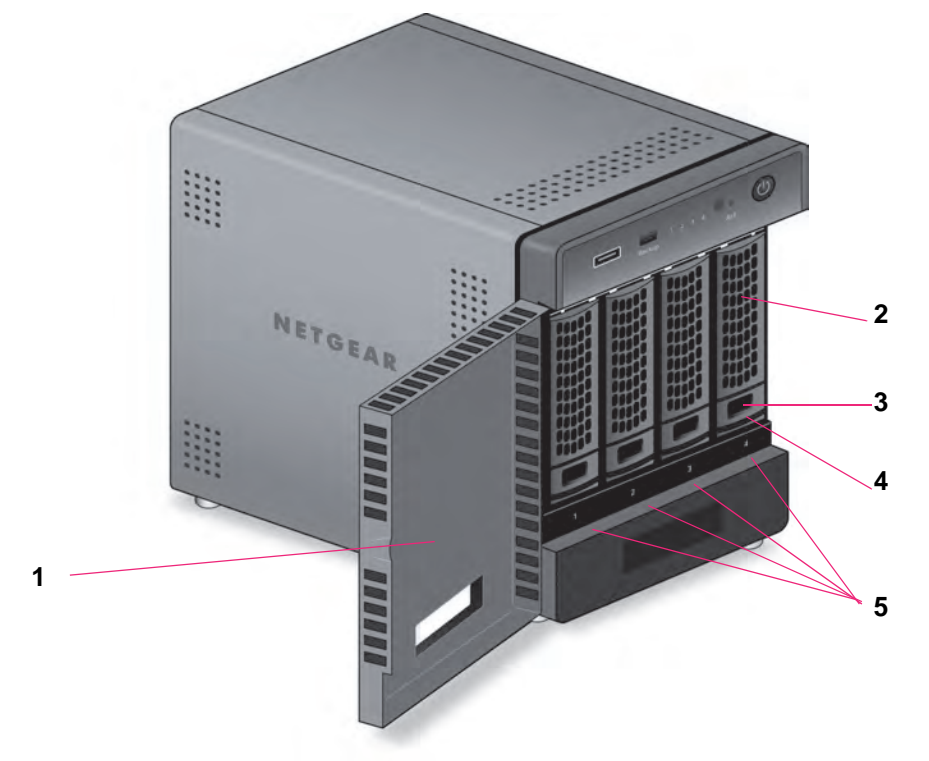

図 **17. ReadyNAS 214** のドライブベイ

- 1. ドライブベイカバー
- 2. ディスクトレイハンドル
- 3. ディスクトレイロック機構
- 4. ディスクトレイ取り出しボタン
- 5. ドライブベイ

<span id="page-57-0"></span>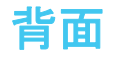

次の図は、ReadyNAS 214 の背面を示しています。

#### 図 **18. ReadyNAS 214** の背面

- 1. eSATA ポート
- 2. リセットボタン
- 3. USB 3.0 ポート
- 4. LAN ポート (ステータスインジケーター付き)

メモ: 2 つのギガビット LAN ポートは同等のものです。これらはそれぞれ別 個のイーサネット接続として使用、または潜在的に 2Gbps のスピードを持つ 1 つのチーミングされたポートとして設定することができます。チーミングさ れたポートの設定方法や、2Gbps サポートに必要なネットワークの条件につい て詳細は、『*ReadyNAS OS 6* ソフトウェアマニュアル』を参照してください。 このマニュアルは *<http://www.netgear.jp/supportInfo/>* からご覧いただけます。

- 5. 電源ケーブル差込口
- 6. 換気ファン
- 7. Kensington ロック

## <span id="page-58-0"></span>ステータス情報

次の表に示すインジケーターから、お使いのストレージシステムのステータスについての情 報を得ることができます。

#### 表 **7. ReadyNAS 214** インジケーター情報

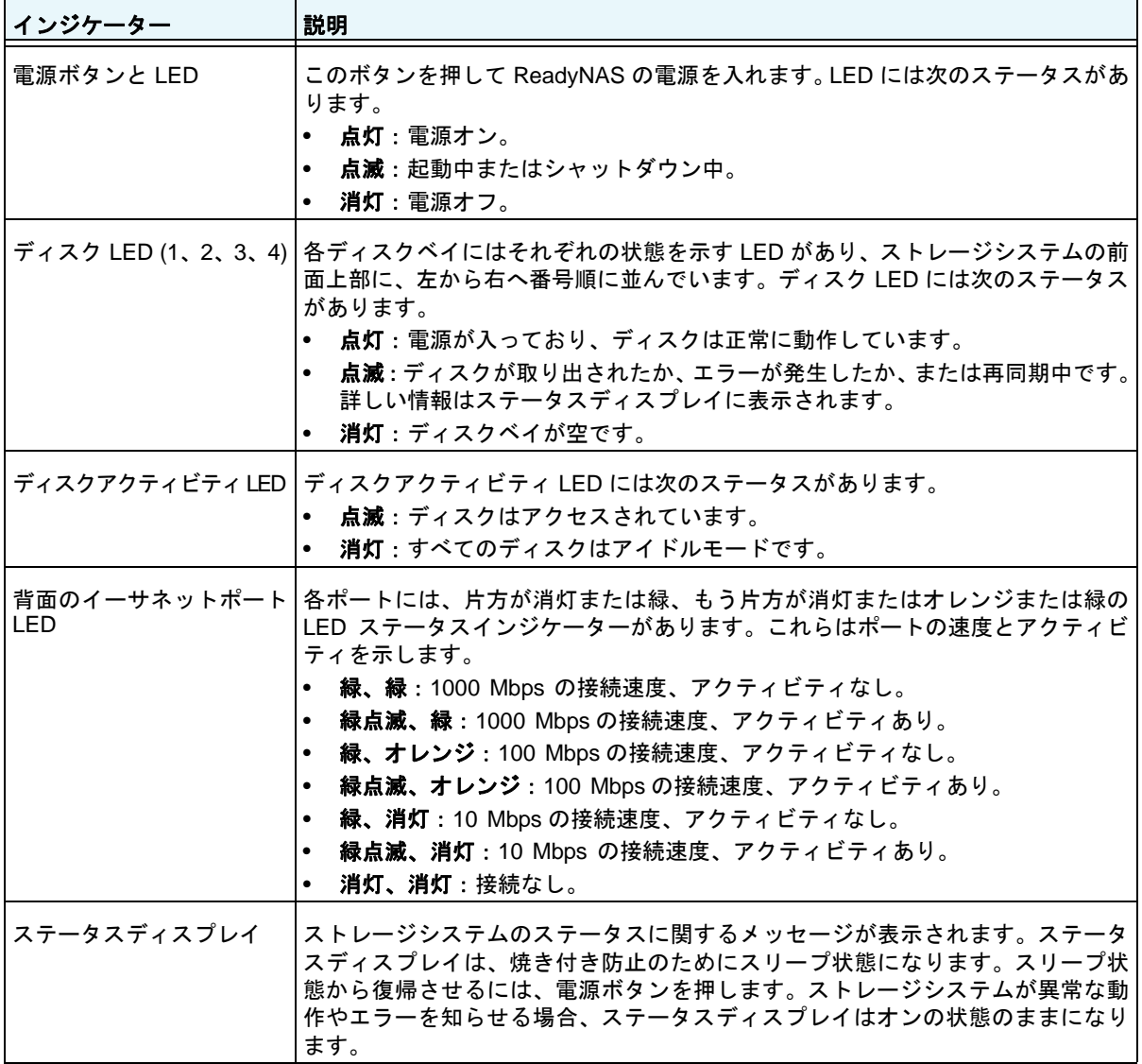

## <span id="page-59-0"></span>システム起動とシャットダウン

ここでは、ストレージシステムの起動とシャットダウンについて説明します。ストレージシ ステムをシャットダウンする必要がある場合は、記載されているいずれかの方法で安全に シャットダウンを行います。

### システム起動

#### **▶ ストレージシステムの電源を入れる:**

**1.** ストレージシステムに AC アダプターと電源コードを接続します。

メモ: ストレージシステムの状態により、自動的に起動する場合があります。 詳しくは、61 [ページの](#page-60-1)電源状態 をご覧ください。

**2.** 必要に応じて、電源ボタンを押します。

ストレージシステムが起動します。

### 推奨されるシャットダウン

電源ボタンまたは ReadyNAS のローカル管理画面からストレージシステムを安全にシャッ トダウンできます。

ReadyNAS のローカル管理画面を使用したシャットダウン方法について詳しくは、 『*ReadyNAS OS 6* ソフトウェアマニュアル』を参照してください。このマニュアルは *<http://www.netgear.jp/supportInfo/>* からご覧いただけます。

#### ▶ 電源ボタンを使用してストレージシステムをシャットダウンする:

- **•** ステータスディスプレイがスリープ状態になっている場合、次の手順を行います:
	- **1.** 電源ボタンを押します。

ステータスディスプレイが点灯します。

- **2.** 電源ボタンをもう一度押します。 ステータスディスプレイにシャットダウン方法が表示されます。
- **3.** 電源ボタンをもう一度押します。 システムは安全にシャットダウンします。
- **•** ステータスディスプレイが点灯している場合、次の手順を行います:
	- **1.** 電源ボタンを押します。 ステータスディスプレイにシャットダウン方法が表示されます。
	- **2.** 電源ボタンをもう一度押します。 システムは安全にシャットダウンします。

**NETGEAR ReadyNAS 214**

### 強制シャットダウン

ストレージシステムが応答しない場合のみ、強制シャットダウンを行います。

#### 強制シャットダウンをする:

電源プラグをコンセントから抜きます。

### <span id="page-60-1"></span>電源状態

電源故障により給電が中断された後に復旧した場合は、最後に表示されていた画面が表示さ れます。

- **•** 電源故障時に電源が入っていた場合、電源復旧後にシステムが起動します。
- **•** 電源故障時に電源がオフだった場合、電源復旧後もシステムはオフのままとなります。

## <span id="page-60-0"></span>**BOOT MENU**[\(ブートメニュー\)](http://www.readynas.com/documentation)

ブートメニューを使用して、ReadyNAS ストレージシステムの再起動やトラブルシューティ ングを行えます。ストレージシステムには以下のブートモードがあります。

- **• NORMAL**:電源ボタンを押して起動するときと同じように、通常の起動プロセスを実行 します。
- **• FACTORY DEFAULT**:約 5 分間の簡易なディスクテストを実行します。ディスクテス トの後、10 分間のタイムアウト時間が始まります。

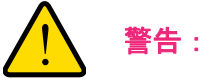

#### ストレージシステムを工場出荷時の状態に戻すプロセスを実行する と、すべてのデータが消去され、すべての設定が初期設定にリセット され、ディスクは **X-RAID** に再フォーマットされます。

- **-** 工場出荷時の状態に戻すプロセスをキャンセルしたい場合は、10 分間のタイムアウト 時間が終わる前に、ストレージシステムの電源をオフにします。データは失われず、 システムは安全にシャットダウンします。
- **-** 工場出荷時の状態に戻したい場合は、システムの電源を切らずにそのままにしておき ます。10 分間のタイムアウト時間が経過すると、工場出荷時の状態に戻すプロセス が開始されます。
	- メモ: 工場出荷時の状態に戻すプロセスを直ちに開始するには、10分間の タ イムアウト時間内にバックアップボタンを押します。
- **• OS REINSTALL**:内蔵フラッシュメモリからディスクに、ファームウェアを再インストー ルします。システムがクラッシュした場合や構成ファイルが破損した場合などに、この ブートモードを使用します。このブートモードを選択すると、ストレージシステムの設定

の一部(インターネットプロトコルの設定や管理者パスワードなど)が初期設定にリセッ トされます。

- **• TECH SUPPORT**:診断モードで起動します。このブートモードは、NETGEAR テクニ カルサポートから指示された場合にのみ使用します。
- **• VOLUME READ ONLY**:ボリュームを読み取り専用としてマウントします。このモード は、障害復旧時にディスクのデータ救済を試みる場合に使用します。
- **• MEMORY TEST**:メモリテストを実行します。テスト結果はステータスディスプレイに 表示されます。
- **• TEST DISK**:オフラインでの完全なディスクテストを実行します。ディスクの容量によっ ては、このプロセスに 4 時間以上かかる場合があります。問題が見つかった場合は、シス テムログで報告されます。システムログについて詳細は、『*ReadyNAS OS 6* ソフトウェ アマニュアル』を参照してください。このマニュアルは *<http://www.netgear.jp/supportInfo/>*  からご覧いただけます。
- ブートメニューにアクセスする:
	- **1.** ストレージシステムの電源を切ります。
	- **2.** ペーパークリップをまっすぐに伸ばしたものなどを使用して、リセットボタンを押した ままにします。
	- **3.** (リセットボタンを押した状態で)電源ボタンを押します。 ストレージシステムが起動します。
	- **4.** ステータスディスプレイに BOOT MENU のメッセージが表示されたら、リセットボタ ンから手を離します。
	- **5.** バックアップボタンを押してブートモードをスクロールします。 ステータスディスプレイに現在のブートモードが表示されます。
	- **6.** ステータスディスプレイに目的のブートモードが表示されたら、リセットボタンを押し てすぐに手を離し、選択したブートモードを確定します。

これで、システムは選択したモードで起動します。

# **NETGEAR ReadyNAS 312**

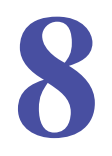

この章では、ReadyNAS 312 の各部名称や機能の概要を説明しています。この章には次の内容 が含まれます。

- **•** [前面と側面](#page-63-0)
- **•** [ドライブベイ](#page-64-0)
- **•** [背面](#page-65-0)
- **•** [ステータス情報](#page-66-0)
- **•** [システム起動とシャットダウン](#page-67-0)
- **•** *BOOT MENU*[\(ブートメニュー\)](#page-68-0)

## <span id="page-63-0"></span>前面と側面

次の図は、ReadyNAS 312 の前面と側面を示しています。

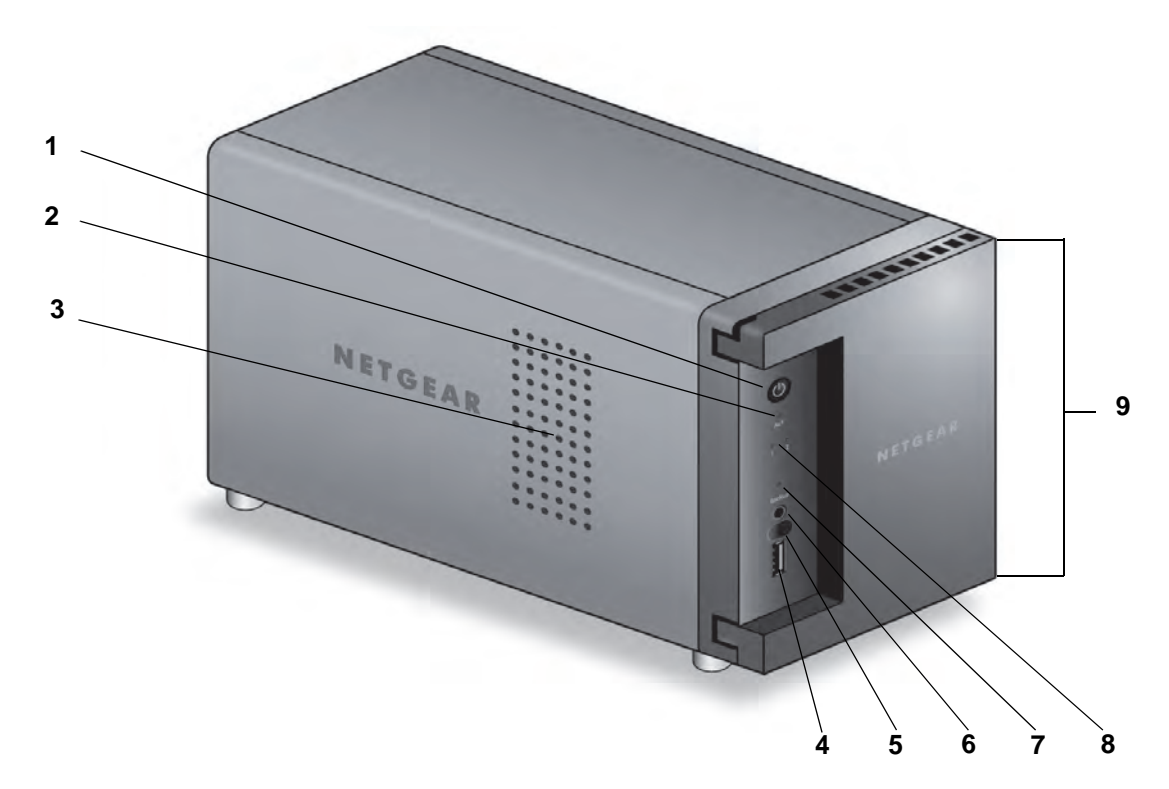

#### 図 **19. ReadyNAS 312** の前面と側面

- 1. 電源ボタンと LED
- 2. ディスクアクティビティ LED
- 3. 通気孔
- 4. USB 2.0 ポート
- 5. 赤外線リモコンレシーバー
- 6. バックアップボタン
- 7. USB とバックアップ ステータス LED
- 8. ディスク 1 とディスク 2 の LED
- 9. ドライブベイカバー

## <span id="page-64-0"></span>ドライブベイ

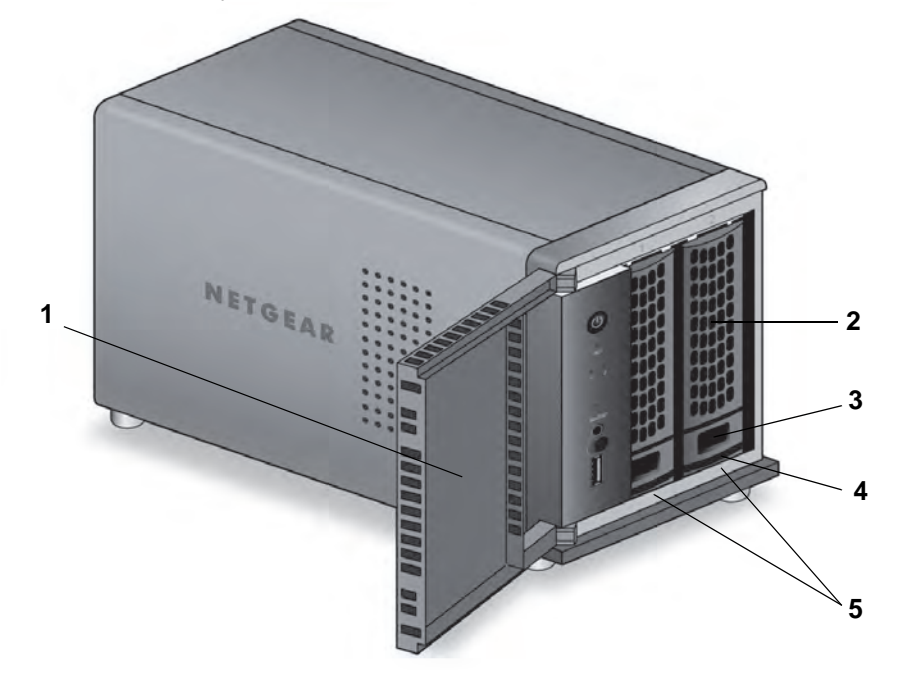

次の図は、ReadyNAS 312 のドライブベイを示しています。

#### 図 **20. ReadyNAS 312** のドライブベイ

- 1. ドライブベイカバー
- 2. ディスクトレイハンドル
- 3. ディスクトレイロック機構
- 4. ディスクトレイ取り出しボタン
- 5. ドライブベイ

<span id="page-65-0"></span>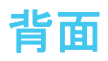

次の図は、ReadyNAS 312 の背面を示しています。

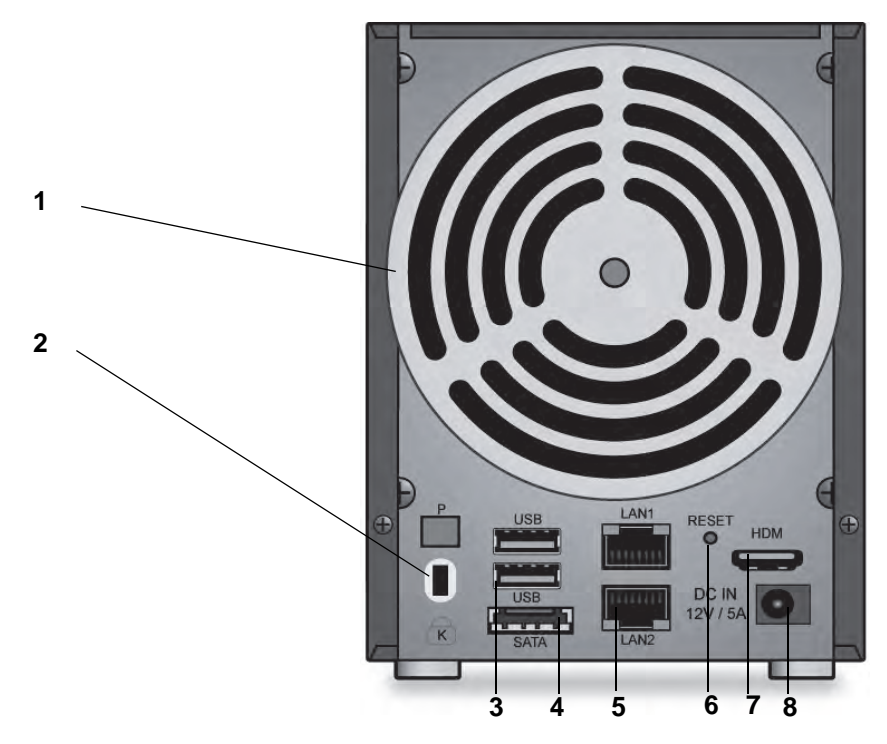

#### 図 **21. ReadyNAS 312** の背面

- 1. 換気ファン
- 2. Kensington ロック
- 3. USB 3.0 ポート
- 4. eSATA ポート
- 5. LAN ポート (LED ステータスインジケーター付き)
- 6. リセットボタン
- 7. HDMI ポート(現時点ではサポートしません)
- 8. 電源アダプター差込口

## <span id="page-66-0"></span>ステータス情報

次の表に示すインジケーターから、お使いのストレージシステムのステータスについての情 報を得ることができます。

#### 表 **8. ReadyNAS 312** のインジケーターの説明

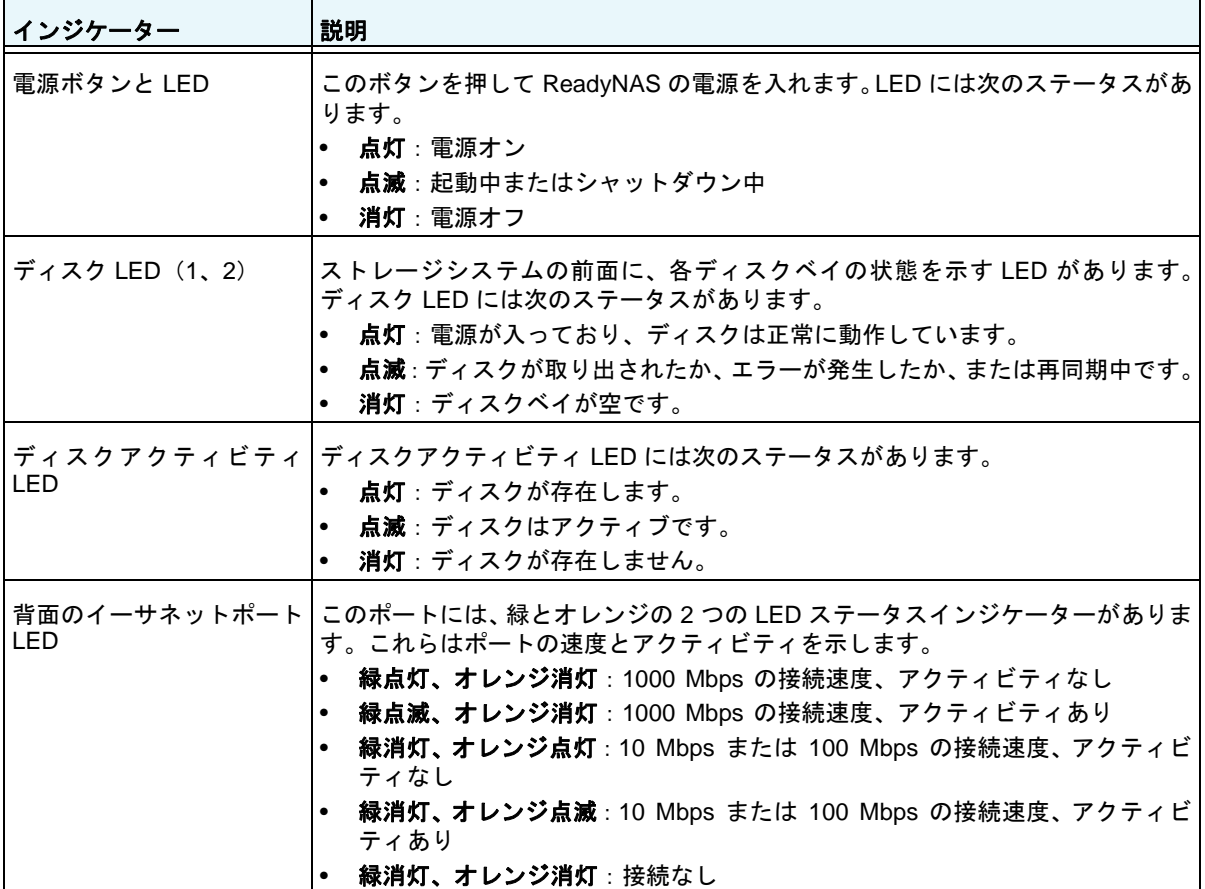

## <span id="page-67-0"></span>システム起動とシャットダウン

ここでは、ストレージシステムの起動とシャットダウンについて説明します。ストレージシ ステムをシャットダウンする必要がある場合は、記載されているいずれかの方法で安全に シャットダウンを行います。

### システム起動

ストレージシステムを電源アダプターに接続すると、システムは自動的に起動します。電源 ボタンを押して電源を入れることもできます。

### 推奨されるシャットダウン

電源ボタンまたは ReadyNAS のローカル管理画面からストレージシステムを安全にシャッ トダウンできます。

ReadyNAS のローカル管理画面を使用したシャットダウン方法について詳しくは、 『*ReadyNAS OS 6* ソフトウェアマニュアル』を参照してください。このマニュアルは *<http://www.netgear.jp/supportInfo/>* からご覧いただけます。

#### 電源ボタンを使用してストレージシステムをシャットダウンする:

- **1.** 電源ボタンを押します。 電源 LED が点滅します。
- **2.** 電源ボタンをもう一度押します。システムは安全にシャットダウンします。

### 強制シャットダウン

ストレージシステムが応答しない場合のみ、強制シャットダウンを行います。

#### 強制シャットダウンをする:

電源ボタンを 5 秒間長押しします。

LED がすばやく点滅します。

システムはシャットダウンします。

### <span id="page-68-0"></span>**BOOT MENU**(ブートメニュー)

ブートメニューを使用して、ReadyNAS ストレージシステムの再起動やトラブルシューティ ングを行えます。ストレージシステムには以下のブートモードがあります。

- **• NORMAL**:電源ボタンを押して起動するときと同じように、通常の起動プロセスを実行 します。
- **• FACTORY DEFAULT**:約 5 分間の簡易なディスクテストを実行します。ディスクテスト の後、10 分間のタイムアウト時間が始まります。

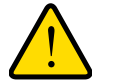

警告:

#### ストレージシステムを工場出荷時の状態に戻すプロセスを実行する と、すべてのデータが消去され、すべての設定が初期設定にリセット され、ディスクは **X-RAID** に再フォーマットされます。

- **-** 工場出荷時の状態に戻すプロセスをキャンセルしたい場合は、10 分間のタイムアウ ト時間が終わる前に、ストレージシステムの電源をオフにします。データは失われ ず、システムは安全にシャットダウンします。
- **-** 工場出荷時の状態に戻したい場合は、システムの電源を切らずにそのままにしておき ます。10 分間のタイムアウト時間が経過すると、工場出荷時の状態に戻すプロセス が開始されます。
	- メモ: 工場出荷時の状態に戻すプロセスを直ちに開始するには、10 分間のタ イムアウト時間内にバックアップボタンを押します。
- **• OS REINSTALL**:内蔵フラッシュメモリからディスクに、ファームウェアを再インストー ルします。システムがクラッシュした場合や構成ファイルが破損した場合などに、この ブートモードを使用します。このブートモードを選択すると、ストレージシステムの設定 の一部(インターネットプロトコルの設定や管理者パスワードなど)が初期設定にリセッ トされます。
- **• TECH SUPPORT**:診断モードで起動します。このブートモードは、NETGEAR テクニ カルサポートから指示された場合にのみ使用します。
- **• VOLUME READ ONLY**:ボリュームを読み取り専用としてマウントします。このモード は、障害復旧時にディスクのデータ救済を試みる場合に使用します。
- **• MEMORY TEST**:メモリテストを実行します。テストが成功したか失敗したかは、スト レージシステムの LED によって示されます。メモリテストの結果の判断については、 NETGEAR テクニカルサポートにお問い合わせください。
- **• TEST DISK**:オフラインでの完全なディスクテストを実行します。ディスクの容量によっ ては、このプロセスに 4 時間以上かかる場合があります。問題が見つかった場合は、シス テムログで報告されます。システムログについて詳細は、『*ReadyNAS OS 6* ソフトウェ アマニュアル』を参照してください。このマニュアルは *<http://www.netgear.jp/supportInfo/>*  からご覧いただけます。
- ブートメニューにアクセスする:
	- **1.** ストレージシステムの電源を切ります。
	- **2.** ペーパークリップをまっすぐに伸ばしたものなどを使用して、リセットボタンを押した ままにします。
	- **3.** (リセットボタンを押した状態で)電源ボタンを押してストレージシステムの電源を入れ ます。
	- **4.** 電源 LED、USB とバックアップステータス LED、ディスク 1 LED、およびディスク 2 LED が点灯したら、リセットボタンから手を離します。
	- **5.** バックアップボタンを押してブートモードをスクロールします。

どのブート モードが選択されているかは、ストレージシステムの LED で判別できます。 その説明を次の表に示します。

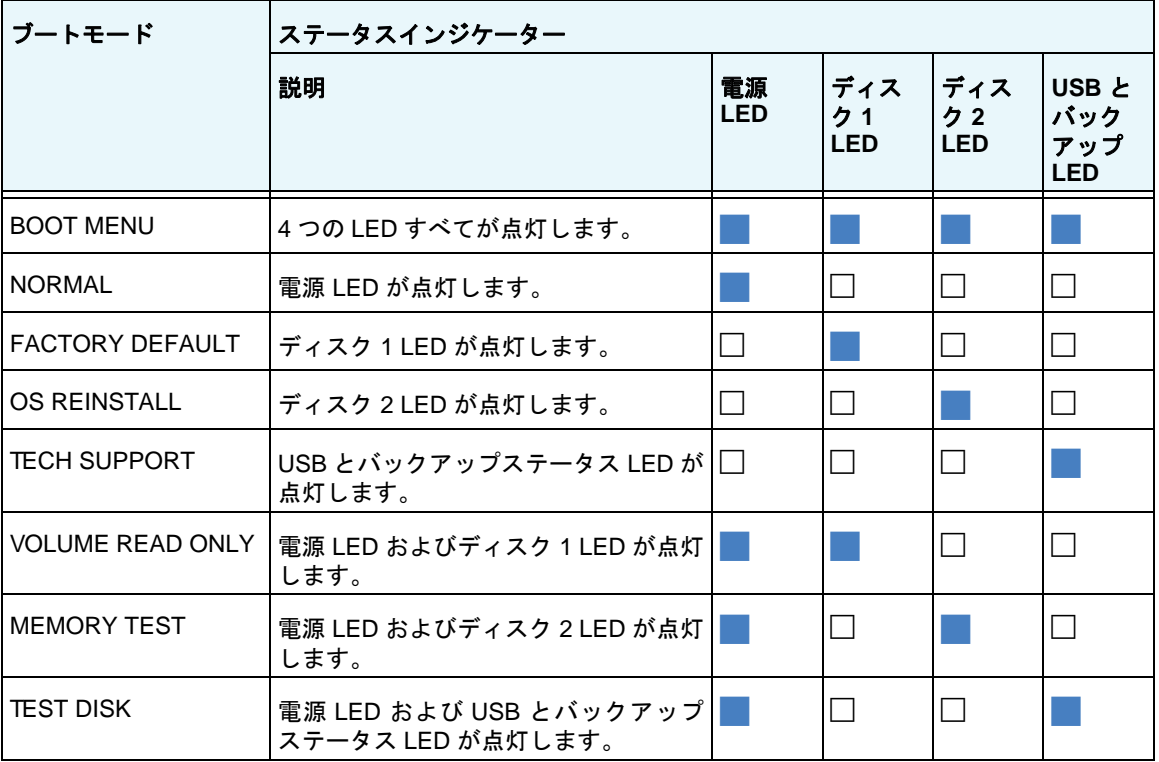

凡例:

#### **•** 点灯:

**•** 消灯:

**6.** リセットリセットボタンを押してすぐに手を離し、選択したブートモードを確定します。 これで、システムは選択したモードで起動します。

## **9** 9. **NETGEAR ReadyNAS 314**

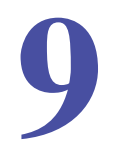

この章では、ReadyNAS 314 の各部名称や機能の概要を説明しています。この章には次の内容 が含まれます。

- **•** [前面と側面](#page-71-0)
- **•** [ドライブベイ](#page-72-0)
- **•** [背面](#page-73-0)
- **•** [ステータス情報](#page-74-0)
- **•** [システム起動とシャットダウン](#page-75-0)
- **•** *BOOT MENU*[\(ブートメニュー\)](#page-76-0)

## <span id="page-71-0"></span>前面と側面

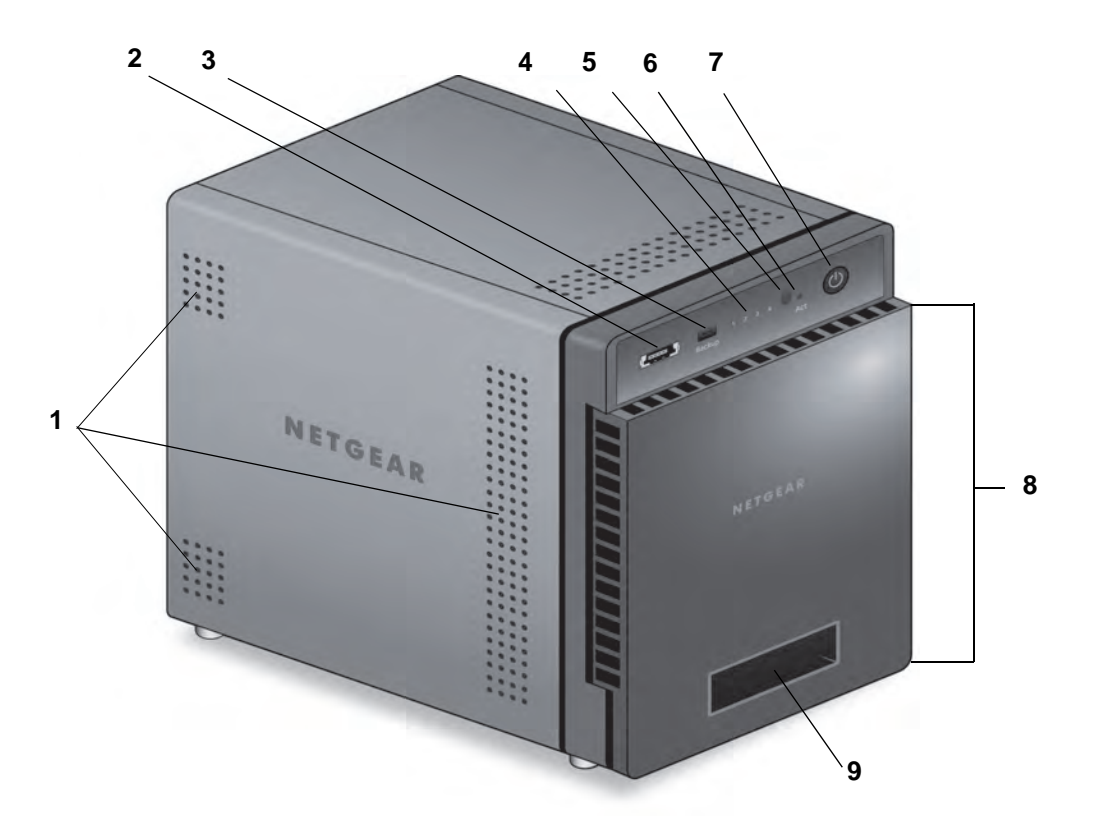

次の図は、ReadyNAS 314 の前面と側面を示しています。

#### 図 **22. ReadyNAS 314** の前面と側面

- 1. 通気孔
- 2. USB 2.0 ポート
- 3. バックアップボタンと LED
- 4. ディスク LED
- 5. 赤外線リモコンレシーバー
- 6. ディスクアクティビティ LED
- 7. 電源ボタンと LED
- 8. ドライブベイカバー
- 9. ステータスディスプレイ
# ドライブベイ

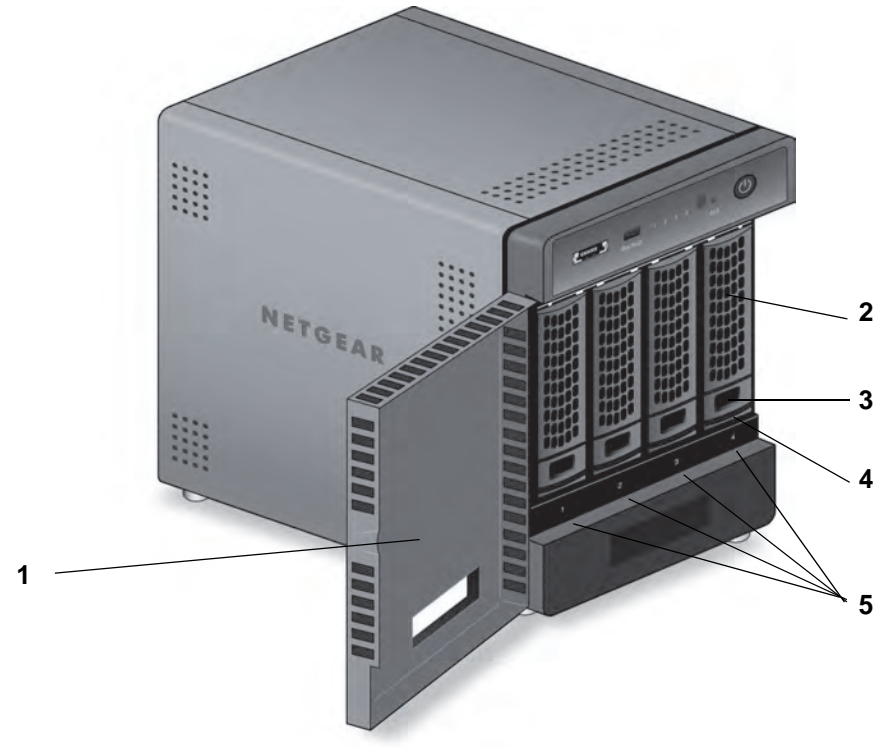

次の図は、ReadyNAS 314 のドライブベイを示しています。

#### 図 **23. ReadyNAS 314** のドライブベイ

- 1. ドライブベイカバー
- 2. ディスクトレイハンドル
- 3. ディスクトレイロック機構
- 4. ディスクトレイ取り出しボタン
- 5. ドライブベイ

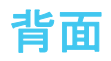

次の図は、ReadyNAS 314 の背面を示しています。

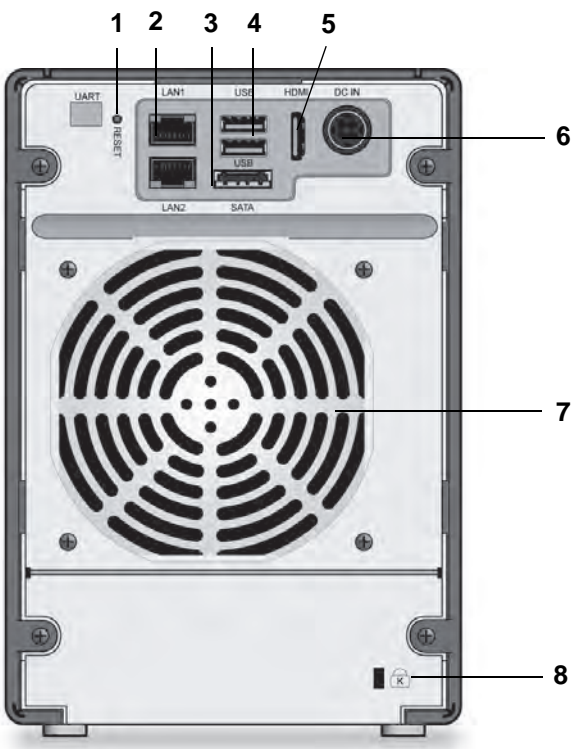

#### 図 **24. ReadyNAS 314** の背面

- 1. リセットボタン
- 2. LAN ポート (LED ステータスインジケーター付き)
- 3. eSATA ポート
- 4. USB 3.0 ポート
- 5. HDMI ポート(現時点ではサポートしません)
- 6. 電源ケーブル差込口
- 7. 換気ファン
- 8. Kensington ロック

# ステータス情報

次の表に示すインジケーターから、お使いのストレージシステムのステータスについての情 報を得ることができます。

#### 表 **9. ReadyNAS 314** のインジケーターの説明

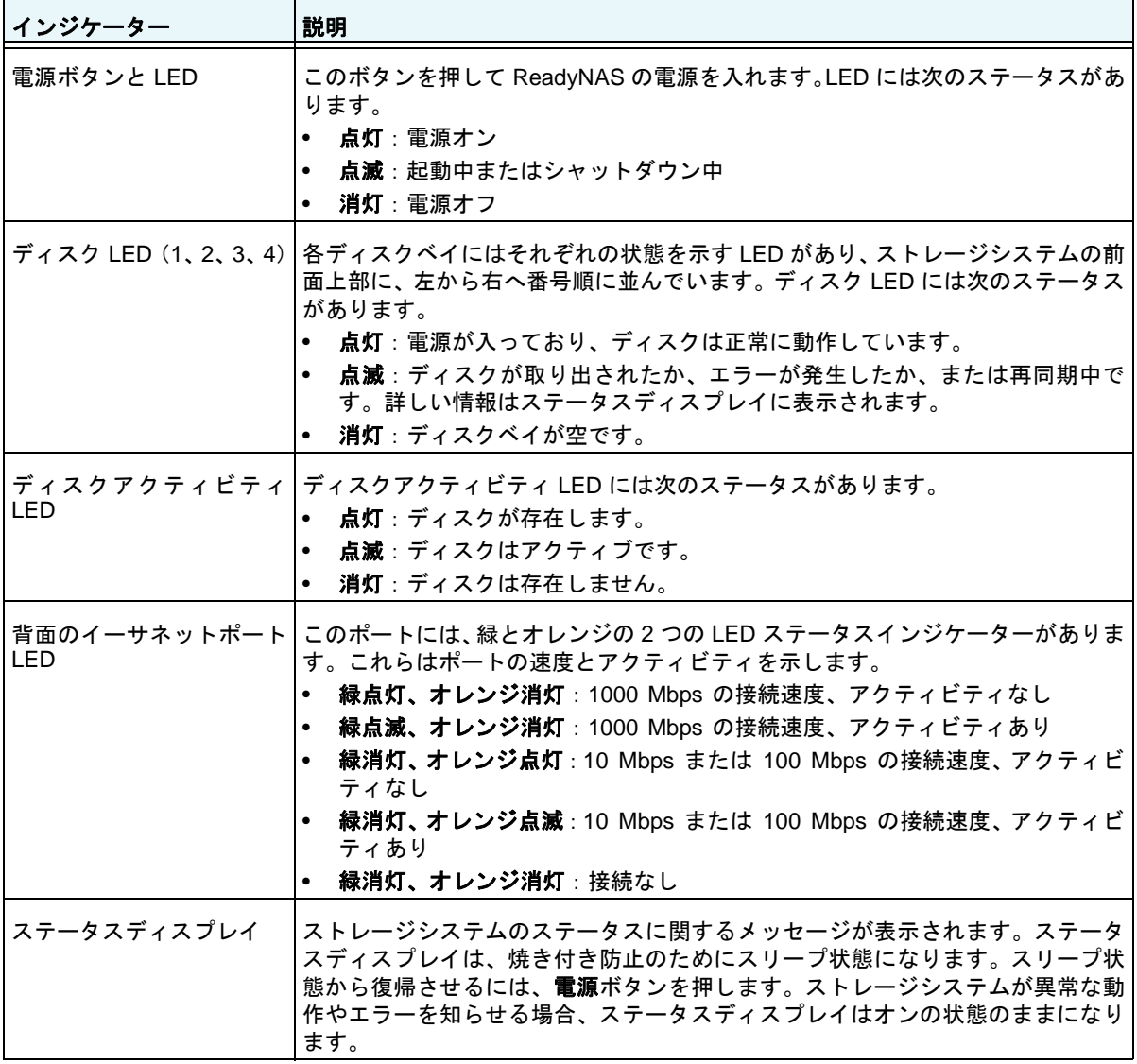

# システム起動とシャットダウン

ここでは、ストレージシステムの起動とシャットダウンについて説明します。ストレージシ ステムをシャットダウンする必要がある場合は、記載されているいずれかの方法で安全に シャットダウンを行います。

### システム起動

ストレージシステムを電源アダプターに接続すると、システムは自動的に起動します。電源 ボタンを押して電源を入れることもできます。

### 推奨されるシャットダウン

電源ボタンまたは ReadyNAS のローカル管理画面からストレージシステムを安全にシャッ トダウンできます。

ReadyNAS のローカル管理画面を使用したシャットダウン方法について詳しくは、 『*ReadyNAS OS 6* ソフトウェアマニュアル』を参照してください。このマニュアルは *<http://www.netgear.jp/supportInfo/>* からご覧いただけます。

#### 電源ボタンを使用してストレージシステムをシャットダウンする:

- **•** ステータスディスプレイがスリープ状態になっている場合、次の手順を行います:
	- **1.** 電源ボタンを押します。

ステータスディスプレイが点灯します。

- **2.** 電源ボタンをもう一度押します。 ステータスディスプレイにシャットダウン方法が表示されます。
- **3.** 電源ボタンをもう一度押します。 システムは安全にシャットダウンします。
- **•** ステータスディスプレイが点灯している場合、次の手順を行います:
	- **1.** 電源ボタンを押します。 ステータスディスプレイにシャットダウン方法が表示されます。
	- **2.** 電源ボタンをもう一度押します。 システムは安全にシャットダウンします。

### 強制シャットダウン

ストレージシステムが応答しない場合のみ、強制シャットダウンを行います。

> 強制シャットダウンをする:

電源ボタンを 5 秒間長押しします。

LED がすばやく点滅します。

システムはシャットダウンします。

### **BOOT MENU**(ブートメニュー)

ブートメニューを使用して、ReadyNAS ストレージシステムの再起動やトラブルシューティ ングを行えます。ストレージシステムには以下のブートモードがあります。

- **• NORMAL**:電源ボタンを押して起動するときと同じように、通常の起動プロセスを実行 します。
- **• FACTORY DEFAULT**:約 5 分間の簡易なディスクテストを実行します。ディスクテスト の後、10 分間のタイムアウト時間が始まります。

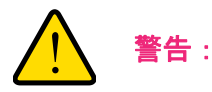

#### ストレージシステムを工場出荷時の状態に戻すプロセスを実行する と、すべてのデータが消去され、すべての設定が初期設定にリセット され、ディスクは **X-RAID** に再フォーマットされます。

- **-** 工場出荷時の状態に戻すプロセスをキャンセルしたい場合は、10 分間のタイムアウ ト時間が終わる前に、ストレージシステムの電源をオフにします。データは失われ ず、システムは安全にシャットダウンします。
- **-** 工場出荷時の状態に戻したい場合は、システムの電源を切らずにそのままにしておき ます。10 分間のタイムアウト時間が経過すると、工場出荷時の状態に戻すプロセス が開始されます。
	- メモ: 工場出荷時の状態に戻すプロセスを直ちに開始するには、10 分間のタ イムアウト時間内にバックアップボタンを押します。
- **• OS REINSTALL**:内蔵フラッシュメモリからディスクに、ファームウェアを再インストー ルします。システムがクラッシュした場合や構成ファイルが破損した場合などに、この ブートモードを使用します。このブートモードを選択すると、ストレージシステムの設定 の一部(インターネットプロトコルの設定や管理者パスワードなど)が初期設定にリセッ トされます。
- **• TECH SUPPORT**:診断モードで起動します。このブートモードは、NETGEAR テクニ カルサポートから指示された場合にのみ使用します。
- **• VOLUME READ ONLY**:ボリュームを読み取り専用としてマウントします。このモード は、障害復旧時にディスクのデータ救済を試みる場合に使用します。
- **• MEMORY TEST**:メモリテストを実行します。テスト結果はステータスディスプレイに 表示されます。
- **• TEST DISK**:オフラインでの完全なディスクテストを実行します。ディスクの容量によっ ては、このプロセスに 4 時間以上かかる場合があります。問題が見つかった場合は、シス テムログで報告されます。システムログについて詳細は、『*ReadyNAS OS 6* ソフトウェ

アマニュアル』を参照してください。このマニュアルは *<http://www.netgear.jp/supportInfo/>*  からご覧いただけます。

- ブートメニューにアクセスする:
	- **1.** ストレージシステムの電源を切ります。
	- **2.** ペーパークリップをまっすぐに伸ばしたものなどを使用して、リセットボタンを押した ままにします。
	- **3.** (リセットボタンを押した状態で)電源ボタンを押してストレージシステムの電源を入れ ます。
	- **4.** ステータスディスプレイに BOOT MENU のメッセージが表示されたら、リセットボタ ンから手を離します。
	- **5.** バックアップボタンを押してブートモードをスクロールします。 ステータスディスプレイに現在のブート モードが表示されます。
	- **6.** ステータスディスプレイに目的のブートモードが表示されたら、リセットボタンを押し てすぐに手を離し、選択したブートモードを確定します。 これで、システムは選択したモードで起動します。

# **NETGEAR ReadyNAS 316** 10

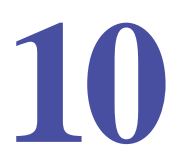

この章では、ReadyNAS 316 の各部名称や機能の概要を説明しています。この章には次の内容 が含まれます。

- **•** [前面と側面](#page-79-0)
- **•** [ドライブベイ](#page-80-0)
- **•** [背面](#page-81-0)
- **•** [ステータス情報](#page-82-0)
- **•** [システム起動とシャットダウン](#page-82-1)
- **•** *BOOT MENU*[\(ブートメニュー\)](#page-84-0)

# <span id="page-79-0"></span>前面と側面

次の図は、ReadyNAS 316 の前面と側面を示しています。

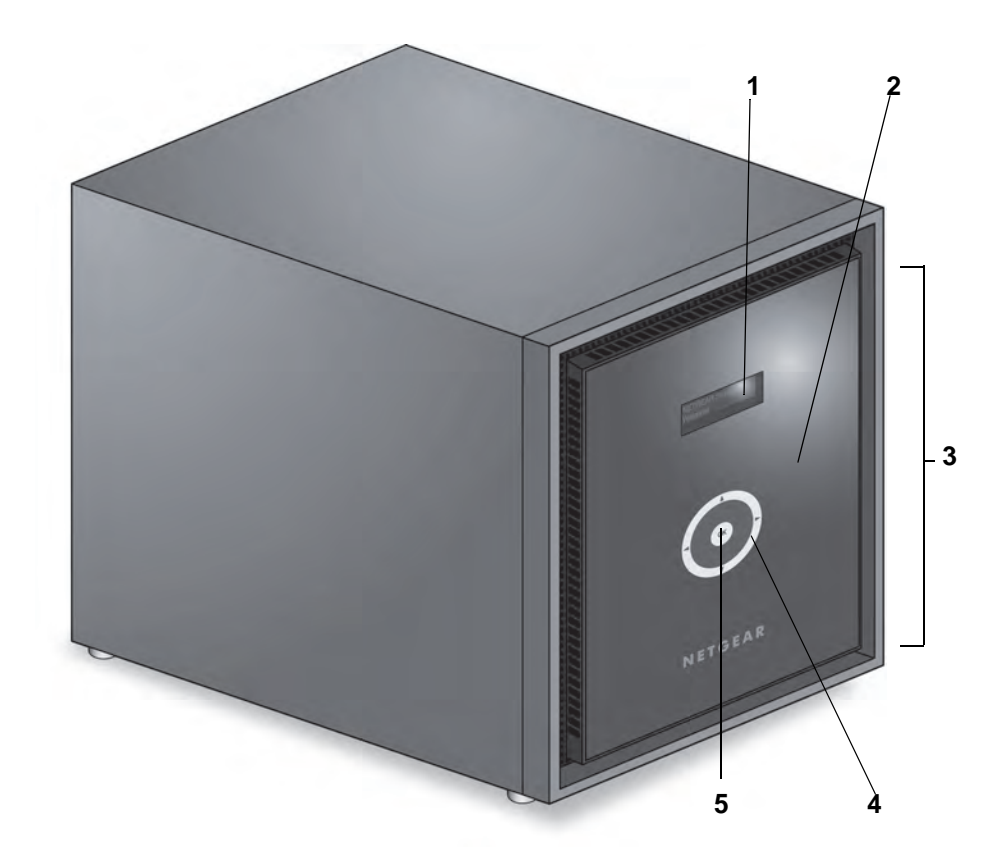

#### 図 **25. ReadyNAS 316** の前面と側面

- 1. ステータスディスプレイ
- 2. 赤外線リモコンレシーバー
- 3. ドライブベイカバー
- 4. タッチパッドとバックライト
- 5. OK ボタン

# <span id="page-80-0"></span>ドライブベイ

次の図は ReadyNAS 316 のドライブベイを示しています。

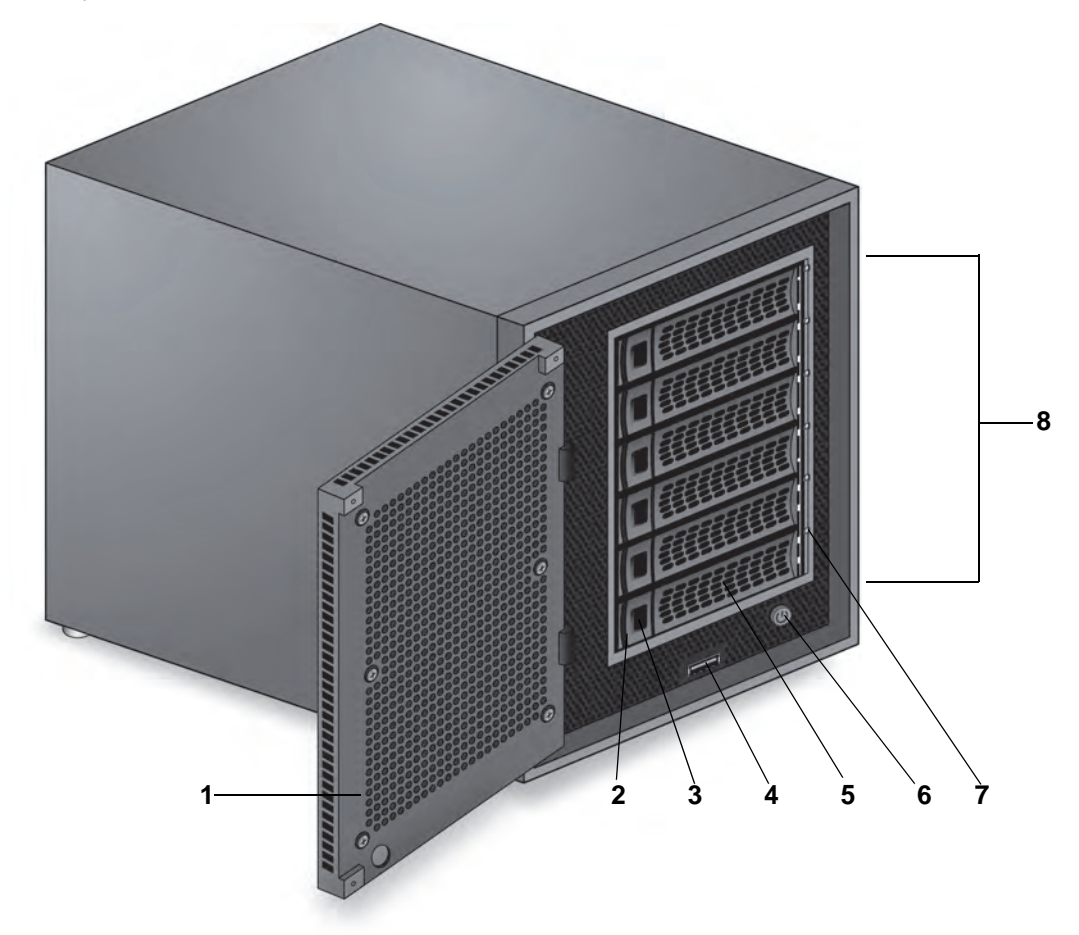

#### 図 **26. ReadyNAS 316** のドライブベイ

- 1. ドライブベイカバー
- 2. ディスクトレイ取り出しボタン
- 3. ディスクトレイロック機構
- 4. USB 2.0 ポート
- 5. ディスクトレイハンドル
- 6. 電源ボタン
- 7. ディスク LED
- 8. ドライブベイ

## <span id="page-81-0"></span>背面

次の図は、ReadyNAS 316 の背面を示しています。

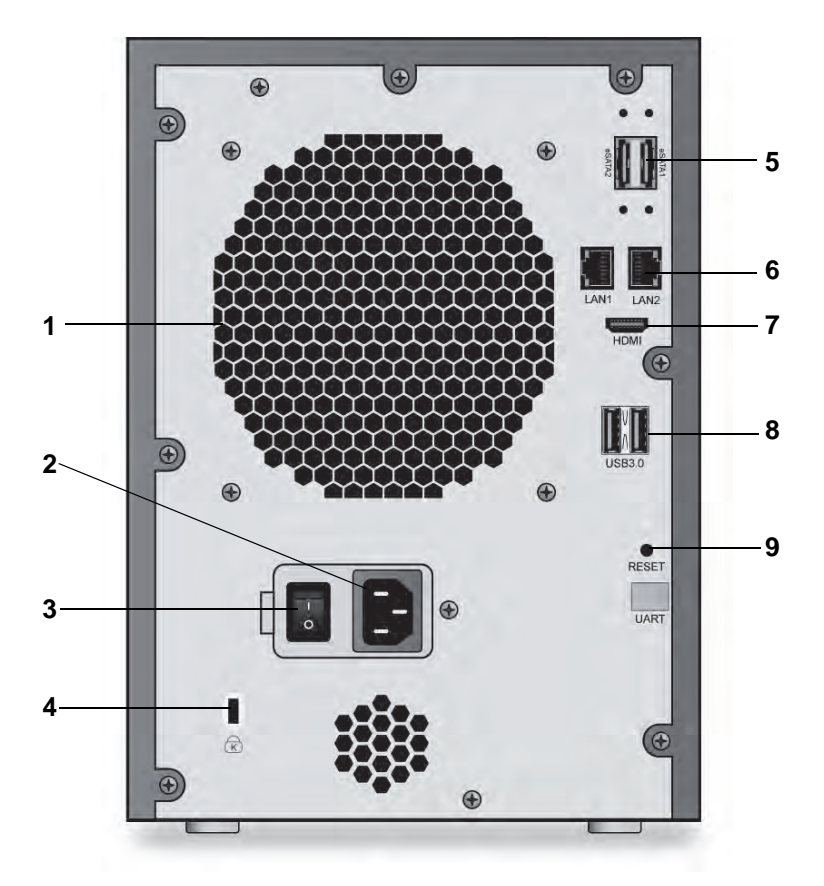

#### 図 **27. ReadyNAS 316** の背面

- 1. 換気ファン
- 2. 電源ケーブル差し込み口
- 3. 電源スイッチ
- 4. Kensington ロック
- 5. eSATA ポート
- 6. LAN ポート(LED ステータスインジケーター付き)
- 7. HDMI ポート(現時点ではサポートしません)
- 8. USB 3.0 ポート
- 9. リセットボタン

# <span id="page-82-0"></span>ステータス情報

次の表に示すインジケーターから、お使いのストレージシステムのステータスについての情 報を得ることができます。

#### 表 **10. ReadyNAS 316** のインジケーターの説明

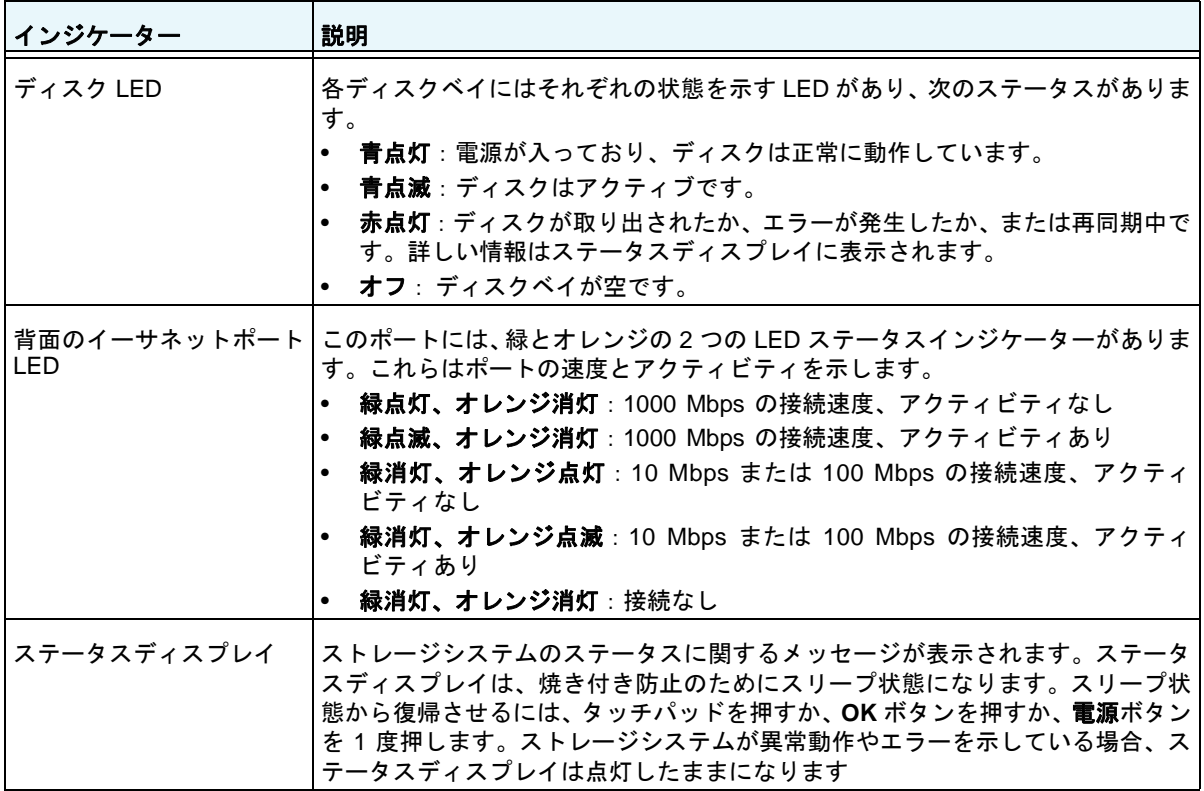

# <span id="page-82-1"></span>システム起動とシャットダウン

ここでは、ストレージシステムの起動とシャットダウンについて説明します。ストレージシ ステムをシャットダウンする必要がある場合は、記載されているいずれかの方法で安全に シャットダウンを行います。

### システム起動

ストレージシステム背面の電源スイッチがオンになっている状態で、電源ケーブルを接続す ると、システムは自動的に起動します。本体前面の電源ボタンを押して電源を入れることも できます。

### 推奨されるシャットダウン

電源ボタンまたは ReadyNAS のローカル管理画面からストレージシステムを安全にシャッ トダウンできます。

ReadyNAS のローカル管理画面を使用したシャットダウン方法について詳しくは、 『*ReadyNAS OS 6* ソフトウェアマニュアル』を参照してください。このマニュアルは *<http://www.netgear.jp/supportInfo/>* からご覧いただけます。

#### 電源ボタンを使用してストレージシステムをシャットダウンする:

- **•** ステータスディスプレイがスリープ状態になっている場合、次の手順を行います:
	- **1.** 本体前面の電源ボタンを押します。 ステータスディスプレイが点灯します。
	- **2.** 電源ボタンをもう一度押します。 ステータスディスプレイにシャットダウン方法が表示されます。
	- **3.** 電源ボタンをもう一度押します。 システムは安全にシャットダウンします。
- **•** ステータスディスプレイが点灯している場合、次の手順を行います:
	- **1.** 本体前面の電源ボタンを押します。 ステータスディスプレイにシャットダウン方法が表示されます。
	- **2.** 電源ボタンをもう一度押します。 システムは安全にシャットダウンします。

### 強制シャットダウン

ストレージシステムが応答しない場合のみ、強制シャットダウンを行います。

#### > 強制シャットダウンをする:

本体前面の電源ボタンを 5 秒間長押しします。

LED がすばやく点滅します。

システムはシャットダウンします。

## <span id="page-84-0"></span>**BOOT MENU**(ブートメニュー)

ブートメニューを使用して、ReadyNAS ストレージシステムの再起動やトラブルシューティ ングを行えます。ストレージシステムには以下のブートモードがあります。

- **• NORMAL**:電源ボタンを押して起動するときと同じように、通常の起動プロセスを実行 します。
- **• FACTORY DEFAULT**:約 2 分間の簡易なディスクテストを実行します。ディスクテスト の後、10 分間のタイムアウト時間が始まります。

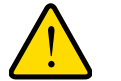

警告:

#### ストレージシステムを工場出荷時の状態に戻すプロセスを実行する と、すべてのデータが消去され、すべての設定が初期設定にリセット され、ディスクは **X-RAID** に再フォーマットされます。

- **-** 工場出荷時の状態に戻すプロセスをキャンセルしたい場合は、10 分間のタイムアウ ト時間が終わる前に、ストレージシステムの電源をオフにします。データは失われ ず、システムは安全にシャットダウンします。
- **-** 工場出荷時の状態に戻したい場合は、システムの電源を切らずにそのままにしておき ます。10 分間のタイムアウト時間が経過すると、工場出荷時の状態に戻すプロセス が開始されます。
	- メモ: 工場出荷時の状態に戻すプロセスを直ちに開始するには、10 分間の タ イムアウト時間内に **OK** ボタンを押します。
- **• OS REINSTALL**:内蔵フラッシュメモリからディスクに、ファームウェアを再インストー ルします。システムがクラッシュした場合や構成ファイルが破損した場合などに、この ブートモードを使用します。このブートモードを選択すると、ストレージシステムの設定 の一部(インターネットプロトコルの設定や管理者パスワードなど)が初期設定にリセッ トされます。
- **• TECH SUPPORT**:診断モードで起動します。このブートモードは、NETGEAR テクニ カルサポートから指示された場合にのみ使用します。
- **• VOLUME READ ONLY**:ボリュームを読み取り専用としてマウントします。このモード は、障害復旧時にディスクのデータ救済を試みる場合に使用します。
- **• MEMORY TEST**:メモリテストを実行します。テスト結果はステータスディスプレイに 表示されます。
- **• TEST DISK**:オフラインでの完全なディスクテストを実行します。ディスクの容量によっ ては、このプロセスに 4 時間以上かかる場合があります。問題が見つかった場合は、シス テムログで報告されます。システムログについて詳細は、『*ReadyNAS OS 6* ソフトウェ アマニュアル』を参照してください。このマニュアルは *<http://www.netgear.jp/supportInfo/>*  からご覧いただけます。
- ブートメニューにアクセスする:
	- **1.** ストレージシステムの電源を切ります。
	- **2.** ペーパークリップをまっすぐに伸ばしたものなどを使用して、リセットボタンを押した ままにします。
	- **3.** (リセットボタンを押した状態で)本体前面の電源ボタンを押してストレージシステムの 電源を入れます。
	- **4.** ステータスディスプレイに BOOT MENU のメッセージが表示されたら、リセットボタ ンから手を離します。
	- **5.** タッチパッドの矢印ボタンを押してブートモードをスクロールします。 ステータスディスプレイに現在のブート モードが表示されます。
	- **6.** ステータスディスプレイに目的のブートモードが表示されたら、**OK** ボタン押して選択し たブートモードを確定します。

これで、システムは選択したモードで起動します。

# **NETGEAR ReadyNAS 516** 11

この章では、ReadyNAS 516 の各部名称や機能の概要を説明しています。この章には次の内容 が含まれます。

- **•** [前面と側面](#page-87-0)
- **•** [ドライブベイ](#page-88-0)
- **•** [背面](#page-89-0)
- **•** [ステータス情報](#page-90-0)
- **•** [システム起動とシャットダウン](#page-90-1)
- **•** *BOOT MENU*[\(ブートメニュー\)](#page-92-0)

# <span id="page-87-0"></span>前面と側面

次の図は、ReadyNAS 516 の前面と側面を示しています。

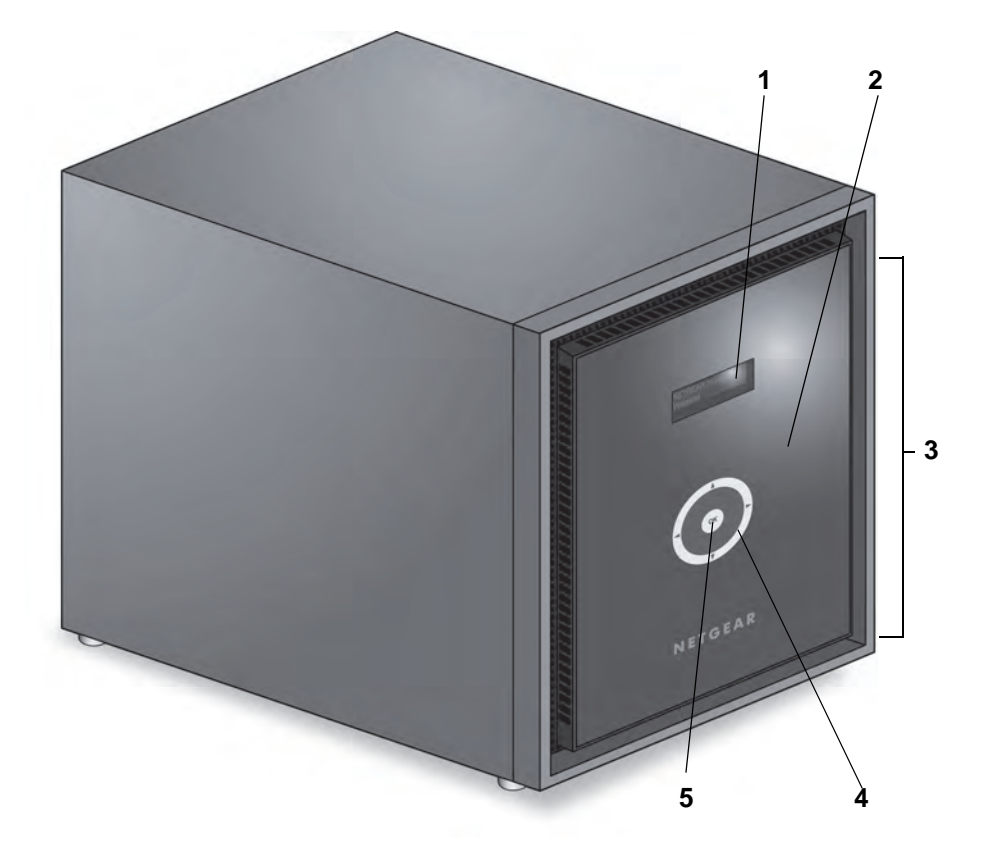

#### 図 **28. ReadyNAS 516** の前面と側面

- 1. ステータスディスプレイ
- 2. 赤外線リモコンレシーバー
- 3. ドライブベイカバー
- 4. タッチパッドとバックライト
- 5. OK ボタン

# <span id="page-88-0"></span>ドライブベイ

次の図は ReadyNAS 516 のドライブベイを示しています。

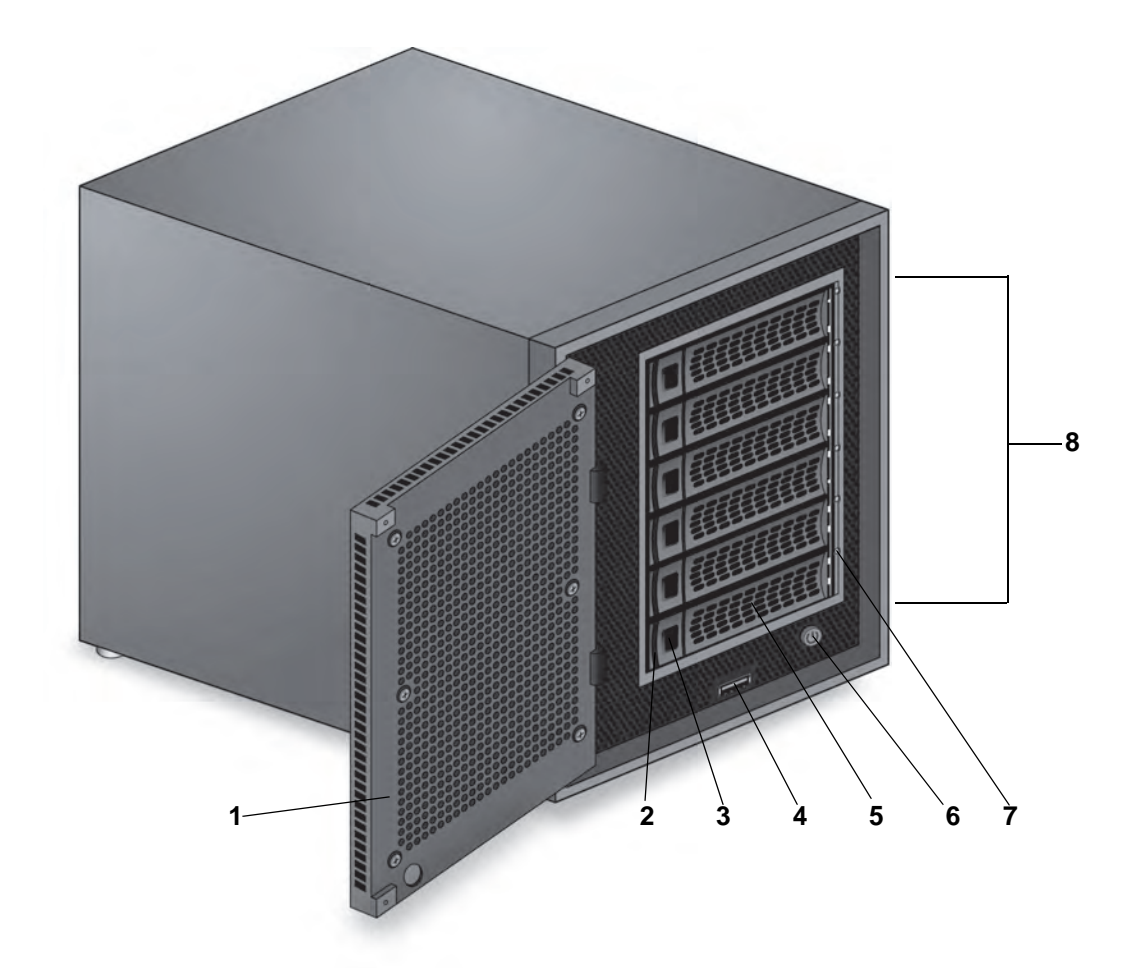

図 **29. ReadyNAS 516** のドライブベイ

- 1. ドライブベイカバー
- 2. ディスクトレイ取り出しボタン
- 3. ディスクトレイロック機構
- 4. USB 2.0 ポート
- 5. ディスクトレイハンドル
- 6. 電源ボタン
- 7. ディスク LED
- 8. ドライブベイ

# <span id="page-89-0"></span>背面

次の図は、ReadyNAS 516 の背面を示しています。

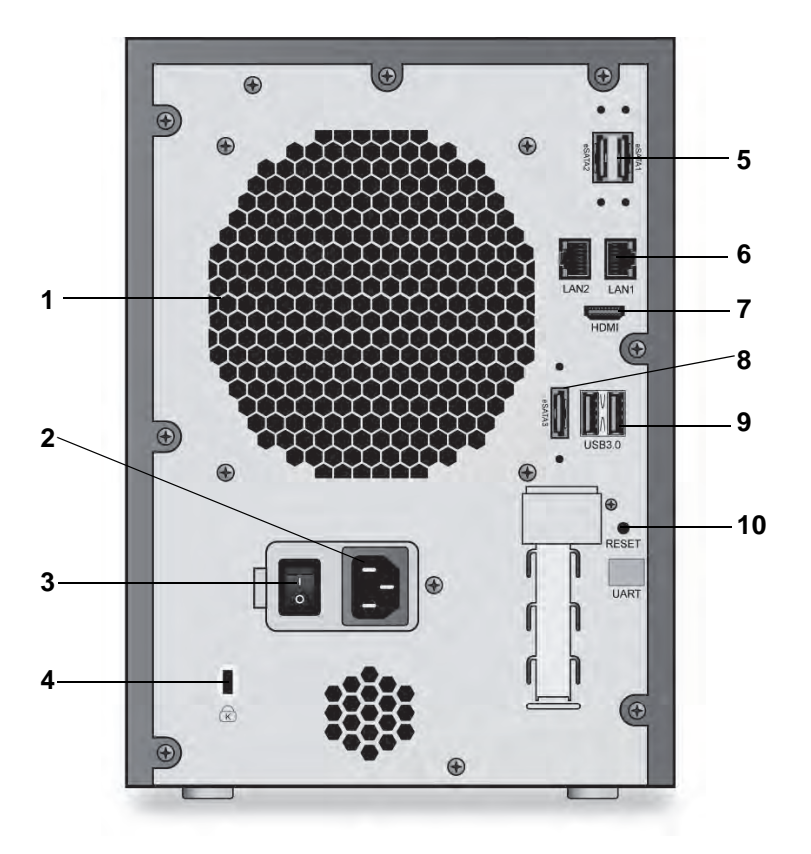

#### 図 **30. ReadyNAS 516** の背面

- 1. 換気ファン
- 2. 電源ケーブル差し込み口
- 3. 電源スイッチ
- 4. Kensington ロック
- 5. eSATA ポート
- 6. LAN ポート (LED ステータスインジケーター付き)
- 7. HDMI ポート
- 8. eSATA ポート
- 9. USB 3.0 ポート
- 10. リセットボタン

# <span id="page-90-0"></span>ステータス情報

次の表に示すインジケーターから、お使いのストレージシステムのステータスについての情 報を得ることができます。

#### 表 **11. ReadyNAS 516** のインジケーターの説明

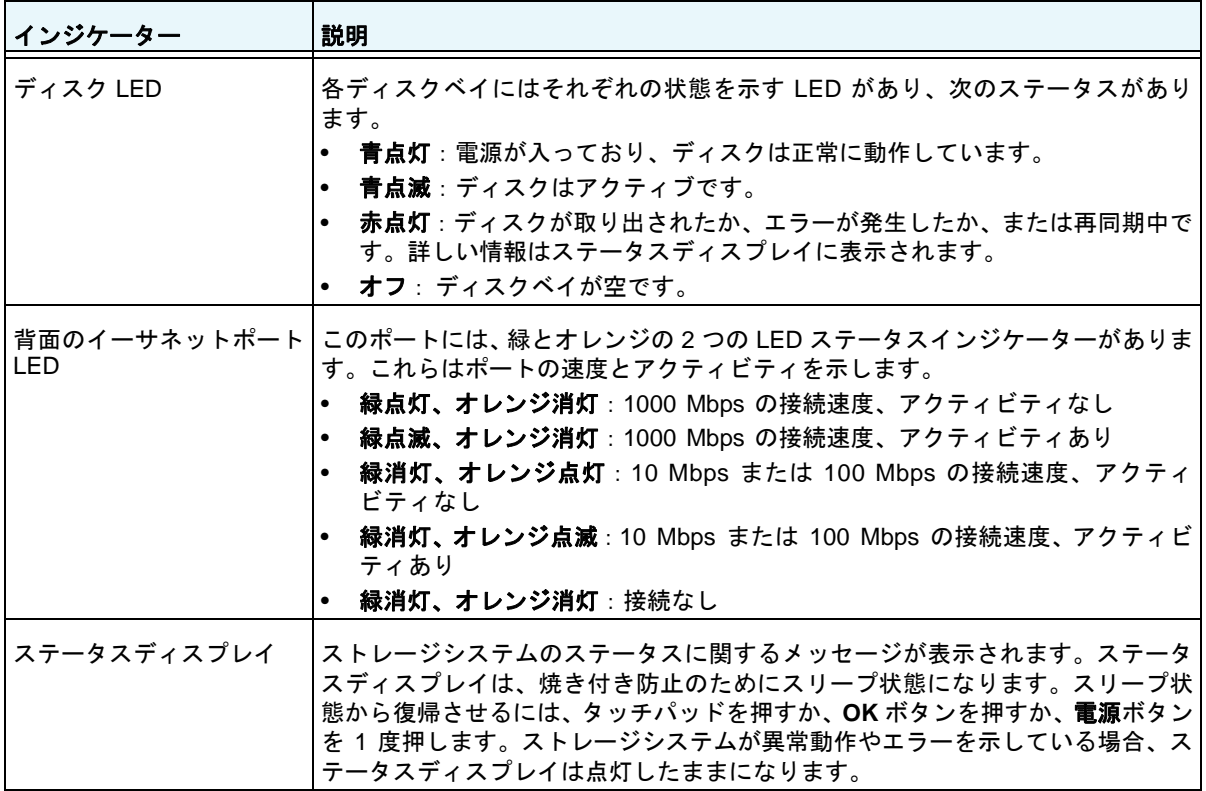

# <span id="page-90-1"></span>システム起動とシャットダウン

ここでは、ストレージシステムの起動とシャットダウンについて説明します。ストレージシ ステムをシャットダウンする必要がある場合は、記載されているいずれかの方法で安全に シャットダウンを行います。

### システム起動

ストレージシステム背面の電源スイッチがオンになっている状態で、電源ケーブルを接続す ると、システムは自動的に起動します。本体前面の電源ボタンを押して電源を入れることも できます。

### 推奨されるシャットダウン

電源ボタンまたは ReadyNAS のローカル管理画面からストレージシステムを安全にシャッ トダウンできます。

ReadyNAS のローカル管理画面を使用したシャットダウン方法について詳しくは、 『*ReadyNAS OS 6* ソフトウェアマニュアル』を参照してください。このマニュアルは *<http://www.netgear.jp/supportInfo/>* からご覧いただけます。

#### 電源ボタンを使用してストレージシステムをシャットダウンする:

- **•** ステータスディスプレイがスリープ状態になっている場合、次の手順を行います:
	- **1.** 本体前面の電源ボタンを押します。 ステータスディスプレイが点灯します。
	- **2.** 電源ボタンをもう一度押します。 ステータスディスプレイにシャットダウン方法が表示されます。
	- **3.** 電源ボタンをもう一度押します。 システムは安全にシャットダウンします。
- **•** ステータスディスプレイが点灯している場合、次の手順を行います:
	- **1.** 本体前面の電源ボタンを押します。 ステータスディスプレイにシャットダウン方法が表示されます。
	- **2.** 電源ボタンをもう一度押します。 システムは安全にシャットダウンします。

### 強制シャットダウン

ストレージシステムが応答しない場合のみ、強制シャットダウンを行います。

#### > 強制シャットダウンをする:

本体前面の電源ボタンを 5 秒間長押しします。

LED がすばやく点滅します。

システムはシャットダウンします。

## <span id="page-92-0"></span>**BOOT MENU**(ブートメニュー)

ブートメニューを使用して、ReadyNAS ストレージシステムの再起動やトラブルシューティ ングを行えます。ストレージシステムには以下のブートモードがあります。

- **• NORMAL**:電源ボタンを押して起動するときと同じように、通常の起動プロセスを実行 します。
- **• FACTORY DEFAULT**:約 2 分間の簡易なディスクテストを実行します。ディスクテスト の後、10 分間のタイムアウト時間が始まります。

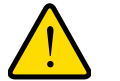

警告:

#### ストレージシステムを工場出荷時の状態に戻すプロセスを実行する と、すべてのデータが消去され、すべての設定が初期設定にリセット され、ディスクは **X-RAID** に再フォーマットされます。

- **-** 工場出荷時の状態に戻すプロセスをキャンセルしたい場合は、10 分間のタイムアウ ト時間が終わる前に、ストレージシステムの電源をオフにします。データは失われ ず、システムは安全にシャットダウンします。
- **-** 工場出荷時の状態に戻したい場合は、システムの電源を切らずにそのままにしておき ます。10 分間のタイムアウト時間が経過すると、工場出荷時の状態に戻すプロセス が開始されます。
	- メモ: 工場出荷時の状態に戻すプロセスを直ちに開始するには、10 分間のタ イムアウト時間内に **OK** ボタンを押します。
- **• OS REINSTALL**:内蔵フラッシュメモリからディスクに、ファームウェアを再インストー ルします。システムがクラッシュした場合や構成ファイルが破損した場合などに、この ブートモードを使用します。このブートモードを選択すると、ストレージシステムの設定 の一部(インターネットプロトコルの設定や管理者パスワードなど)が初期設定にリセッ トされます。
- **• TECH SUPPORT**:診断モードで起動します。このブートモードは、NETGEAR テクニ カルサポートから指示された場合にのみ使用します。
- **• VOLUME READ ONLY**:ボリュームを読み取り専用としてマウントします。このモード は、障害復旧時にディスクのデータ救済を試みる場合に使用します。
- **• MEMORY TEST**:メモリテストを実行します。テスト結果はステータスディスプレイに 表示されます。
- **• TEST DISK**:オフラインでの完全なディスクテストを実行します。ディスクの容量によっ ては、このプロセスに 4 時間以上かかる場合があります。問題が見つかった場合は、シス テムログで報告されます。システムログについて詳細は、『*ReadyNAS OS 6* ソフトウェ アマニュアル』を参照してください。このマニュアルは *<http://www.netgear.jp/supportInfo/>*  からご覧いただけます。
- ブートメニューにアクセスする:
	- **1.** ストレージシステムの電源を切ります。
	- **2.** ペーパークリップをまっすぐに伸ばしたものなどを使用して、リセットボタンを押した ままにします。
	- **3.** (リセットボタンを押した状態で)本体前面の電源ボタンを押してストレージシステムの 電源を入れます。
	- **4.** ステータスディスプレイに BOOT MENU のメッセージが表示されたら、リセットボタ ンから手を離します。
	- **5.** タッチパッドの矢印ボタンを押してブートモードをスクロールします。 ステータスディスプレイに現在のブートモードが表示されます。
	- **6.** ステータスディスプレイに目的のブートモードが表示されたら、**OK** ボタン押して選択し たブートモードを確定します。

これで、システムは選択したモードで起動します。

# **NETGEAR ReadyNAS 716X** 12

この章では、ReadyNAS 716X の各部名称や機能の概要を説明しています。この章には次の内容 が含まれます。

- **•** [前面と側面](#page-95-0)
- **•** [ドライブベイ](#page-96-0)
- **•** [背面](#page-97-0)
- **•** [ステータス情報](#page-98-0)
- **•** [システム起動とシャットダウン](#page-98-1)
- **•** *BOOT MENU*[\(ブートメニュー\)](#page-100-0)

# <span id="page-95-0"></span>前面と側面

次の図は、ReadyNAS 716X の前面と側面を示しています。

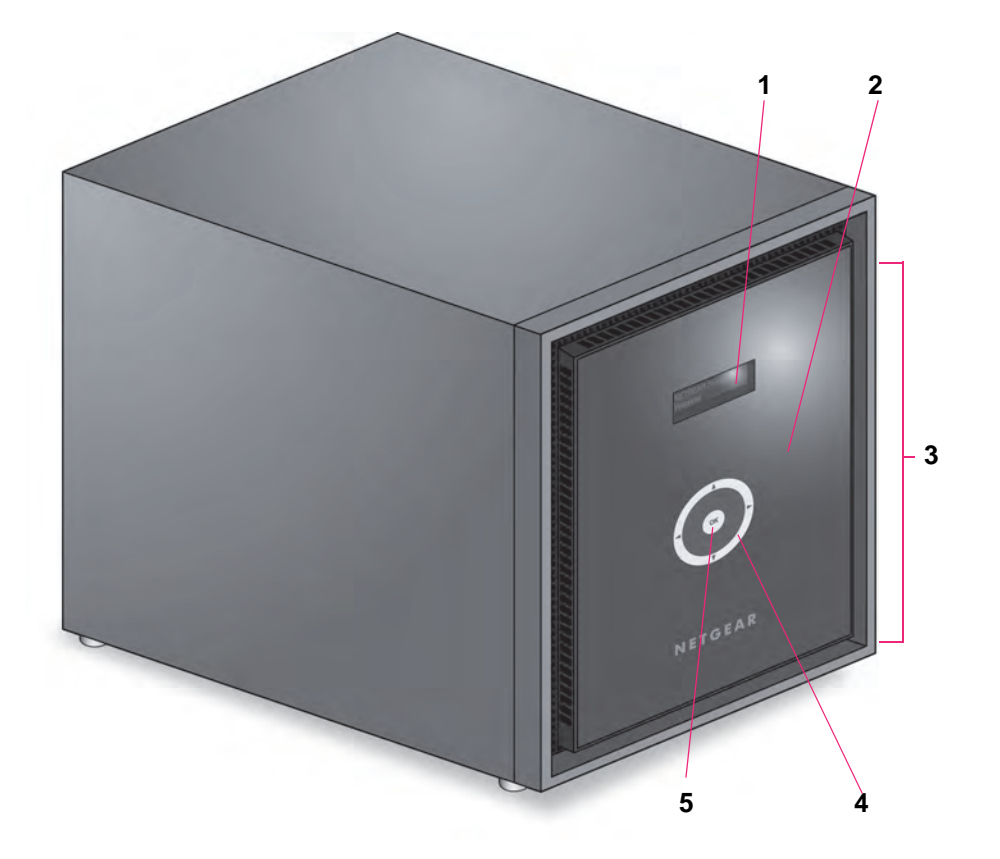

#### 図 **31. ReadyNAS 716X** の前面と側面

- 1. ステータスディスプレイ
- 2. 赤外線リモコンレシーバー
- 3. ドライブベイカバー
- 4. タッチパッドとバックライト
- 5. OK ボタン

# <span id="page-96-0"></span>ドライブベイ

次の図は ReadyNAS 716X のドライブベイを示しています。

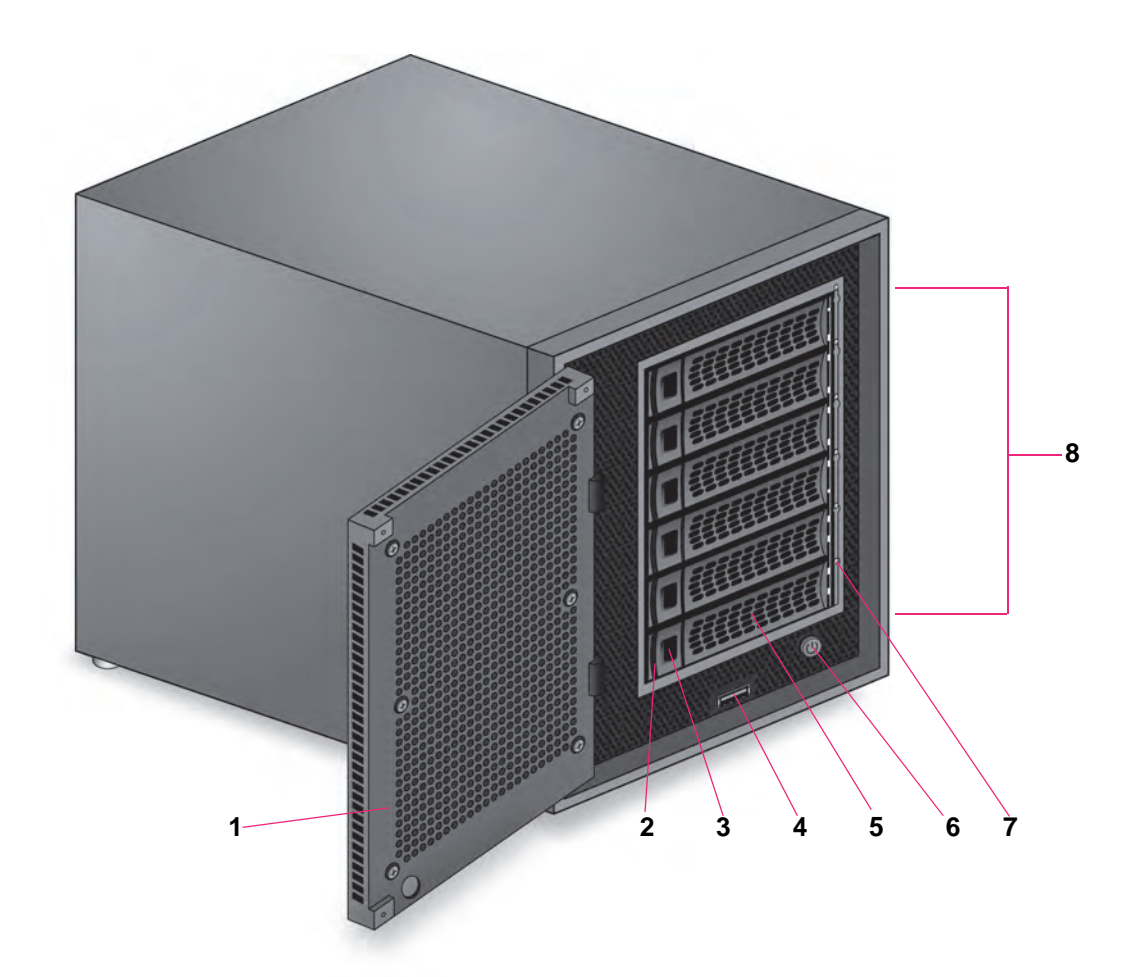

図 **32. ReadyNAS 716X** のドライブベイ

- 1. ドライブベイカバー
- 2. ディスクトレイ取り出しボタン
- 3. ディスクトレイロック機構
- 4. USB 2.0 ポート
- 5. ディスクトレイハンドル
- 6. 電源ボタン
- 7. ディスク LED
- 8. ドライブベイ

<span id="page-97-0"></span>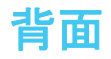

次の図は ReadyNAS 716X の背面を示しています。

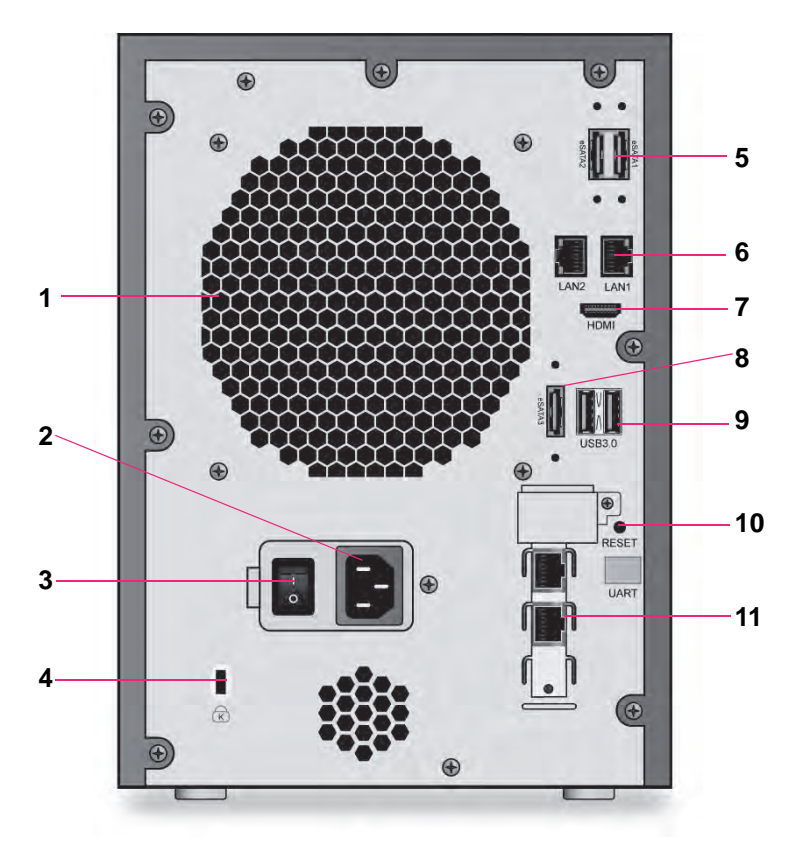

#### 図 **33. ReadyNAS 716X** の背面

- 1. 換気ファン
- 2. 電源ケーブル差し込み口
- 3. 電源スイッチ
- 4. Kensington ロック
- 5. eSATA ポート
- 6. LAN ポート(LED ステータスインジケーター付き)
- 7. HDMI ポート
- 8. eSATA ポート
- 9. USB 3.0 ポート
- 10. リセットボタン
- 11. LAN ポート (LED ステータスインジケーター付き)

# <span id="page-98-0"></span>ステータス情報

次の表に示すインジケーターから、お使いのストレージシステムのステータスについての情 報を得ることができます。

#### 表 **12. ReadyNAS 716X** のインジケーターの説明

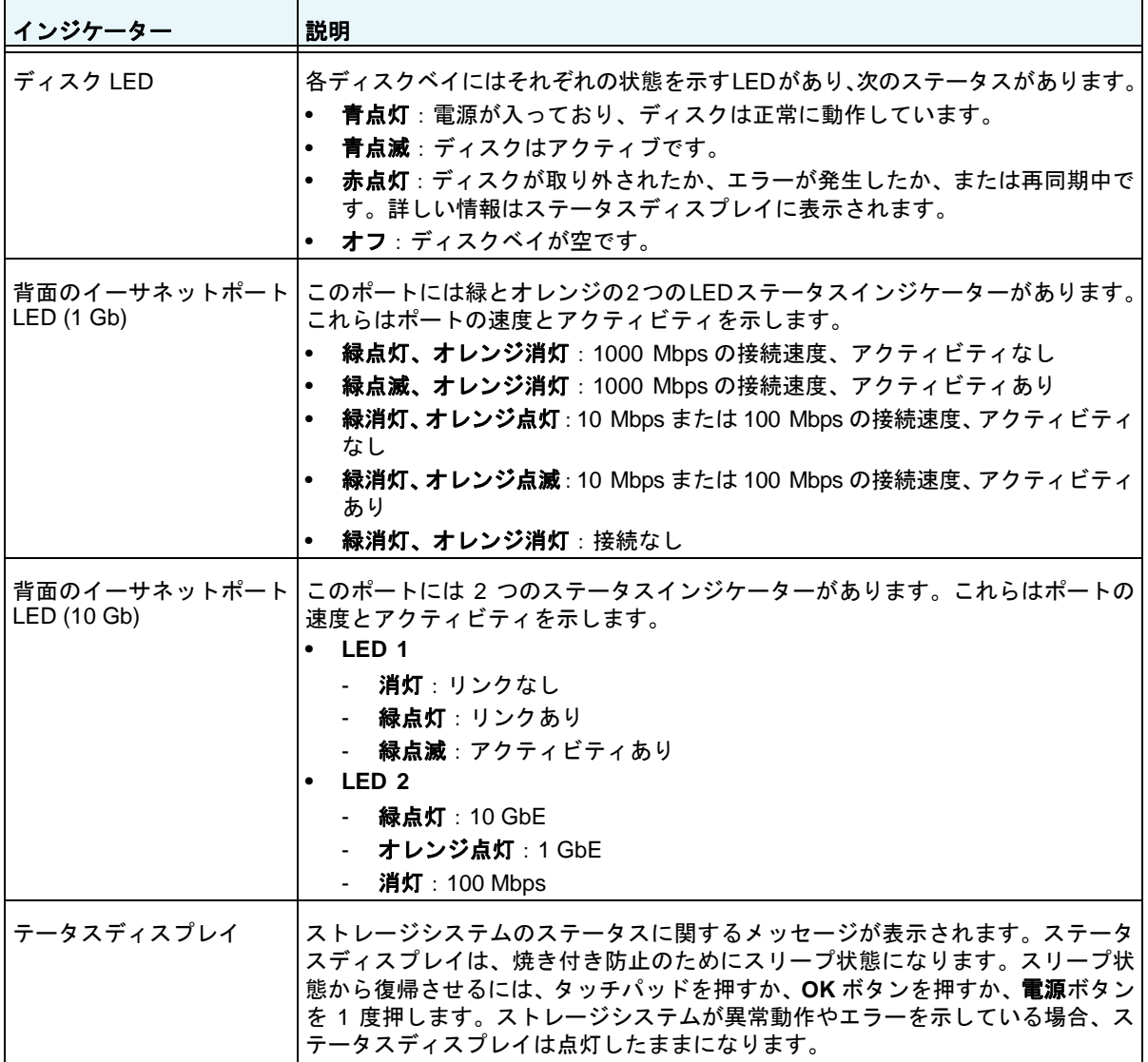

# <span id="page-98-1"></span>システム起動とシャットダウン

ここでは、ストレージシステムの起動とシャットダウンについて説明します。ストレージシ ステムをシャットダウンする必要がある場合は、記載されているいずれかの方法で安全に シャットダウンを行います。

### システム起動

ストレージシステム背面の電源スイッチがオンになっている状態で、電源ケーブルを接続す ると、システムは自動的に起動します。

本体前面の電源ボタンを押して電源を入れることもできます。

### 推奨されるシャットダウン

電源ボタンまたは ReadyNAS のローカル管理画面からストレージシステムを安全にシャッ トダウンできます。

ReadyNAS のローカル管理画面を使用したシャットダウン方法について詳しくは、 『*ReadyNAS OS 6* ソフトウェアマニュアル』を参照してください。このマニュアルは *<http://www.netgear.jp/supportInfo/>* からご覧いただけます。

#### ▶ 電源ボタンを使用してストレージシステムをシャットダウンする:

- **•** ステータスディスプレイがスリープ状態になっている場合、次の手順を行います:
	- **1.** 本体前面の電源ボタンを押します。 ステータスディスプレイが点灯します。
	- **2.** 電源ボタンをもう一度押します。 ステータスディスプレイにシャットダウン方法が表示されます。
	- **3.** 電源ボタンをもう一度押します。 システムは安全にシャットダウンします。
- **•** ステータスディスプレイが点灯している場合、次の手順を行います。
	- **1.** 本体前面の電源ボタンを押します。 ステータスディスプレイにシャットダウン方法が表示されます。
	- **2.** 電源ボタンをもう一度押します。 システムは安全にシャットダウンします。

### 強制シャットダウン

ストレージシステムが応答しない場合のみ、強制シャットダウンを行います。

#### 強制シャットダウンをする:

本体前面の電源ボタンを 5 秒間長押しします。 LED がすばやく点滅します。 システムはシャットダウンします。

## <span id="page-100-0"></span>**BOOT MENU**(ブートメニュー)

ブートメニューを使用して、ReadyNAS ストレージシステムの再起動やトラブルシューティ ングを行えます。ストレージシステムには以下のブートモードがあります。

- **• Normal**(通常):電源ボタンを押して起動するときと同じように、通常の起動プロセス を実行します。
- **• Factory default**(工場出荷時の状態へリセット):約 2 分間の簡易なディスクテストを 実行します。ディスクテスト の後、10 分間のタイムアウト時間が始まります。

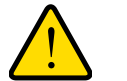

警告:

#### ストレージシステムを工場出荷時の状態に戻すプロセスを実行する と、すべてのデータが消去され、すべての設定が初期設定にリセット され、ディスクは **X-RAID** に再フォーマットされます。

- **-** 工場出荷時の状態に戻すプロセスをキャンセルしたい場合は、10 分間のタイムアウ ト時間が終わる前に、ストレージシステムの電源をオフにします。データは失われ ず、システムは安全にシャットダウンします。
- **-** 工場出荷時の状態に戻したい場合は、システムの電源を切らずにそのままにしておき ます。10 分間のタイムアウト時間が経過すると、工場出荷時の状態に戻すプロセス が開始されます。
	- メモ: 工場出荷時の状態に戻すプロセスを直ちに開始するには、10 分間の タ イムアウト時間内に **OK** ボタンを押します。
- **• OS REINSTALL**(**OS** 再インストール):内蔵フラッシュメモリからディスクに、ファー ムウェアを再インストールします。システムがクラッシュした場合や構成ファイルが破 損した場合などに、このブートモードを使用します。このブートモードを選択すると、 ストレージシステムの設定の一部(インターネットプロトコルの設定や管理者パスワー ドなど)が初期設定にリセットされます。
- **• TECH SUPPORT**(テクニカルサポート):診断モードで起動します。このブートモード は、NETGEAR テクニ カルサポートから指示された場合にのみ使用します。
- **• VOLUME READ ONLY**(ボリューム読み取り専用):ボリュームを読み取り専用として マウントします。このモード は、障害復旧時にディスクのデータ救済を試みる場合に使 用します。
- **• MEMORY TEST**(メモリテスト):メモリテストを実行します。テスト結果はステータ スディスプレイに 表示されます。
- **• TEST DISK**(ディスクテスト):オフラインでの完全なディスクテストを実行します。 ディスクの容量によっては、このプロセスに 4 時間以上かかる場合があります。問題が 見つかった場合は、シス テムログで報告されます。システムログについて詳細は、 『*ReadyNAS OS 6* ソフトウェアマニュアル』を参照してください。このマニュアルは *<http://www.netgear.jp/supportInfo/>* からご覧いただけます。
- ブートメニューにアクセスする:
	- **1.** ストレージシステムの電源を切ります。
	- **2.** ペーパークリップをまっすぐに伸ばしたものなどを使用して、リセットボタンを押した ままにします。
	- **3.** (リセットボタンを押した状態で)本体前面の電源ボタンを押してストレージシステムの 電源を入れます。
	- **4.** ステータスディスプレイに BOOT MENU のメッセージが表示されたら、リセットボタ ンから手を離します。
	- **5.** タッチパッドの矢印ボタンを押してブートモードをスクロールします。 ステータスディスプレイに現在のブートモードが表示されます。
	- **6.** ステータスディスプレイに目的のブートモードが表示されたら、**OK** ボタン押して選択し たブートモードを確定します。

これで、システムは選択したモードで起動します。

# **13** 13. **NETGEAR EDA 500**

この章では、EDA 500 の各部名称や機能の概要を説明しています。この章には次の内容が含ま れます。

- **•** [前面と側面](#page-103-0)
- **•** [ドライブベイ](#page-104-0)
- **•** [背面](#page-105-0)
- **•** [ステータス情報](#page-106-0)
- **•** [システム起動とシャットダウン](#page-107-0)

メモ:EDA 500 のディスクトレイは通常のトレイと少し異なります。EDA 500 のディスクトレイは EDA 500 のみでご使用ください。 EDA 500 のディスクトレイについて詳しくは、111 ページの *[EDA 500](#page-110-0)* ディス [クトレイ](#page-110-0) をご覧ください。

ReadyNAS 本体は EDA 500 のディスクのみで起動することはできません。RAID ボリュー ム中のすべてのディスクは ReadyNAS 本体または EDA500 上にある必要があります。 NETGEAR は ReadyNAS 本体と EDA500 のディスクを組み合わせて RAID ボリュームを作 成することを推奨しません。ReadyNAS 本体が動作中に ReadyNAS に EDA500 を追加する ことはできますが、EDA500 を取り外すことはできません。EDA500 が動作中にディスクを 追加したり取り外したりすることができます(ホットスワップ)。追加したディスクにデー タが含まれている場合、データは利用できないボリュームとして表示されます。ReadyNAS のディスクスペースを使用するには、ボリューム中のすべてのデータを削除し、新しいボ リュームを作成することで停止中のボリュームを破棄する必要があります。

# <span id="page-103-0"></span>前面と側面

次の図は、EDA 500 の前面と側面を示しています。

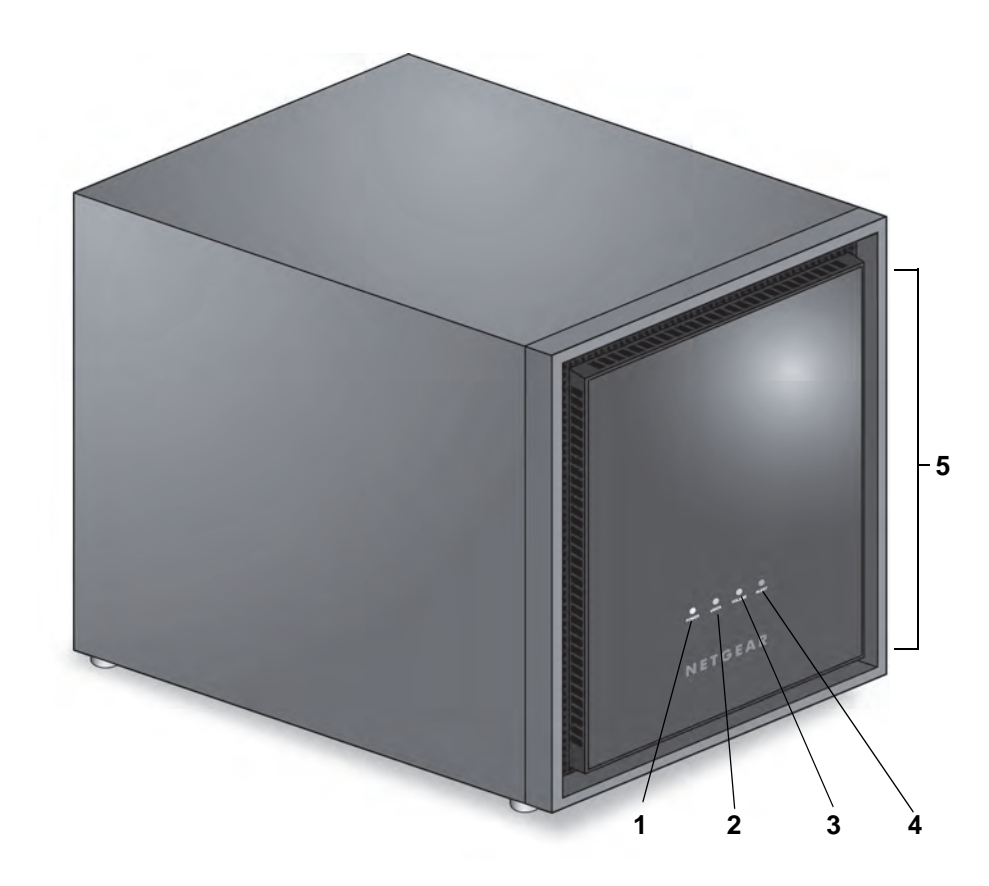

#### 図 **34. EDA 500** の前面と側面

- 1. 電源 LED
- 2. eSATA LED
- 3. ボリューム LED
- 4. 警告 LED
- 5. ドライブベイカバー

# <span id="page-104-0"></span>ドライブベイ

次の図は EDA 500 のドライブベイを示しています。

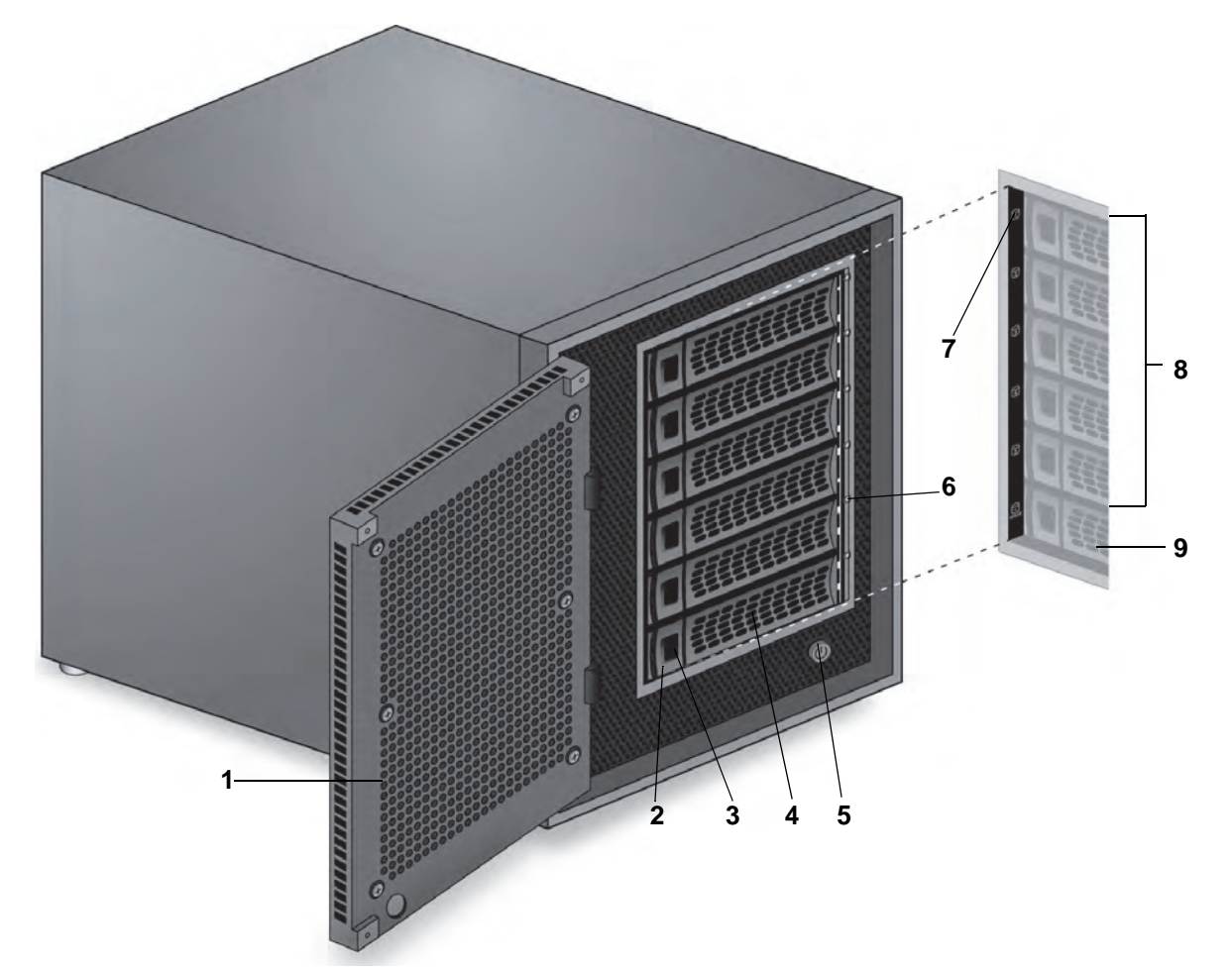

#### 図 **35. EDA 500** のドライブベイ

- 1. ドライブベイカバー
- 2. ディスクトレイ取り出しボタン
- 3. ディスクトレイロック機構
- 4. ディスクトレイハンドル
- 5. 電源ボタン
- 6. ディスク LED
- 7. ディスクラベル
- 8. アクティブドライブベイ
- 9. コールドスペアドライブベイ

<span id="page-105-0"></span>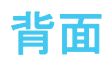

次の図は、EDA 500 の背面を示しています。

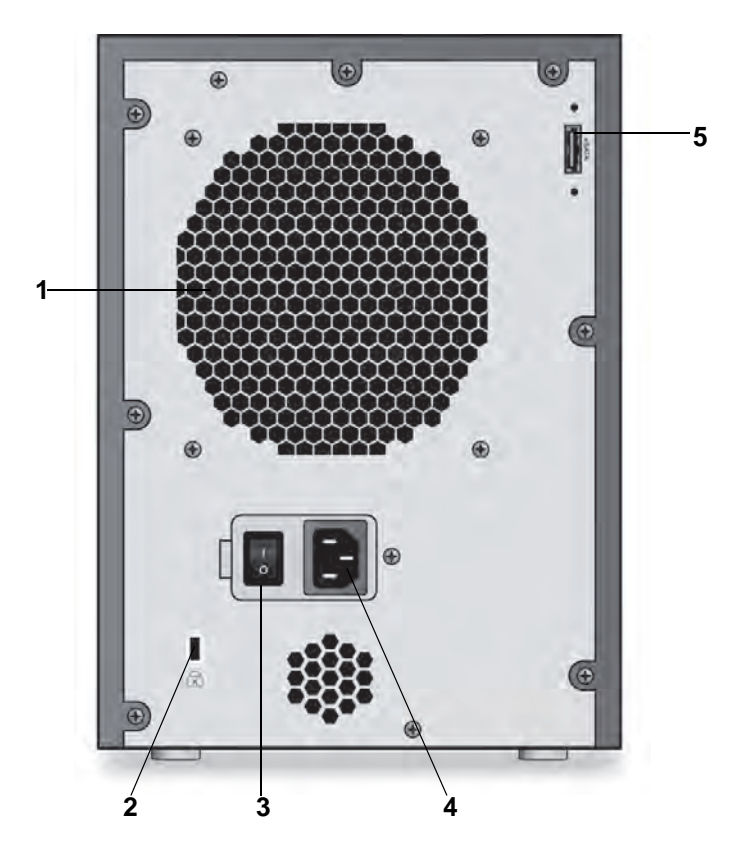

#### 図 **36. EDA 500** の背面

- 1. 換気ファン
- 2. Kensington ロック
- 3. 電源スイッチ
- 4. 電源ケーブル差し込み口
- 5. eSATA ポート

# <span id="page-106-0"></span>ステータス情報

次の表に示すインジケーターから、お使いのストレージシステムのステータスについての情 報を得ることができます。

#### 表 **13. EDA 500** のインジケーターの説明

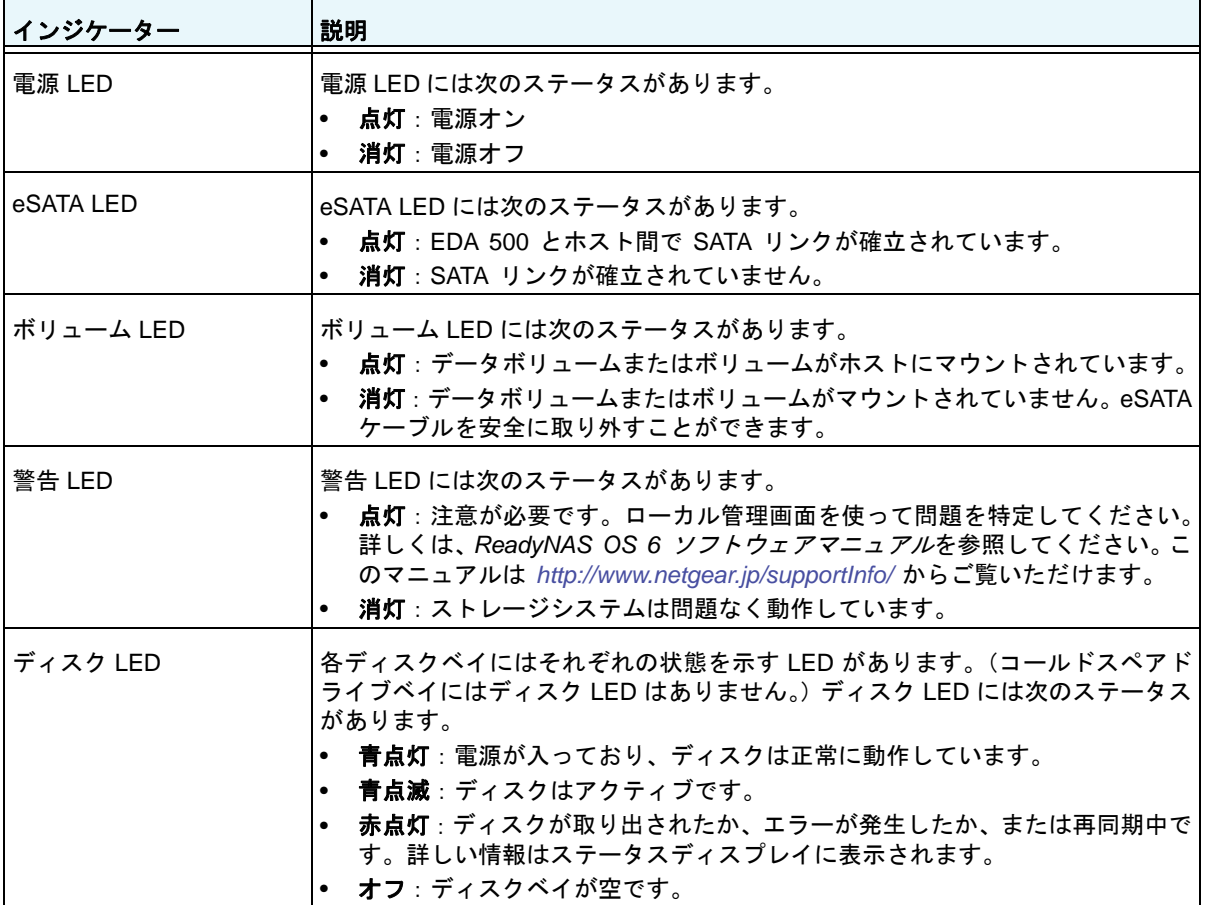

# <span id="page-107-0"></span>システム起動とシャットダウン

ここでは、ストレージシステムの起動とシャットダウンについて説明します。ストレージシ ステムをシャットダウンする必要がある場合は、記載されているいずれかの方法で安全に シャットダウンを行います。

### システム起動

ストレージシステム背面の電源スイッチがオンになっている状態で、電源アダプターを接続 すると、システムは自動的に起動します。

電源の入っているホストに接続すると、EDA 500 は自動的に起動します。EDA 500 は eSATA リンクから電源の入っているホストを検出します。

本体前面の電源ボタンを押して電源を入れることもできます。

### 推奨されるシャットダウン

EDA 500 をシャットダウンする前に、可能であれば EDA 500 のボリュームをホストからア ンマウントします。

EDA 500 を安全にシャットダウンするには、ReadyNAS のローカル管理画面を使用します。 ReadyNAS のローカル管理画面を使って EDA 500 を安全にシャットダウンする方法につい て詳しくは、*ReadyNAS OS 6* ソフトウェアマニュアルを参照してください。このマニュア ルは *<http://www.netgear.jp/supportInfo/>* からご覧いただけます。

### 強制シャットダウン

ストレージシステムが応答しない場合のみ、強制シャットダウンを行います。

> 強制シャットダウンをする:

背面の電源スイッチをオフの位置にスライドさせます。
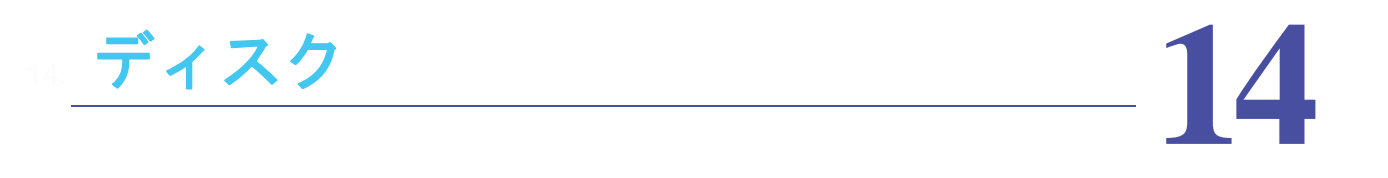

この章では、ReadyNAS ストレージシステムのディスクの再フォーマット、追加、交換の方法 を説明します。

ストレージシステムのディスクを構成する方法については、『*ReadyNAS OS 6* ソフトウェアマ ニュアル』を参照してください。このマニュアルは *<http://www.netgear.jp/supportInfo/>* からご覧 いただけます。この章には次の内容が含まれます。

- **•** [ディスクトレイ](#page-109-0)
- **•** [対応ディスク](#page-111-0)
- **•** [フォーマット済みのディスク](#page-111-1)
- **•** [ディスクを追加する](#page-113-0)
- **•** [ディスクを交換する](#page-121-0)

# <span id="page-109-0"></span>ディスクトレイ

EDA 500 以外は標準ディスクトレイを使用しています。EDA 500 は専用のディスクトレイを使用 しています。このセクションでは標準および EDA 500 専用のディスクトレイについて説明します。

### 標準ディスクトレイ

次の図は標準ディスクトレイの各部を示しています。このディスクトレイは EDA 500 以外 のストレージシステムで使用しています。EDA 500 のディスクトレイについては、111 [ペー](#page-110-0) ジの *EDA 500* [ディスクトレイ](#page-110-0) をご覧ください。

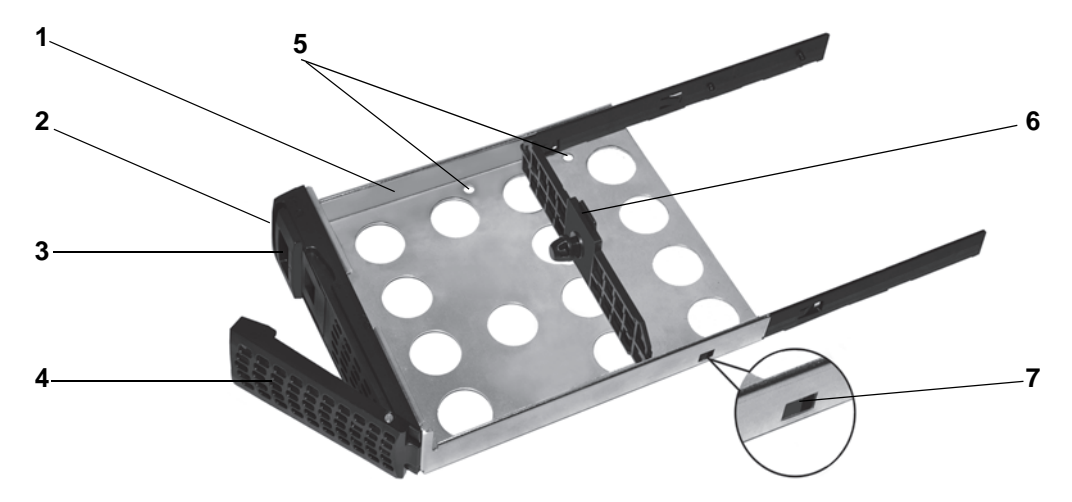

#### 図 **37.** 標準ディスクトレイ

- 1. ディスクトレイ
- 2. ディスクトレイ取り出しボタン
- 3. ディスクトレイのロック機構
- 4. ディスクトレイハンドル
- 5. ディスク用ネジ穴
- 6. 取り付けブラケット
- 7. ディスクトレイのロック機構

### 重要:

ストレージシステムに取り付けるハードディスクの台数に関わらず、す べてのディスクトレイをドライブベイに装着して、適度な通気性が維持 されるようにしてください。

**EDA 500** に標準ディスクトレイを使用しないでください。**EDA 500** に は、**EDA 500** 専用のディスクトレイをお使いください。

### <span id="page-110-0"></span>**EDA 500** ディスクトレイ

次の図は EDA 500 専用ディスクトレイの各部を示しています。EDA 500 ディスクトレイに は EMI シールドが付属している点が標準トレイと異なります。このため、EDA 500 には EDA 500 専用トレイのみを使用してください。

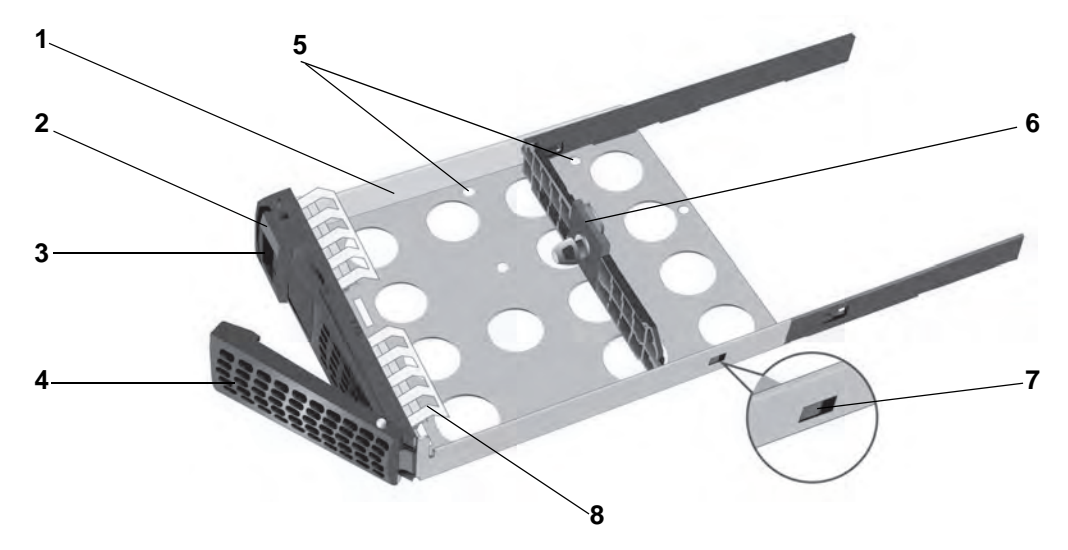

### 図 **38. EDA 500** ディスクトレイ

1. ディスクトレイ

- 2. ディスクトレイ取り出しボタン
- 3. ディスクトレイのロック機構
- 4. ディスクトレイハンドル
- 5. ディスク用ネジ穴
- 6. 取り付けブラケット
- 7. ディスクトレイのロック機構
- 8. EMI シールド

### 重要:

**EDA 500** には **EDA 500** 専用トレイのみを使用してください。**EDA 500**  で標準ディスクトレイを使用しないでください。

**EDA 500** に取り付けるハードディスクの台数に関わらず、すべてのディ スクトレイをドライブベイに装着して、適度な通気性が維持されるよう にしてください。

# <span id="page-111-0"></span>対応ディスク

ReadyNAS ストレージシステムでは対応のディスクのみをお使いください。未対応のディスクを ご使用になると、NETGEAR テクニカルサポートを受けることができません。対応ディスクの一 覧については、NETGEAR ハードウェア互換性リスト (*<http://www.netgear.com/readynas-hcl>*) をご 覧ください。

# <span id="page-111-1"></span>フォーマット済みのディスク

この章では、フォーマット済みのディスクを ReadyNAS ストレージシステムで使用する方 法を説明します。

フォーマット済みのディスクは、NETGEAR ハードウェア互換性リスト (*<http://www.netgear.com/readynas-hcl>*) に記載されているものを使用する必要があります。

### フォーマット済みのディスクの再フォーマット

別のオペレーティングシステム(Windows や以前の ReadyNAS シリーズ)向けにフォーマッ ト済みのディスクを ReadyNAS OS 6 で使用したい場合は、ディスクを再フォーマットする 必要があります。

別の ReadyNAS OS 6 ストレージシステムのディスクを使用したい場合は、113 [ページの](#page-112-0)*ボ* [リュームの移行](#page-112-0) をご参照ください。

メモ:ディスクが 1 台も入っていないストレージシステムでフォーマット 済みのディスクを使用すると、システムは起動せず、ReadyCLOUD から検出されません。RAIDar を使用してデバイスを検出すると、 RAIDar に "Corrupt Root" エラーメッセージが表示されます。

使用可能なディスクのインストールされたストレージシステムで フォーマット済みのディスクを使用すると、システムはフォーマッ ト済みのディスクのインストールや再フォーマットを行いません。 フォーマット済みのディスクのデータはそのまま残ります。

次の手順は、フォーマット済みのディスクを ReadyNAS OS 6 で再フォーマットする方法を 説明します。この手順は、ストレージシステムに別のディスクがインストールされていない ことを前提としています。

#### フォーマット済みのディスクをディスクの同梱されていない **ReadyNAS OS 6** で使用する:

**1.** ストレージシステムを安全にシャットダウンします。

安全なシャットダウンの方法は、本マニュアルからお使いの ReadyNAS のシステム シャットダウンの項目をご覧ください。

**2.** ディスクを追加します。

詳しくは、114 ページの*[ディスクを追加する](#page-113-0)* を追加する をご覧ください。

**3. FACTORY DEFAULT (工場出荷時の状態へリセット) を行います。** 

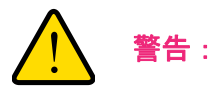

このプロセスを実行すると、すべてのデータが消去され、すべての設 定が初期設定にリセットされ、ディスクは **X-RAID** に再フォーマット されます。ディスク上のデータを維持したい場合は、そのフォーマッ ト済みディスクを **ReadyNAS** ストレージシステムで使用する前に、 データを外部ドライブに移す必要があります。

工場出荷時の状態へリセットについての詳細は、本マニュアルからお使いの ReadyNAS の BOOT MENU (ブートメニュー)の項目をご覧ください。

ディスクは再フォーマットされ、お使いの ReadyNAS OS 6 ストレージシステムで使用 可能になります。

### <span id="page-112-0"></span>ボリュームの移行

ボリュームのすべてのディスクを入れ替えることで、ReadyNAS OS6 ストレージシステム から別の ReadyNAS OS6 ストレージシステムへボリュームを移行できます。例えば、2 台 のディスクから構成されるボリュームを移行する場合、その 2 台のディスクを新しいシステ ムへ追加します。ボリュームの一部だけを新しいシステムに追加した場合、そのディスクは 劣化ボリュームとして認識されます。

ReadyNAS ストレージシステムに 1 台以上のディスクがインストールされている場合、シス テム稼働中にディスクを追加することができます。移行されたボリュームとデータは認識さ れます。システム稼働中にディスクを追加する方法について詳しくは、114 [ページの](#page-113-0)ディス [クを追加する](#page-113-0) をご覧ください。

ReadyNAS にディスクがインストールされていない場合、次の手順を行います。

**1.** 移行先の(ディスクのインストールされていない)ReadyNAS を安全にシャットダウン します。

システムの安全なシャットダウン方法については、本マニュアルからお使いの ReadyNAS の推奨されるシャットダウンの項目をご覧ください。

- **2.** 移行元の ReadyNAS からボリューム中のディスクを取り外します。
- **3.** 各ディスクを移行先の ReadyNAS に追加します。

詳しくは、114 ページの[ディスクを追加する](#page-113-0) をご覧ください。

**4.** 電源ボタンを押して移行先の ReadyNAS を起動します。

ReadyNAS は移行したボリュームとデータを認識します。

※ 本作業は ReadyNAS OS 6 ストレージシステム間でのみ有効です。他シリーズの ReadyNAS ストレージシステムへの移行については互換性がありませんのでご注意ください。

# <span id="page-113-0"></span>ディスクを追加する

空のディスクベイには、3.5 インチの HDD、2.5 インチの HDD、または 2.5 インチの SSD を追加できます。ディスクを追加する前にストレージシステムをシャットダウンする必要は ありません。

フォーマット済みのディスクをストレージシステムに追加する場合は、112 [ページの](#page-111-1)フォー [マット済みのディスク](#page-111-1) に記載されている注意事項をお読みください。

- **3.5** インチの **HDD** を追加する:
	- **1.** ストレージシステムをシャットダウンする必要があるか確認します。
		- **•** ディスクのインストールされていないシステムにディスクを追加する場合は、安全に シャットダウンします。

システムを安全にシャットダウンする方法について詳しくは、本マニュアルからお使 いの ReadyNAS の推奨されるシャットダウンの項目をご覧ください。

- **•** 1 台以上のディスクがインストールされている場合は、システム起動中にディスクを 追加できます。システムをシャットダウンする必要はありません。
- **2.** 必要に応じて、ディスクトレイのロック機構をスライドさせてロックを外します。
- **3.** ディスクトレイ取り出しボタンを押します。

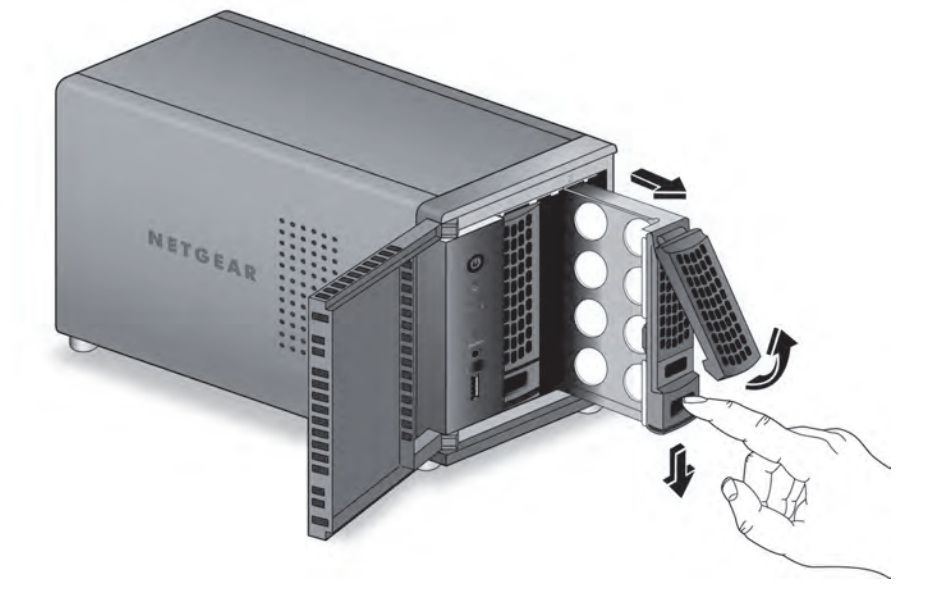

トレイのハンドルが開きます。

**4.** ディスクトレイを取り出します。

**5.** ディスクトレイ内部の取り付けブラケットを取り外します。

**a.** ディスクトレイ取り出しボタンを押したままにします。

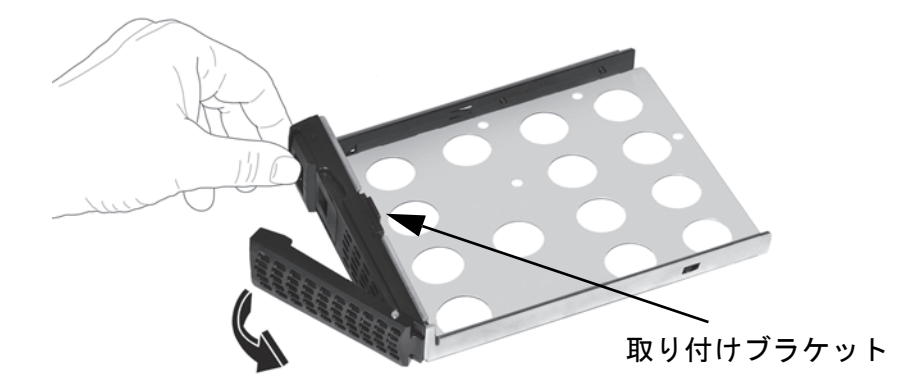

**b.** ディスクトレイ取り出しボタンを押しながら、取り付けブラケットを引き出してトレ イの下方へスライドさせます。

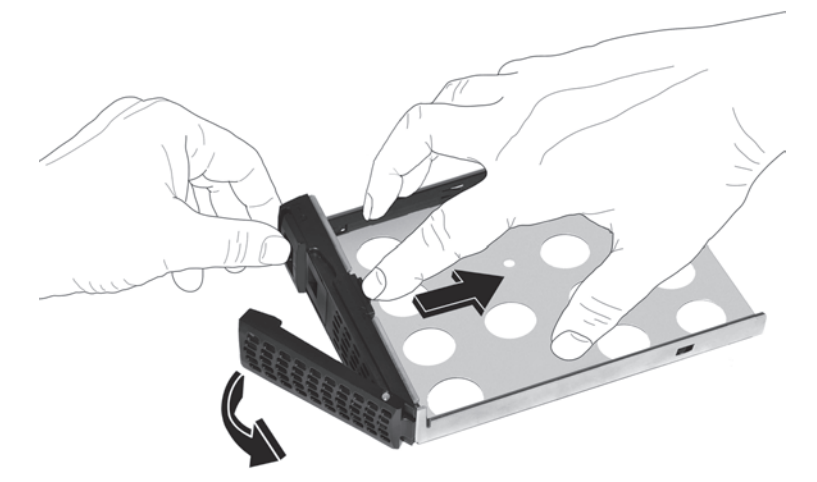

取り付けブラケットの一部をディスクトレイから取り外すと、ディスクトレイのロッ ク機構によってブラケットがトレイにロックされます。

取り付けブラケットをディスクトレイから完全に取り外す必要はありません。

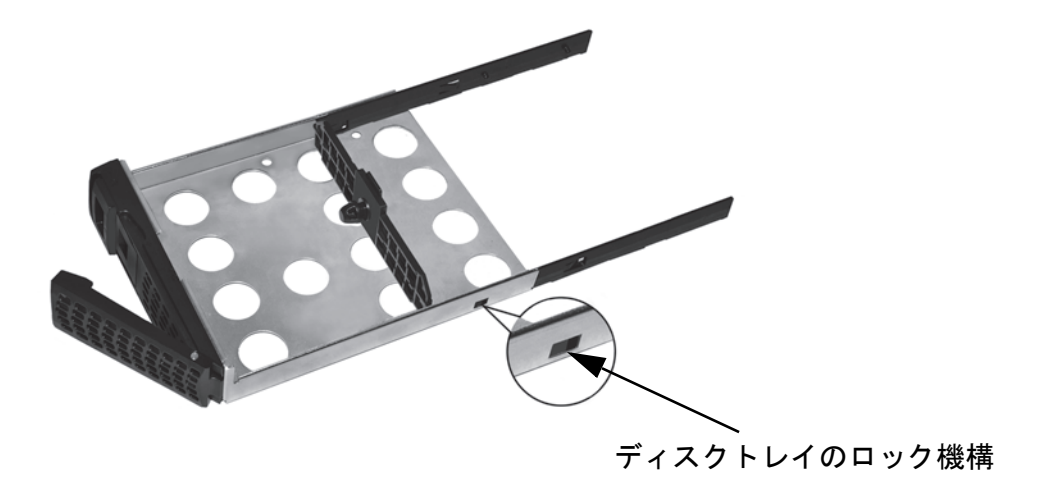

**6.** 新しい HDD を取り付けブラケットに収めます。

HDD の取り付け穴とブラケットの取り付け支柱の位置が合っていること、および HDD のコネクターがディスクトレイの内側に向いていることを確認してください。

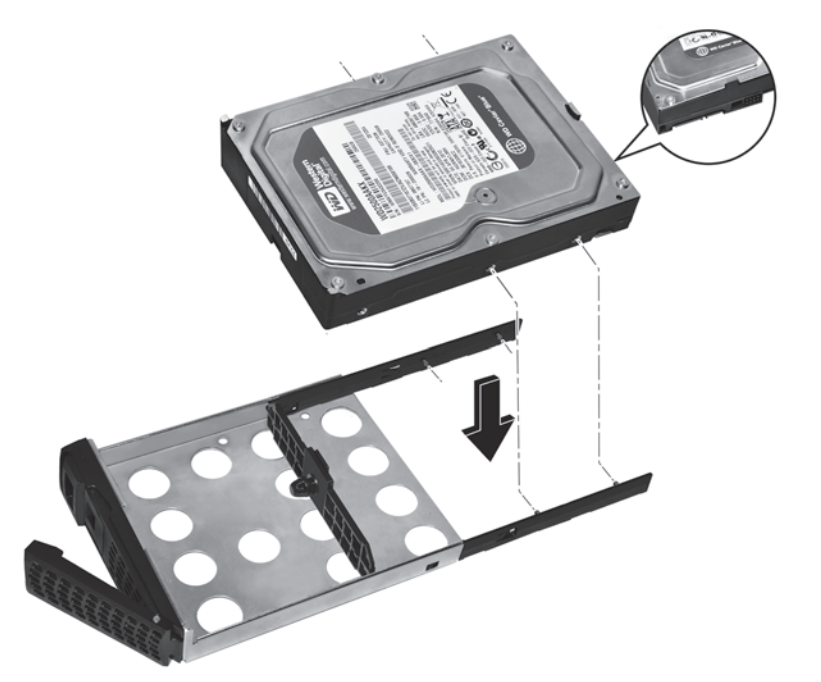

**7.** 取り付けブラケットと HDD をディスクトレイに押し込みます。

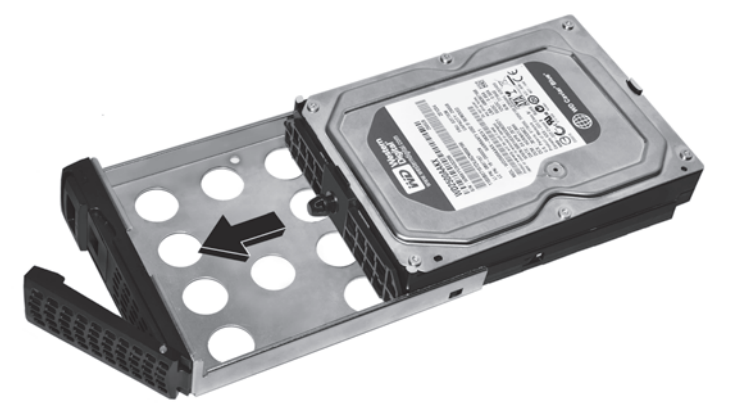

次の図は、組み立てが完了したディスクトレイを示しています。

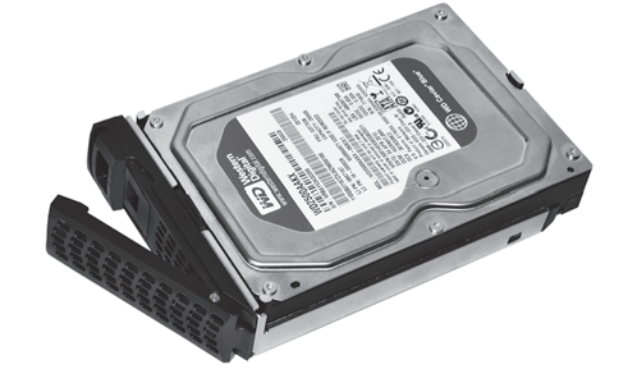

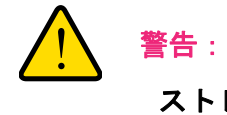

### ストレージシステムの損傷を防ぐため、ディスクトレイが正しい向き でドライブベイに差し込まれていることを確認してください。

- **8.** ディスクトレイをストレージシステムに挿し込みます。
	- **•** 2 ベイまたは 4 ベイストレージシステムの場合、ディスクトレイ取り出しボタンが下 に来るようにディスクトレイを差し込みます。
	- **•** 6 ベイストレージシステムの場合、ディスクトレイ取り出しボタンが左側に来るよう にディスクトレイを差し込みます。
- **9.** ディスクトレイハンドルを押してディスクを固定します。
- **10.** 必要に応じて、電源ボタンを押してストレージシステムの電源を入れます。

フォーマットされていないディスクを追加した場合、システムは次のいずれかの方法で ディスクを使用します。

**•** X-RAID を使用しているシステムにディスクを追加すると、現在の使用本数に応じて システムは自動的にストレージまたは冗長域として認識します。新しいディスクはシ ステム使用中にバックグラウンドで自動的に組み込まれます。

**•** Flex-RAID を使用しているシステムにディスクを追加すると、ディスクは使用可能な 状態で認識されます。ローカル管理画面を使って手動で新しいディスクを設定します。

X-RAID と Flex-RAID、ローカル管理画面の使い方について詳細は、『*ReadyNAS OS 6* ソ フトウェアマニュアル』を参照してください。このマニュアルは *<http://www.netgear.jp/supportInfo/>* からご覧いただけます。

**2.5** インチの **HDD** または **2.5** インチの **SSD** を追加する:

- **1.** ストレージシステムをシャットダウンする必要があるか確認します。
	- **•** ディスクのインストールされていないシステムにディスクを追加する場合は、安全に シャットダウンします。

システムを安全にシャットダウンする方法について詳しくは、本マニュアルからお使 いの ReadyNAS の推奨されるシャットダウンの項目をご覧ください。

- **•** 1 台以上のディスクがインストールされている場合は、システム起動中にディスクを 追加できます。システムをシャットダウンする必要はありません。
- **2.** 必要に応じて、ディスクトレイのロック機構をスライドさせてロックを外します。
- **3.** ディスクトレイ取り出しボタンを押します。

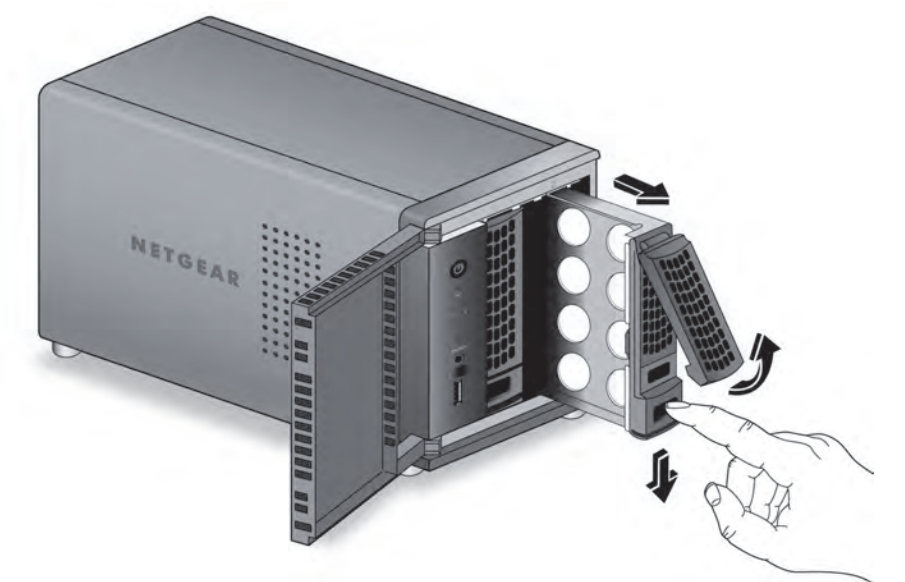

トレイのハンドルが開きます。

**4.** ディスクトレイを取り出します。

**5.** ディスクトレイ内部の取り付けブラケットを取り外します。 **a.** ディスクトレイ取り出しボタンを押したままにします。

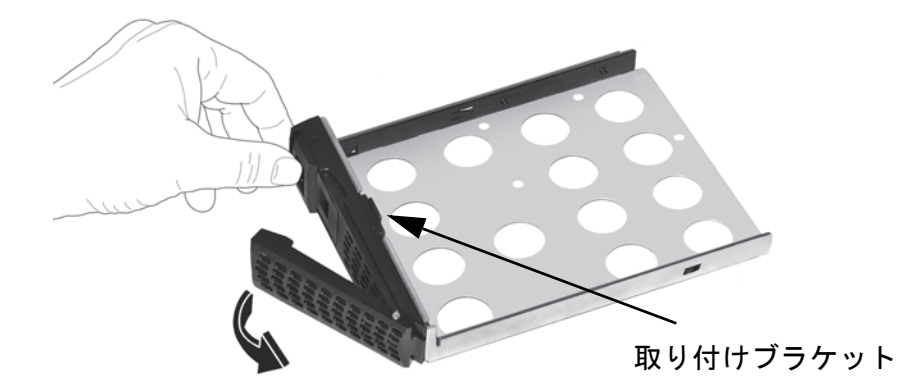

**b.** ディスクトレイ取り出しボタンを押しながら、取り付けブラケットを引き出してトレ イの下方へスライドさせ、取り付けブラケットをトレイから取り外します。

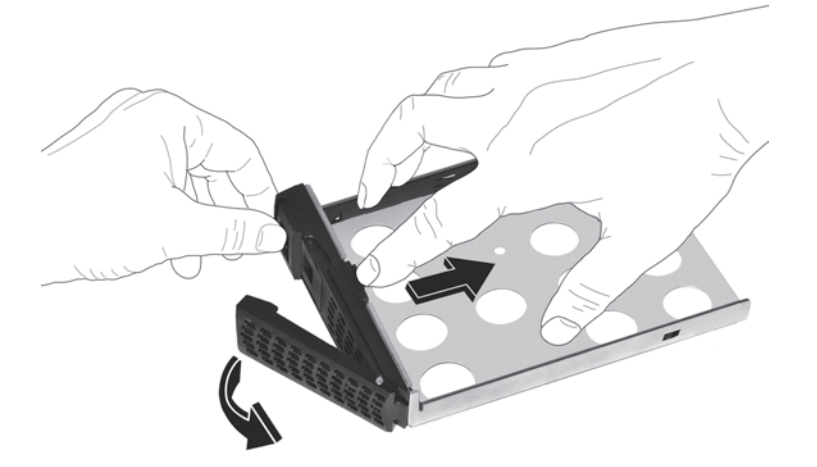

取り付けブラケットの一部をディスクトレイから取り外すと、ディスクトレイのロッ ク機構によってブラケットがディスクトレイにロックされます。

**c.** 取り付けブラケットのロックを解除するには、ディスクトレイ側面のロック機構を ボールペンの先などで押します。

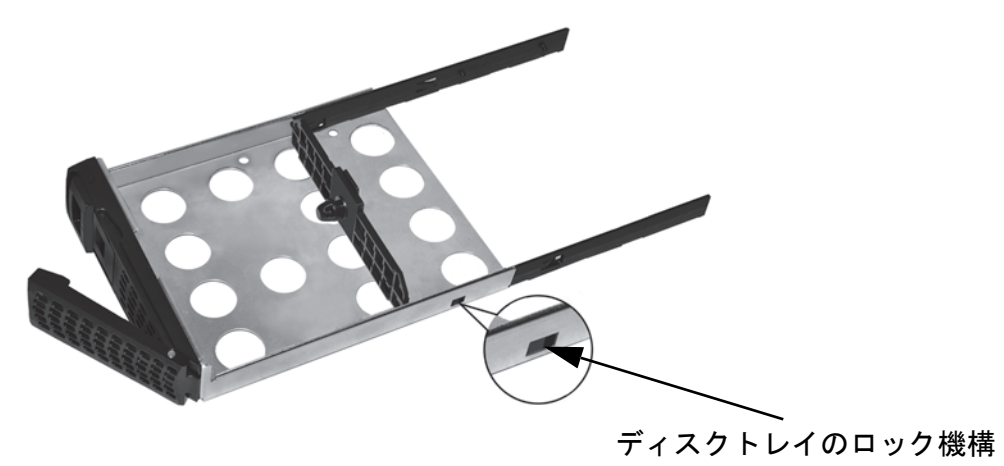

- **d.** 取り付けブラケットをスライドさせてディスクトレイから取り外します。取り付けブ ラケットは 2.5 インチ HDD または SSD では使用しません。
- **6.** 新しい 2.5 インチ HDD または SSD をディスクトレイ上に配置します。
- **7.** ストレージシステムに付属するネジを使って HDD または SSD とトレイを組み立てます。 HDD または SSD のコネクターがディスクトレイの内側に向いていることを確認してく ださい。

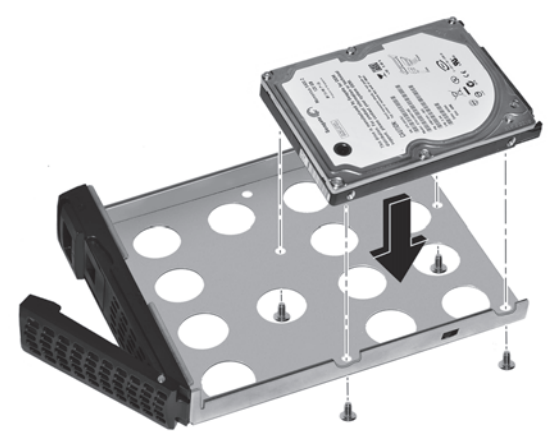

次の図は、2.5 インチ HDD または 2.5 インチ SSD との組み立てが完了したディスクト レイを示しています。

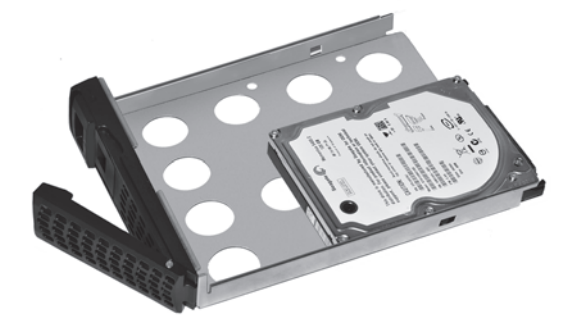

**2.5** インチ **HDD** とディスクトレイ **2.5** インチ **SSD** とディスクトレイ

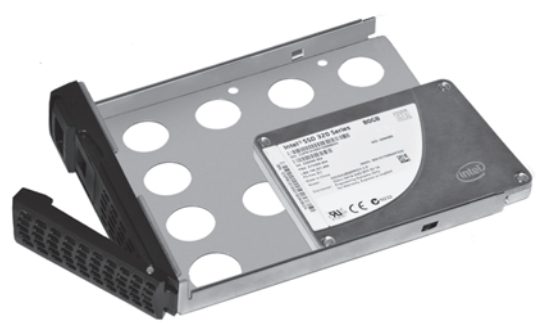

警告:

### ストレージシステムの損傷を防ぐため、ディスクトレイが正しい向き でドライブベイに差し込まれていることを確認してください。

- **8.** ディスクトレイをストレージシステムに挿し込みます。
	- **•** 2 ベイまたは 4 ベイストレージシステムの場合、ディスクトレイ取り出しボタンが下 に来るようにディスクトレイを差し込みます。
	- **•** 6 ベイストレージシステムの場合、ディスクトレイ取り出しボタンが左側に来るよう にディスクトレイを差し込みます。
- **9.** ディスクトレイハンドルを押してディスクを固定します。
- **10.** 必要に応じて、電源ボタンを押してストレージシステムの電源を入れます。

フォーマットされていないディスクを追加した場合、システムは次のいずれかの方法で ディスクを使用します。

- **•** X-RAID を使用しているシステムにディスクを追加すると、現在の使用本数に応じて システムは自動的にストレージまたは冗長領域として認識します。新しいディスク はシステム使用中にバックグラウンドで自動的に組み込まれます。
- **•** Flex-RAID を使用しているシステムにディスクを追加すると、ディスクは使用可能な状 態で認識されます。ローカル管理画面を使って手動で新しいディスクを設定します。

X-RAID と Flex-RAID、ローカル管理画面の使い方について詳細は、『*ReadyNAS OS 6* ソ フトウェアマニュアル』を参照してください。このマニュアルは *<http://www.netgear.jp/supportInfo/>* からご覧いただけます。

# <span id="page-121-0"></span>ディスクを交換する

ボリュームが冗長 RAID 構成の場合、ディスク故障からデータを復元することができます。 故障したディスクを入れ替えるとストレージシステムは新しいディスクを使ってボリュー ムを再構成し、ボリュームのディスクが失われることはありません。

故障したディスクはディスク LED によって見つけることができます。ディスク LED につい ては、本マニュアルからお使いの ReadyNAS のステータス情報の項目をご覧ください。ま た、ディスク故障時にメールで通知を受信する設定をローカル管理画面から行うことができ ます。故障ディスクの情報はローカル管理画面にも表示されます。

RAID 構成、メール通知の設定、ローカル管理画面について詳細情報は、『*ReadyNAS OS 6*  ソフトウェアマニュアル』を参照してください。このマニュアルは *<http://www.netgear.jp/supportInfo/>* からご覧いただけます。

ReadyNAS はホットスワップベイに対応しているため、ディスク交換の際に電源をオフにす る必要はありません。

ディスクを[フォーマット済み](#page-111-1)のディスクに交換する場合は、112 ページのフォーマット済み *[のディスク](#page-111-1)* に記載されている注意事項をお読みください。

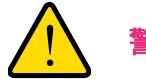

# 警告 :

ディスクは一度に **1** 台のみ交換してください。次のディスクを入れ替 える前に、ボリュームがデータを再同期するまで待ってください。一 度に **2** 台以上のディスクを交換しようとすると、システムおよびお客 様のデータが破損する場合があります。

- **3.5** インチの **HDD** を交換する:
	- **1.** 必要に応じて、ディスクトレイのロック機構をスライドさせてロックを外します。
	- **2.** ディスクトレイ取り出しボタンを押します。

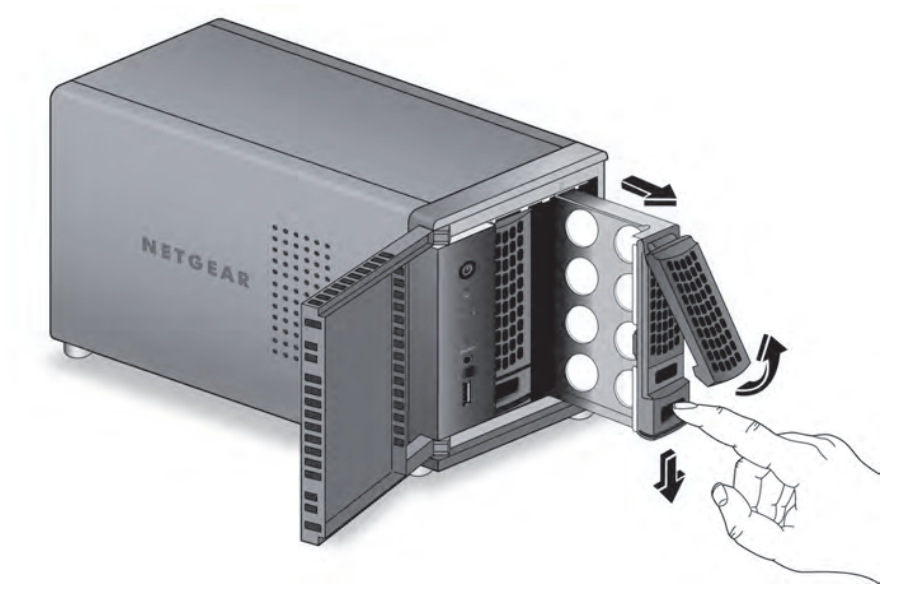

トレイのハンドルが開きます。

- **3.** ディスクトレイを取り出します。
- **4.** ディスクトレイ取り出しボタンを押したままにします。

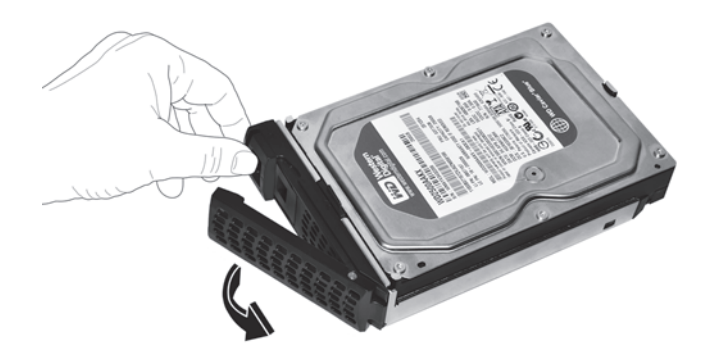

**5.** ディスクトレイ取り出しボタンを押しながら、取り付けブラケットを引き出してトレイ の下方へスライドさせます。

取り付けブラケットをディスクトレイから完全に取り外す必要はありません。

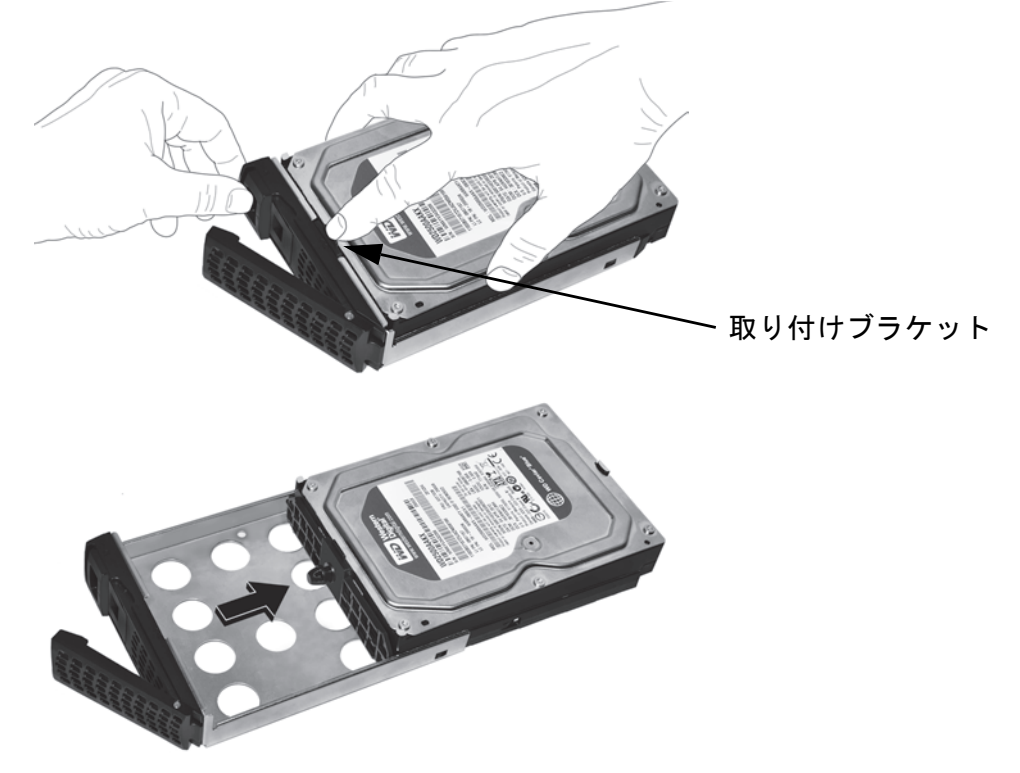

**6.** 故障した HDD をブラケットから取り外します。

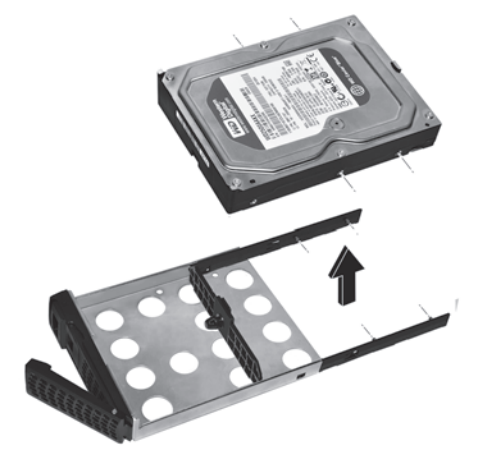

**7.** 新しい HDD をブラケットに取り付けます。

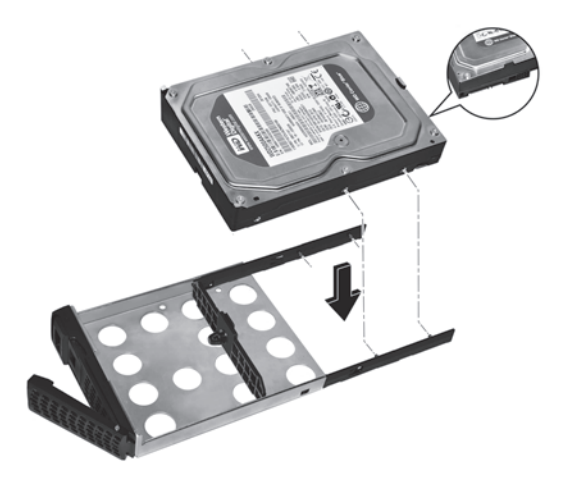

HDD の取り付け穴とブラケットの取り付け支柱の位置が合っていること、および HDD のコネクターがディスクトレイの内側に向いていることを確認してください。

**8.** 取り付けブラケットとハードディスクドライブをディスクトレイに押し込みます。

警告:

### ストレージシステムの損傷を防ぐため、ディスクトレイが正しい向き でドライブベイに差し込まれていることを確認してください。

- **9.** ディスクトレイをストレージシステムに挿し込みます。
	- **•** 2 ベイまたは 4 ベイストレージシステムの場合、ディスクトレイ取り出しボタンが下 に来るようにディスクトレイを差し込みます。
	- **•** 6 ベイストレージシステムの場合、ディスクトレイ取り出しボタンが左側に来るよう にディスクトレイを差し込みます。
- **10.** ディスクトレイハンドルを押してディスクを固定します。

故障ディスクが含まれるボリュームが冗長 RAID構成の場合、新しいディスクのボリュー ムへの同期は自動的にバックグラウンドで行われます。ディスクの容量によっては、同 期に数時間かかる場合があります。その間もストレージシステムを使用し続けることが できますが、ボリュームの同期が完了するまではアクセスが遅くなります。

RAID 構成についての詳細情報は、『*ReadyNAS OS 6* ソフトウェアマニュアル』を参照し てください。このマニュアルは *<http://www.netgear.jp/supportInfo/>* からご覧いただけます。

- **2.5** インチの **HDD** または **2.5** インチの **SSD** を交換する:
	- **1.** 必要に応じて、ディスクトレイのロック機構をスライドさせてロックを外します。
	- **2.** ディスクトレイ取り出しボタンを押します。

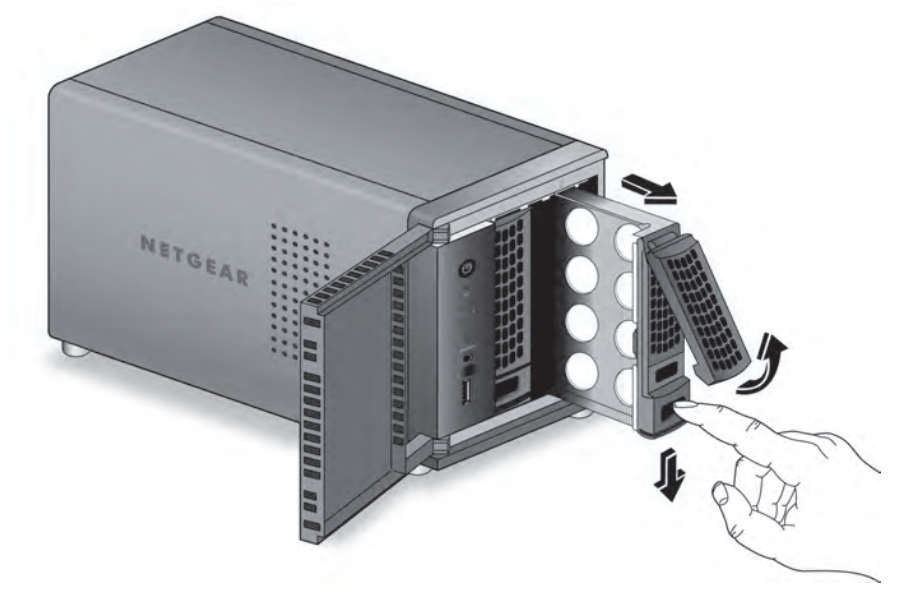

トレイのハンドルが開きます。

**3.** ディスクトレイを引き出して、2.5 インチ HDD または SSD を交換します。 **a.** ネジを外して 2.5 インチ HDD または SSD を取り外します。

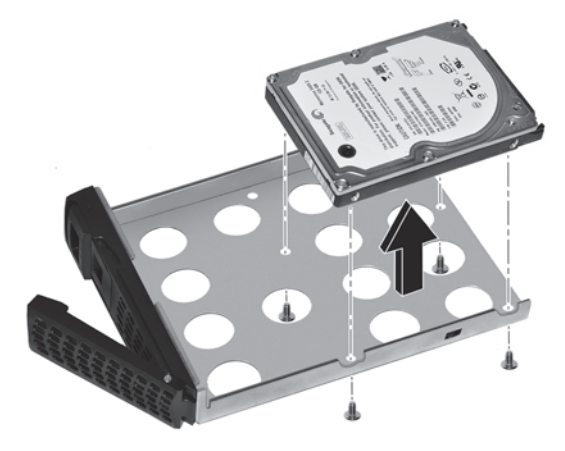

**b.** 新しい 2.5 インチ HDD または SSD をディスクトレイに配置します。

**c.** ストレージシステムに付属するネジを使って HDD または SSD とディスクトレイを 組み立てます。

ディスクのコネクターがディスクトレイの内側に向いていることを確認してください。

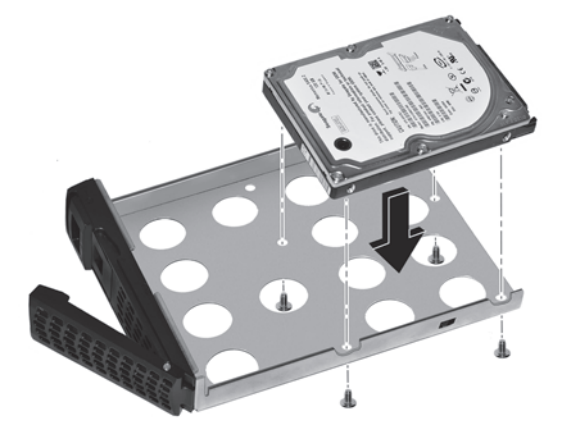

次の図は、2.5 インチ HDD または 2.5 インチ SSD との組み立てが完了したディスクト レイを示しています。

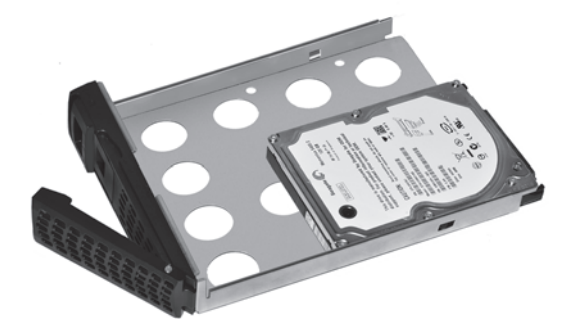

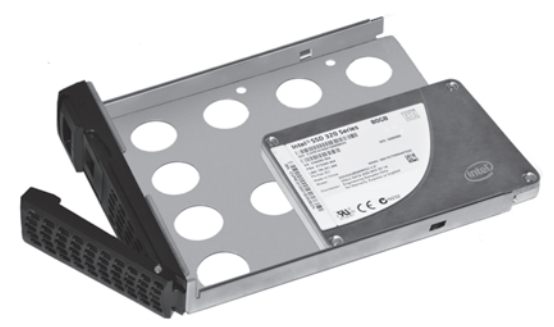

**2.5** インチ **HDD** とディスクトレイ **2.5** インチ **SSD** とディスクトレイ

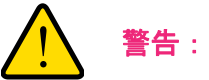

### ストレージシステムの損傷を防ぐため、ディスクトレイが正しい向き でドライブベイに差し込まれていることを確認してください。

- **4.** ディスクトレイをストレージシステムに挿し込みます。
	- **•** 2 ベイまたは 4 ベイストレージシステムの場合、ディスクトレイ取り出しボタンが下 に来るようにディスクトレイを差し込みます。
	- **•** 6 ベイストレージシステムの場合、ディスクトレイ取り出しボタンが左側に来るよう にディスクトレイを差し込みます。
- **5.** ディスクトレイハンドルを押してディスクを固定します。

故障ディスクが含まれるボリュームが冗長 RAID 構成の場合、は新しいディスクのボ リュームへの同期は自動的にバックグラウンドで行われます。ディスクの容量によって は、同期に数時間かかる場合があります。その間もストレージシステムを使用し続ける ことができますが、ボリュームの同期が完了するまではアクセスが遅くなります。

RAID 構成についての詳細情報は、『*ReadyNAS OS 6* ソフトウェアマニュアル』を参照し てください。このマニュアルは *<http://www.netgear.jp/supportInfo/>* からご覧いただけます。

# **A** A. 初期設定と技術仕様

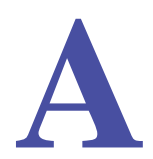

この付録には次の内容が含まれます。

- **•** [工場出荷時の初期設定](#page-129-0)
- **•** *[ReadyNAS 102](#page-130-0)* の技術仕様
- **•** *[ReadyNAS 104](#page-131-0)* の技術仕様
- **•** *[ReadyNAS 202](#page-132-0)* の技術仕様
- **•** *[ReadyNAS 212](#page-133-0)* の技術仕様
- **•** *[ReadyNAS 204](#page-134-0)* の技術仕様
- **•** *[ReadyNAS 214](#page-135-0)* の技術仕様
- **•** *[ReadyNAS 312](#page-136-0)* の技術仕様
- **•** *[ReadyNAS 314](#page-137-0)* の技術仕様
- **•** *[ReadyNAS 316](#page-138-0)* の技術仕様
- **•** *[ReadyNAS 516](#page-139-0)* の技術仕様
- **•** *[ReadyNAS 716X](#page-140-0)* の技術仕様
- **•** *EDA 500* [の技術仕様](#page-141-0)
- **•** [安全上の注意](#page-143-0)

# <span id="page-129-0"></span>工場出荷時の初期設定

次の表に、ReadyNAS OS 6 デスクトップストレージシステムの工場出荷時の初期設定を示 します。

### 表 **14. ReadyNAS OS 6** の工場出荷時の初期設定

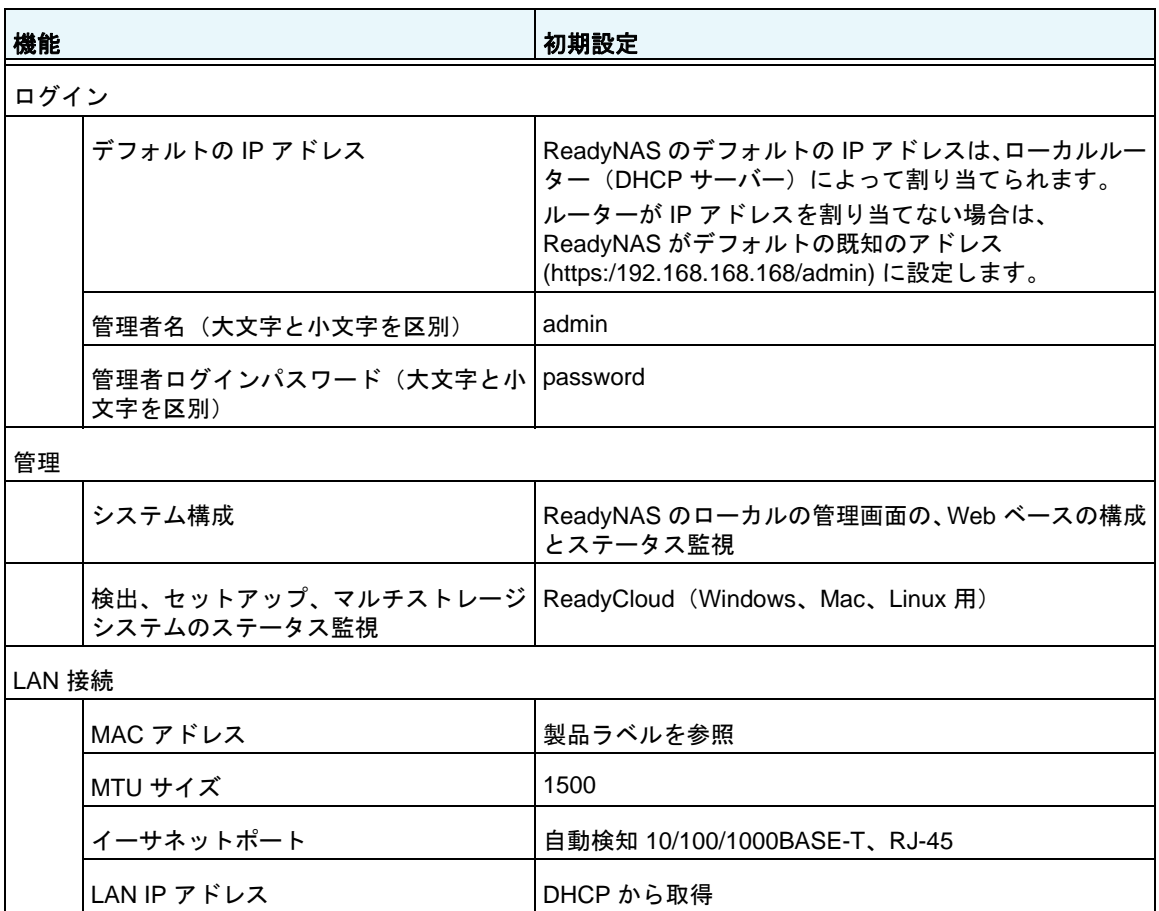

### <span id="page-130-0"></span>**ReadyNAS 102** の技術仕様

ReadyNAS 102 ストレージシステムは以下の技術仕様に適合しています。

一般:

- **•** Marvell Armada 370 1.2 GHz
- **•** 512 MB メモリ
- **•** 2 ベイストレージ
- **•** eSATA ポート x 1
- **•** USB 2.0 ポート x 1(前面)
- **•** USB 3.0 ポート x 2(背面)
- LANポート x 1

### サイズ **(H x W x D)**:

**•** 142 x 101 x 220 mm

### 重量:

**•** 2.12 kg(ディスク未搭載時)

### 消費電力:

- **•** BTU(電源最大使用時):31.7 W
- **•** 動作時:31 W
- **•** 電源オフ時 (Wake On LAN):1.0 W
- **•** 電源オフ時:210 mW

### 電源:

- **•** 外部 60W(12V、5A)、AC 電源
- 入力: 100-240V AC、50/60 Hz

### 環境条件:

- **•** 動作温度:0 ~ 40°C
- **•** 動作湿度:相対湿度 20 ~ 80%(結露なし)
- **•** 保管時温度:-20 ~ 70°C
- **•** 保管時湿度:相対湿度 5 ~ 95%(結露なし)
- **•** ソフトウェア制御による 92 mm シャーシ冷却ファン

### 認証:

**•** FCC クラス B、CE クラス B、RoHS、VCCI クラス B

## <span id="page-131-0"></span>**ReadyNAS 104** の技術仕様

ReadyNAS 104 ストレージシステムは以下の技術仕様に適合しています。

一般:

- **•** Marvell Armada 370 1.2 GHz
- **•** 512 MB メモリ
- **•** 4 ベイストレージ
- **•** eSATA ポート x 1
- **•** USB 2.0 ポート x 1(前面)
- **•** USB 3.0 ポート x 2(背面)
- **•** LAN ポート x 2
- **•** LCD ディスプレイ

サイズ **(H x W x D)**:

**•** 205 x 134 x 223 mm

### 重量:

**•** 4.70 kg(ディスク未搭載時)

#### 消費電力:

- **•** BTU(電源最大使用時):47 W
- **•** 動作時:45.6 W
- **•** 電源オフ時 (Wake On LAN):1.4 W
- **•** 電源オフ時:0.44 W

### 電源:

- **•** 外部 90W(12V、7A)、AC 電源
- **•** 入力:100–240V AC、50/60 Hz

- **•** 動作温度:0 ~ 40°C
- **•** 動作湿度:相対湿度 20 ~ 80%(結露なし)
- **•** 保管時温度:-20 ~ 70°C
- **•** 保管時湿度:相対湿度 5 ~ 95%(結露なし)
- **•** ソフトウェア制御による 92 mm シャーシ冷却ファン

**•** FCC クラス B、CE クラス B、RoHS、VCCI クラス B

### <span id="page-132-0"></span>**ReadyNAS 202** の技術仕様

ReadyNAS 202 ストレージシステムは以下の技術仕様に適合しています。

一般:

- **•** Annapurna® AL212 Dual Core 1.4GHz ARM Cortex A15 プロセッサー
- **•** 2 GB メモリ
- **•** 2 ベイストレージ
- **•** eSATA ポート x 1
- **•** USB 3.0 ポート x 1(前面)
- **•** USB 3.0 ポート x 2(背面)
- **•** LAN ポート x 2

サイズ **(H x W x D)**:

**•** 142 x 101 x 220 mm

重量:

**•** 2.12 kg(ディスク未搭載時)

#### 消費電力:

- **•** BTU(電源最大使用時):39.5 W
- **•** 動作時:38 W
- **•** 電源オフ時 (Wake On LAN):1.31 W

電源:

- **•** 外部 60 W (12V, 5A)、AC 電源
- **•** 入力: 100–240V AC、50/60 Hz

- **•** 動作温度:0 ~ 40°C
- **•** 動作湿度:相対湿度 20 ~ 80%(結露なし)
- **•** 保管時温度:-20 ~ 70°C
- **•** 保管時湿度:5 ~ 95% 相対湿度(結露なし)
- **•** ソフトウェア制御による 92 mm シャーシ冷却ファン

**•** FCC クラス B、CE クラス B、RoHS、VCCI クラス B、CCC

### <span id="page-133-0"></span>**ReadyNAS 212** の技術仕様

ReadyNAS 212 ストレージシステムは以下の技術仕様に適合しています。

一般:

- **•** Annapurna Labs AL214 クアッドコア 1.4 GHz ARM Cortex A15 プロセッサー
- **•** 2 GB メモリ
- **•** 2 ベイストレージ
- **•** eSATA ポート x 1
- **•** USB 3.0 ポート x 1(前面)
- **•** USB 3.0 ポート x 2(背面)
- **•** LAN ポート x 2

サイズ **(H x W x D)**:

**•** 142 x 101 x 220 mm

重量:

**•** 2.12 kg(ディスク未搭載時)

#### 消費電力:

- **•** BTU(電源最大使用時):39.5W
- **•** 動作時:38W
- **•** 電源オフ時 (Wake On LAN):1.31W

電源:

- **•** 外部 60W (12V, 5A) AC 電源
- 入力: 100–240 V AC、 50/60 Hz

- **•** 動作温度:0 ~ 40°C
- **•** 動作湿度:相対湿度 20 ~ 80%(結露なし)
- **•** 保管時温度:–20 ~ 70°C
- **•** 保管時湿度:5 ~ 95% 相対湿度(結露なし)
- **•** ソフトウェア制御による 92 mm シャーシ冷却ファン

FCC クラス B, CE クラス B, RoHS, VCCI クラス B, CCC

### <span id="page-134-0"></span>**ReadyNAS 204** の技術仕様

ReadyNAS 204 ストレージシステムは以下の技術仕様に適合しています。

一般:

- **•** Annapurna® AL212 Dual Core 1.4GHz ARM Cortex A15 プロセッサー
- **•** 2 GB メモリ
- **•** 4 ベイストレージ
- **•** eSATA ポート x 1
- **•** USB 2.0 ポート x 1(前面)
- **•** USB 3.0 ポート x 2(背面)
- **•** LAN ポート x 2
- **•** LCD ディスプレイ

サイズ **(H x W x D)**:

**•** 205 x 134 x 223 mm

重量:

**•** 4.70 kg(ディスク未搭載時)

### 消費電力:

- **•** BTU(電源最大搭載時):48.7 W
- **•** 動作時:46.8 W
- **•** 電源オフ時 (Wake On LAN):1.31 W

### 電源:

- **•** 外部 90 W (12V, 7A)、AC 電源
- **•** 入力:100–240VAC、50/60 Hz

- **•** 動作温度:0 ~ 40°C
- **•** 動作湿度:相対湿度 20 ~ 80% (結露なし)
- **•** 保管時温度:-20 ~ 70°C
- **•** 保管時湿度:相対湿度 5 ~ 95% (結露なし)

**•** ソフトウェア制御による 92 mm シャーシ冷却ファン

### 認証:

**•** FCC クラス B、CE クラス B、RoHS、VCCI クラス B、CCC

### <span id="page-135-0"></span>**ReadyNAS 214** の技術仕様

ReadyNAS 214 ストレージシステムは以下の技術仕様に適合しています。

一般:

- **•** Annapurna Labs AL214 クアッドコア 1.4 GHz ARM Cortex A15 プロセッサー
- **•** 2 GB メモリ
- **•** 4 ベイストレージ
- **•** eSATA ポート x 1
- **•** USB 2.0 ポート x 1(前面)
- **•** USB 3.0 ポート x 2(背面)
- **•** LAN ポート x 2
- **•** LCD ディスプレイ

サイズ **(H x W x D)**:

**•** 205 x 134 x 223 mm

重量:

**•** 4.70 kg(ディスク未搭載時)

消費電力:

- **•** BTU(電源最大搭載時):48.7W
- **•** 動作時:46.8W
- **•** 電源オフ時 (Wake On LAN):1.31W

#### 環境条件:

- **•** 外部 90W (12V, 7A) AC 電源
- **•** 入力:100–240 VAC、50/60 Hz

- **•** 動作温度:0 ~ 40°C
- **•** 動作湿度:相対湿度 20 ~ 80%(結露なし)
- **•** 保管時温度:–20 ~ 70°C
- **•** 保管時湿度:相対湿度 5 ~ 95%(結露なし)
- **•** ソフトウェア制御による 92 mm シャーシ冷却ファン

**•** FCC クラス B、CE クラス B、RoHS、VCCI クラス B、CCC

### <span id="page-136-0"></span>**ReadyNAS 312** の技術仕様

ReadyNAS 312 ストレージシステムは以下の技術仕様に適合しています。

一般:

- **•** Intel Atom 2.1 GHz デュアルコア CPU
- **•** 2 GB メモリ
- **•** 2 ベイストレージ
- **•** eSATA ポート x 1
- **•** HDMI ポート(現時点ではサポートしません)
- **•** USB 2.0 ポート x 1(前面)
- **•** USB 3.0 ポート x 2(背面)
- **•** LAN ポート x 2
- **•** 赤外線リモコンレシーバー

サイズ **(H x W x D)**:

**•** 142 x 101 x 220 mm

### 重量:

**•** 2.22 kg(ディスク未搭載時)

#### 消費電力:

- **•** BTU(電源最大使用時):50.58 W
- **•** 動作時:34.92 W
- **•** 電源オフ時 (Wake On LAN):627.07 mW
- **•** 電源オフ時:266.61 mW

### 電源:

- **•** 外部 60W(12V、5A)、AC 電源
- **•** 入力:100–240V AC、50/60 Hz

### 環境条件:

- **•** 動作温度:0 ~ 40°C
- **•** 動作湿度:相対湿度 20 ~ 80%(結露なし)
- **•** 保管時温度:-20 ~ 70°C
- **•** 保管時湿度:相対湿度 5 ~ 95%(結露なし)
- **•** ソフトウェア制御による 92 mm シャーシ冷却ファン

#### 認証:

**•** FCC クラス B、CE クラス B、RoHS、VCCI クラス B

### <span id="page-137-0"></span>**ReadyNAS 314** の技術仕様

ReadyNAS 314 ストレージシステムは以下の技術仕様に適合しています。

一般:

- **•** Intel Atom 2.1 GHz デュアルコア CPU
- **•** 2 GB メモリ
- **•** 4 ベイストレージ
- **•** eSATA ポート x 2(1 つは USB2.0、eSATA のコンボポート)
- **•** HDMI ポート x 1(現時点ではサポートしません)
- **•** USB 2.0 ポート x 1(前面)
- **•** USB 3.0 ポート x 2(背面)
- **•** LAN ポート x 2
- **•** LCD ディスプレイ
- **•** 赤外線リモコンレシーバー

サイズ **(H x W x D)**:

**•** 205 x 134 x 223 mm

#### 重量:

**•** 3.97 kg(ディスク未搭載時)

#### 消費電力:

- **•** BTU(電源最大使用時):69.45 W
- **•** 動作時:48.71 W
- **•** 電源オフ時 (Wake On LAN):843.36 mW
- **•** 電源オフ時:472.77 mW

### 電源:

- **•** 外部 90W(12V、7A)、AC 電源
- **•** 入力:100–240V AC、50/60 Hz

### 環境条件:

- **•** 動作温度:0 ~ 40°C
- **•** 動作湿度:相対湿度 20 ~ 80%(結露なし)
- **•** 保管時温度:-20 ~ 70°C
- **•** 保管時湿度:相対湿度 5 ~ 95%(結露なし)
- **•** ソフトウェア制御による 92 mm シャーシ冷却ファン

認証:

**•** FCC クラス B、CE クラス B、RoHS、VCCI クラス B

### <span id="page-138-0"></span>**ReadyNAS 316** の技術仕様

ReadyNAS 316 ストレージシステムは以下の技術仕様に適合しています。

一般:

- **•** Intel Atom 2.1 GHz デュアルコア CPU
- **•** 2GB メモリ
- **•** 6 ベイストレージ
- **•** eSATA ポート x 2
- **•** HDMI ポート x 1(現時点ではサポートしません)
- **•** USB 2.0 ポート x 1 (前面)
- **•** USB 3.0 ポート x 2 (背面)
- **•** LAN ポート x 2
- **•** LCD ディスプレイ
- **•** 赤外線リモコンレシーバー
- **•** 近接センサ

#### サイズ **(H x W x D)**:

**•** 259 x 192 x 287.5 mm

### 重量:

**● 7.53 kg(ディスク未搭載時)** 

### 消費電力:

- **•** BTU(電源最大使用時):110.66 W
- **•** 動作時:54.94 W
- **•** 電源オフ時 (Wake On LAN):804.64 mW
- **•** 電源オフ時:338.42 mW

### 電源:

- **•** 内蔵 200 W server-rated AC 電源
- **•** 入力:100–240V AC、50/60 Hz

### 環境条件:

- **•** 動作温度:0 ~ 40°C
- **•** 動作湿度:相対湿度 20 ~ 80%(結露なし)
- **•** 保管時湿度: -20 ~ 70°C
- **•** 保管時湿度:相対湿度 5 ~ 95%(結露なし)
- **•** ソフトウェア制御による 120 mm シャーシ冷却ファン

### 認証:

**•** FCC クラス B, CE クラス B, RoHS, VCCI クラス B

# <span id="page-139-0"></span>**ReadyNAS 516** の技術仕様

ReadyNAS 516 ストレージシステムは以下の技術仕様に適合しています。

一般:

- **•** Intel Core i3 3.3 GHz デュアルコア CPU
- **•** 4GB ECC メモリ
- **•** 6 ベイストレージ
- **•** eSATA ポート x 3
- **•** HDMI ポート x 1
- **•** USB 2.0 ポート x 1(前面)
- **•** USB 3.0 ポート x 2(背面)
- **•** LAN ポート x 2
- **•** LCD ディスプレイ
- **•** 赤外線リモコンレシーバー
- **•** 近接センサ

### サイズ **(H x W x D)**:

**•** 259 x 192 x 287.5 mm

### 重量:

**•** 7.97 kg(ディスク未搭載時)

### 消費電力:

- **•** BTU(電源最大使用時):153.54 W
- **•** 動作時:87.69 W
- **•** 電源オフ時 (Wake On LAN):798.08 mW
- **•** 電源オフ時:416.77 mW

### 電源:

- **•** 内蔵 200 W server-rated AC 電源
- **•** 入力:100–240V AC、50/60 Hz

### 環境条件:

- **•** 動作温度:0 ~ 40°C
- **•** 動作湿度:相対湿度 20 ~ 80%(結露なし)
- **•** 保管時温度:-20 ~ 70°C
- **•** 保管時湿度:相対湿度 5 ~ 95%(結露なし)
- **•** ソフトウェア制御による 120 mm シャーシ冷却ファン

### 認証:

**•** FCC クラス B、CE クラス B、RoHS、VCCI クラス B

### <span id="page-140-0"></span>**ReadyNAS 716X** の技術仕様

ReadyNAS 716X ストレージシステムは以下の技術仕様に適合しています。

一般:

- **•** Intel Xeon プロセッサー E3-1265L v2 CPU
- **•** 16 GB ECC メモリ
- **•** 6 ベイストレージ
- eSATA ポート x 3
- **•** HDMI ポート x 1
- **•** USB 2.0 ポート x 1(前面)
- **•** USB 3.0 ポート x 2(背面)
- **•** 1GbE LAN ポート x 2
- **•** 10GbE LAN ポート x 2
- **•** LCD ディスプレイ
- **•** 赤外線リモコンレシーバー
- **•** 近接センサ

### サイズ **(H x W x D)**:

**•** 259 x 192 x 287.5 mm

### 重量:

**● 8.20 kg(ディスク未搭載時)** 

### 消費電力:

- **•** BTU(電源最大使用時):172.79 W
- **•** 動作時:96.15 W
- **•** 電源オフ時 (Wake On LAN):799.89 mW
- **•** 電源オフ時:419.62 mW

### 電源:

- **•** 内蔵 200W server-rated AC 電源
- **•** 入力:100-240VAC、50/60 Hz

### 環境条件:

- **•** 動作温度:0 ~ 40°C
- **•** 動作湿度:相対湿度 20 ~ 80%(結露なし)
- **•** 保管時温度: -20 ~ 70°C
- **•** 保管時湿度:相対湿度 5 ~ 95%(結露なし)
- **•** ソフトウェア制御による 120 mm シャーシ冷却ファン

### 認証:

**•** FCC クラス B、CE クラス B、RoHS、VCCI Class B

### <span id="page-141-0"></span>**EDA 500** の技術仕様

EDA 500 ストレージシステムは以下の技術仕様に適合しています。

### 一般:

- **•** 5 ベイストレージ
- **•** eSATA ポート x 1
- **•** 近接センサ

### サイズ **(H x W x D)**:

**•** 259 x 192 x 287.5 mm

### 重量:

**•** 7.3 kg(ディスク未搭載時)

### 消費電力:

- **•** BTU(電源最大使用時):88.17 W
- **•** 動作時:37.3 W
- **•** 電源オフ時:453.8 mW

### 電源:

- **•** 内蔵 200 W server-rated AC 電源
- **•** 入力:100–240V AC、50/60 Hz

### 環境条件:

- **•** 動作温度:0 ~ 40°C
- **•** 動作湿度:相対湿度 20 ~ 80%(結露なし)
- **•** 保管時温度: -20 ~ 70°C
- **•** 保管時湿度:相対湿度 5 ~ 95%(結露なし)
- **•** ソフトウェア制御による 120 mm シャーシ冷却ファン

### 認証:

**•** FCC クラス B、CE クラス B、RoHS、VCCI クラス B

# <span id="page-143-0"></span>安全上の注意

- **•** 本機をお客様ご自身で設置することはできません。取り付け作業は各ストレージシステ ムで規定されている取扱手順に従い、専門的訓練を受けた担当者のみが行うことができ ます。
- **•** 本機はコンセントの近くの、ケーブルをつなぎやすい場所に設置してください。
- **•** 内蔵バッテリーに関する注意事項に従ってください。

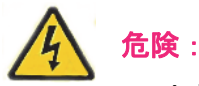

内蔵バッテリーを不適切な種類のバッテリーに交換すると、破裂する 恐れがあります。使用済みバッテリーは取扱説明書の指示に従って廃 棄してください。

**•** 本機は、同じ建物内のネットワーク機器と LAN 接続してください。

### 電気に関する安全上の注意事項

電気に関する基本的な安全上の注意事項に従い、怪我や ReadyNAS の破損がないようご注 意ください。

- **•** 機器の電源ボタンの位置や、建物のブレーカーコンセントの場所を確認しておいてくだ さい。事前に場所を確認することで、電気事故が起きた場合にすぐに電源を落とすこと ができます。
- **•** 高電圧部品を扱う際は、独りで作業しないでください。
- **•** メインシステム部品(メインボードやメモリモジュールなど)を取り外したり、取り付 けたりする際は、必ず電源を切ってください。電源を切る際は、まずオペレーティング システムでシステムをシャットダウンしてから、電源を供給するすべてのストレージシ ステムの電気コードを抜いてください。
- **•** 電気回路が露出した部分を扱う際は、電源オフ制御に慣れた他の人と一緒に作業し、必 要に応じてすぐに電源を切ることができる状態にしておいてください。
- **•** 電源の入った電気装置を扱う際は、必ず片手で作業してください。これは、電気回路を 閉じてしまい、感電の原因となることを防ぐためです。金属の工具を使用する際は十分 に注意してください。接触すると、電気部品や回路基板を破損する恐れがあります。
- **•** 静電気の放出を減少させて感電を防ぐためのマットは使用しないでください。代わりに、 電気絶縁体として設計されたゴムマットを使用してください。
- **•** 電気コードは接地プラグが付いているものを使い、接地コンセントに差し込んでください。
## 一般的な安全上の注意事項

一般的な安全性を確保するため、以下の注意事項に従ってください。

- **•** ReadyNAS の周辺はきれいに片付けておいてください。
- **•** お使いの ReadyNAS ストレージシステムの詳細については、本マニュアルの技術仕様を ご覧ください。
- **•** 内蔵バッテリーは必ず、同じ種類のもの、またはメーカーが推奨する同等品と交換して ください。使用済みバッテリーは、メーカーの指示に従って廃棄してください。

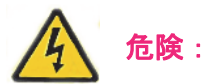

バッテリーを逆向きに挿入すると、極性が逆になり、破裂する恐れが あります。

**•** メインボード上の自動リセット PTC(正の温度係数)ヒューズを交換できるのは、訓練 を受けた保守技術者だけであり、交換対象と同じまたは同等の新しいヒューズのみを使 用する必要があります。詳細およびサポートについては、テクニカルサポートにお問い 合わせください。

## 静電放電 **(ESD)** に関する注意事項

静電放電 (ESD) は、電荷の異なる 2 つの物体がお互いに接触した時に発生 します。静電放電は、この 2 つの差異を中和させようとして発生し、電気 部品やプリント基板を破損する可能性があります。ESD から機器を保護す るため、以下の事項に従って、静電気が発生しないようにしてください。

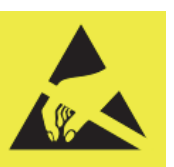

- **•** 静電気防止用の接地されたリストストラップを使用してください。
- **•** すべての部品およびプリント基板 (PCB) は、使用するまで静電気防止バッグに入れて保 管してください。
- **•** ボードを静電気防止バッグから取り出す前に、接地された金属部品などに触れてください。
- **•** 部品や PCB が服などに触れないようご注意ください。リストストラップを着用している 場合でも帯電する可能性があります。
- **•** ボードは必ず端をお持ちください。部品、周辺のチップ、メモリモジュール、端子など には触れないでください。
- **•** チップやモジュールを取り扱う際は、ピンに触れないようご注意ください。
- **•** メインボードや周辺機器は、使用しない時は静電気防止バッグに戻してください。
- **•** 接地のために、お使いのコンピュータシャーシと電源、ケース、取り付け用の留め具、 メインボードとの間に良好な伝導性が保たれていることを確認してください。